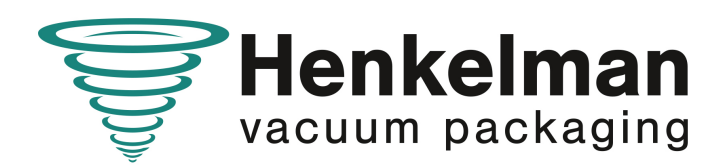

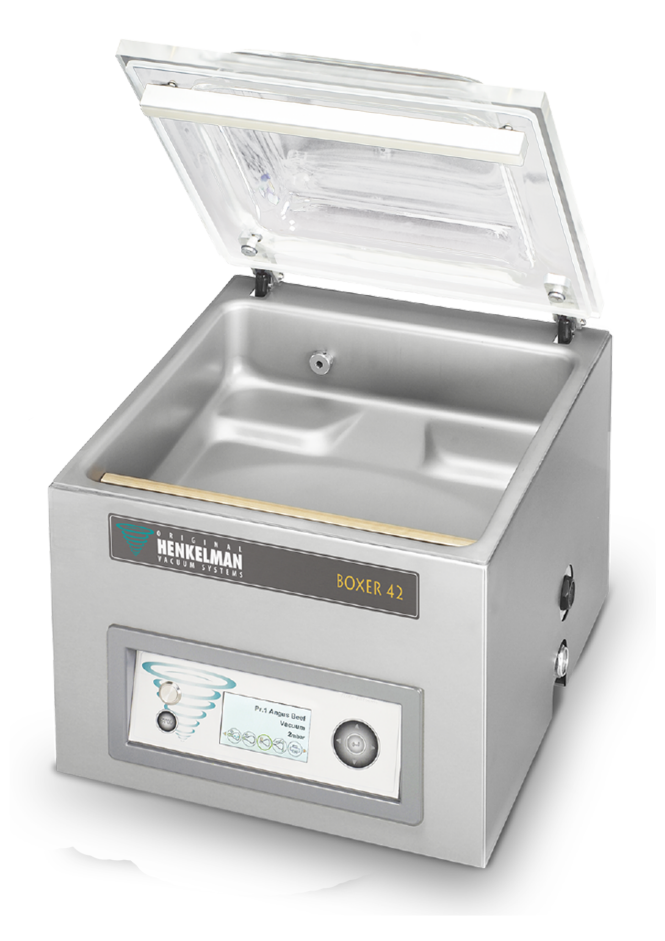

# **Envasadora al vacío Boxer**

## **Manual del usuario**

Art n.º 0895054 Traducción del manual original © Henkelman 2017-2023

- La máquina no es adecuada para el envasado de materiales tóxicos, corrosivos,
- irritantes o con riesgo de explosión.
- Todas las personas responsables del uso de esta máquina deberán leer y entender completamente al menos los capítulos sobre funcionamiento y seguridad que se incluyen en estas instrucciones de funcionamiento.
- Todas las personas responsables del montaje, instalación, mantenimiento o reparación de la máquina deben leer por completo y entender estas instrucciones de funcionamiento.
- El usuario será responsable en todo momento de la interpretación y uso de este manual. Póngase en contacto con el propietario o con el administrador si tiene alguna duda acerca de su correcta interpretación.
- Este manual debe mantenerse cerca de la máquina y debe estar al alcance de los usuarios.
- Todo mantenimiento importante, modificaciones en la máquina y observaciones deben ser anotadas en un registro; consulte [Diario de registro](#page-80-0) en la página 81.
- No se permiten cambios en la instalación o en la máquina sin previa autorización por escrito del proveedor.
- Póngase en contacto con el proveedor para cualquier trabajo de mantenimiento especial que no esté incluido en este manual.
- Cumpla en todo momento con los requisitos de seguridad que se especifican en [Seguridad](#page-9-0) en la página 10.
- El correcto funcionamiento y la seguridad del sistema solo pueden garantizarse si se lleva a cabo el mantenimiento recomendado en el tiempo y forma indicados.
- Las ilustraciones pueden ser distintas a las de su máquina.

Copyright © Henkelman BV2017-2023

Henkelman BV se reserva el derecho a cambiar las especificaciones o las piezas de repuesto sin notificación previa.

El contenido de este manual del usuario también podrá ser modificado sin notificación previa.

Para información acerca de la configuración, el mantenimiento y las reparaciones no incluidas en este manual del usuario, póngase en contacto con el departamento técnico de su proveedor.

Henkelman BV no será responsable de los daños o problemas ocasionados por el uso de piezas de repuesto no proporcionadas por Henkelman BV.

Este manual del usuario ha sido preparado con la máxima atención. Henkelman BV no será responsable de ningún error incluido en este manual ni de las consecuencias de una interpretación errónea de las instrucciones.

Todos los derechos reservados. Ninguna parte de esta publicación puede ser reproducida, almacenada en bases de datos informáticas o hecha pública de ninguna forma ni por ningún medio electrónico, mecánico o por fotocopia, grabación o de otro modo sin el consentimiento previo por escrito de Henkelman BV. Esta protección también se aplica a los dibujos y diagramas relacionados.

# Índice general

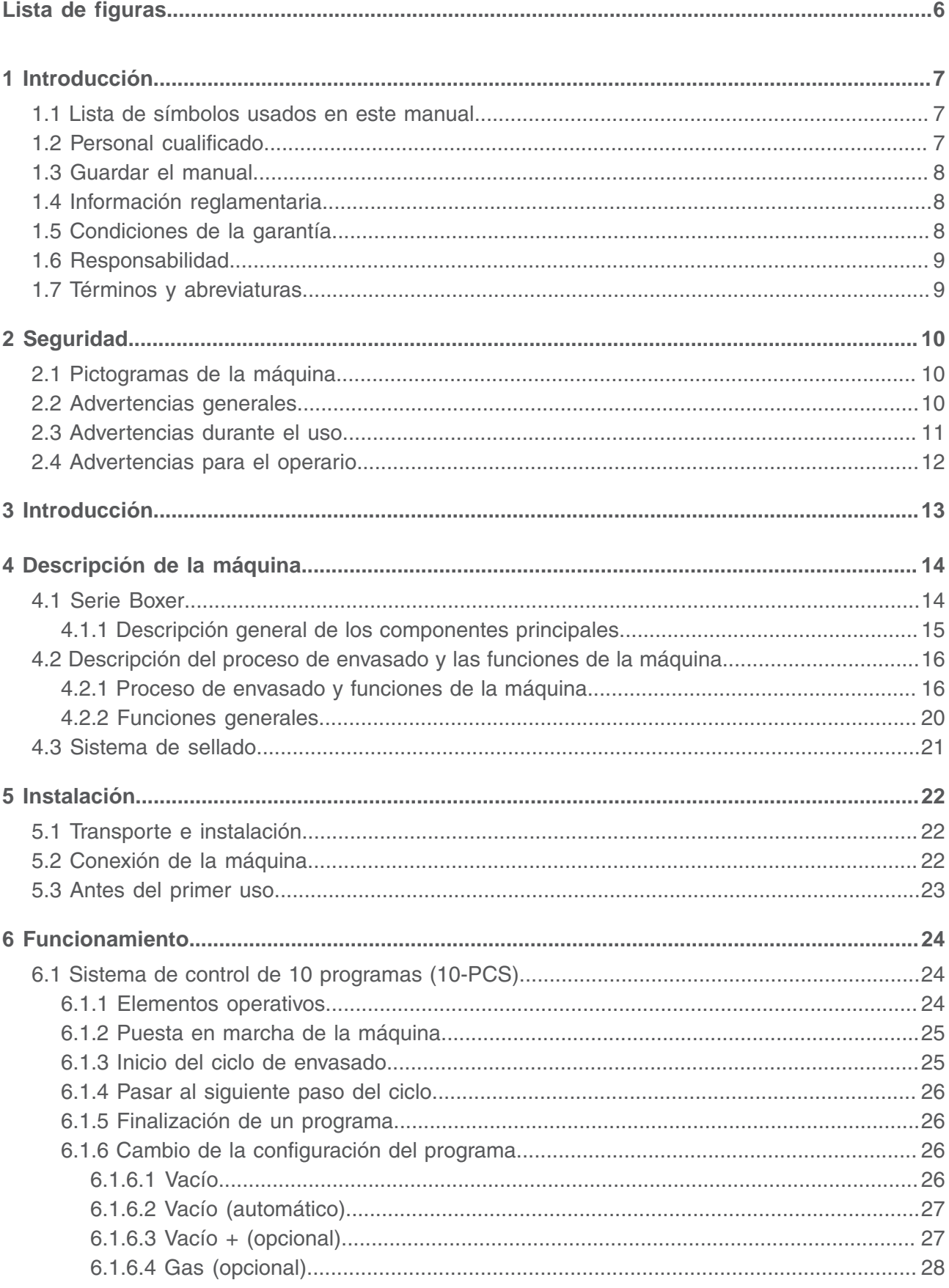

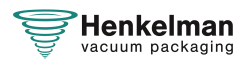

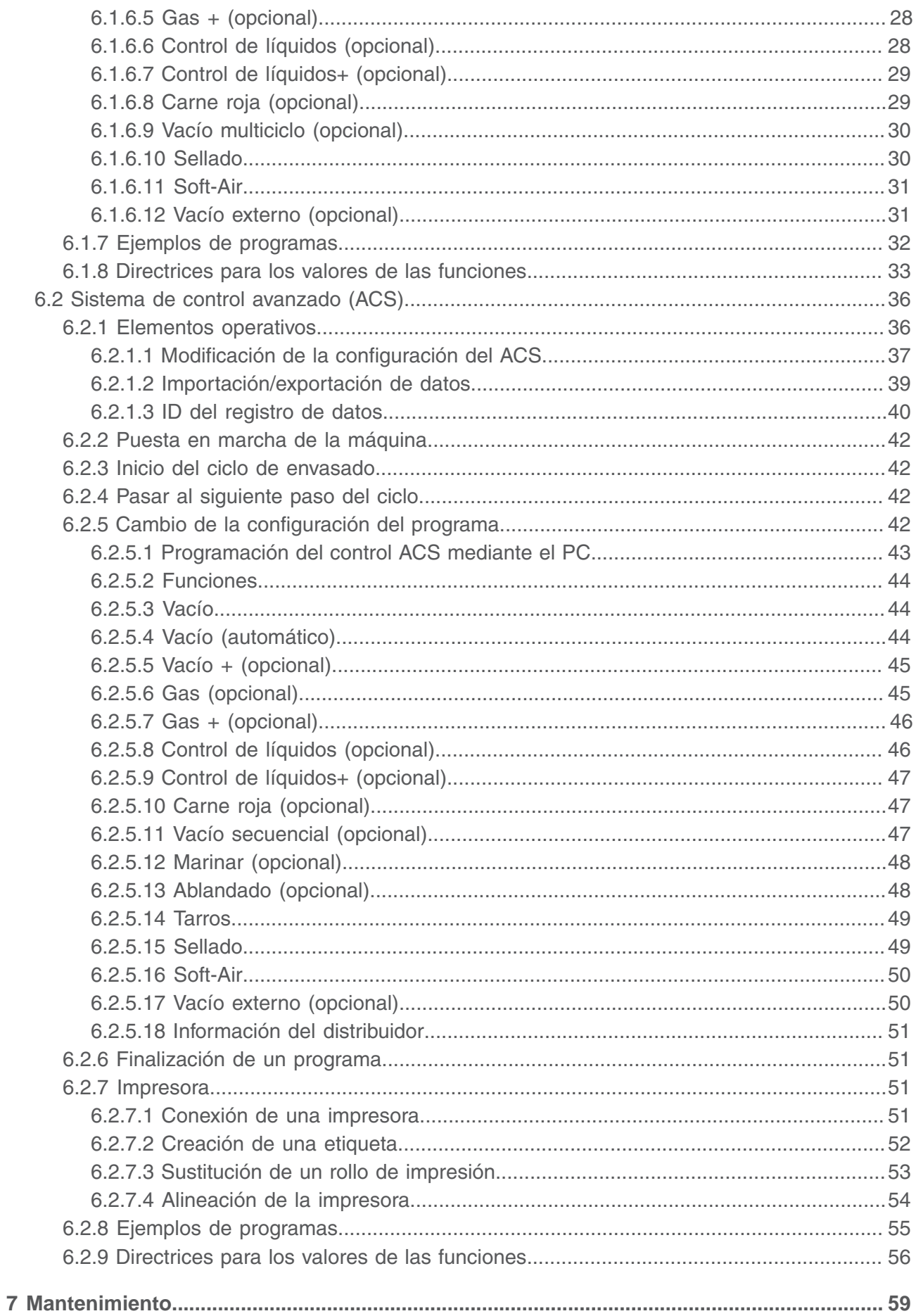

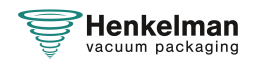

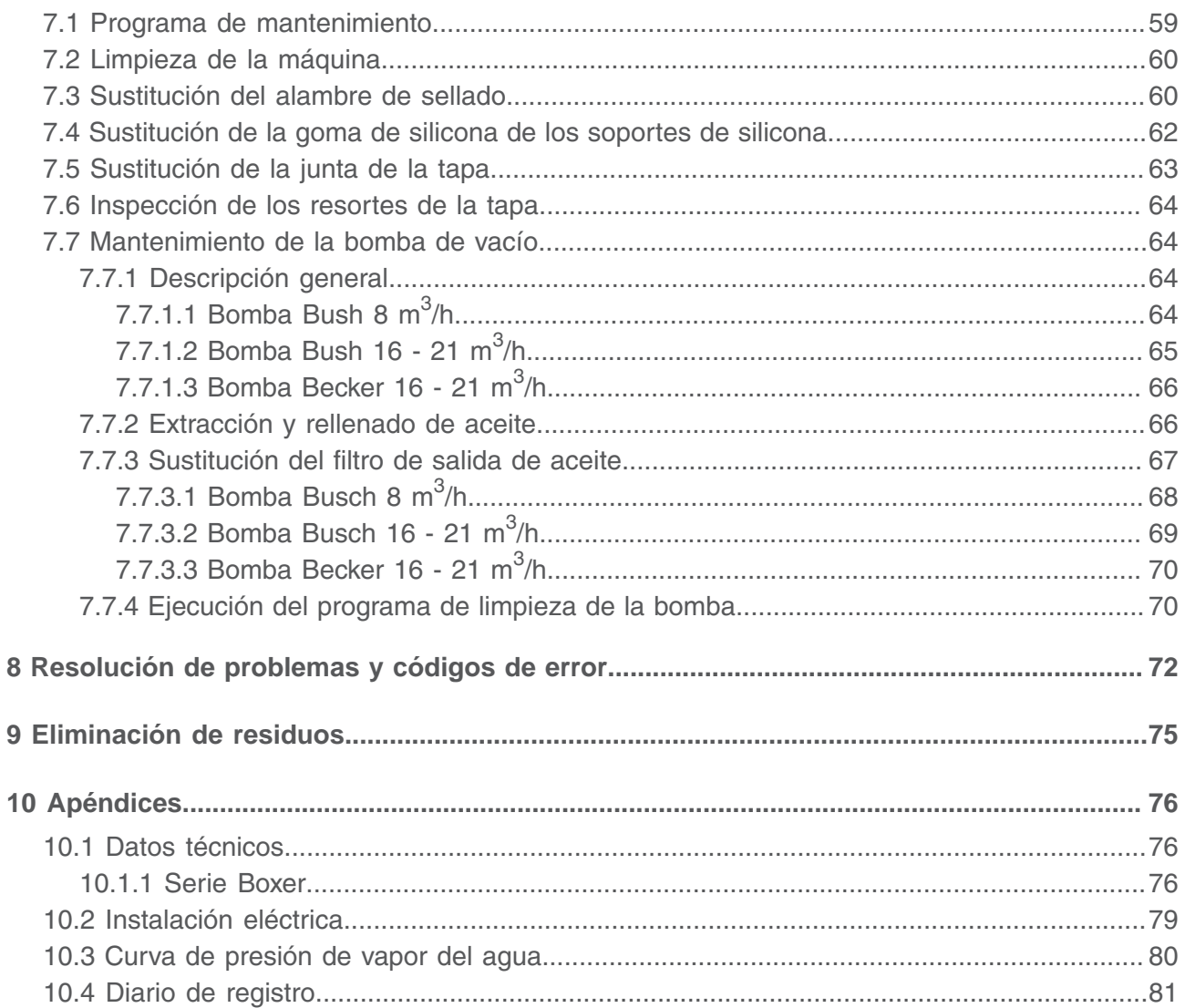

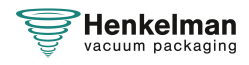

# <span id="page-5-0"></span>**Lista de figuras**

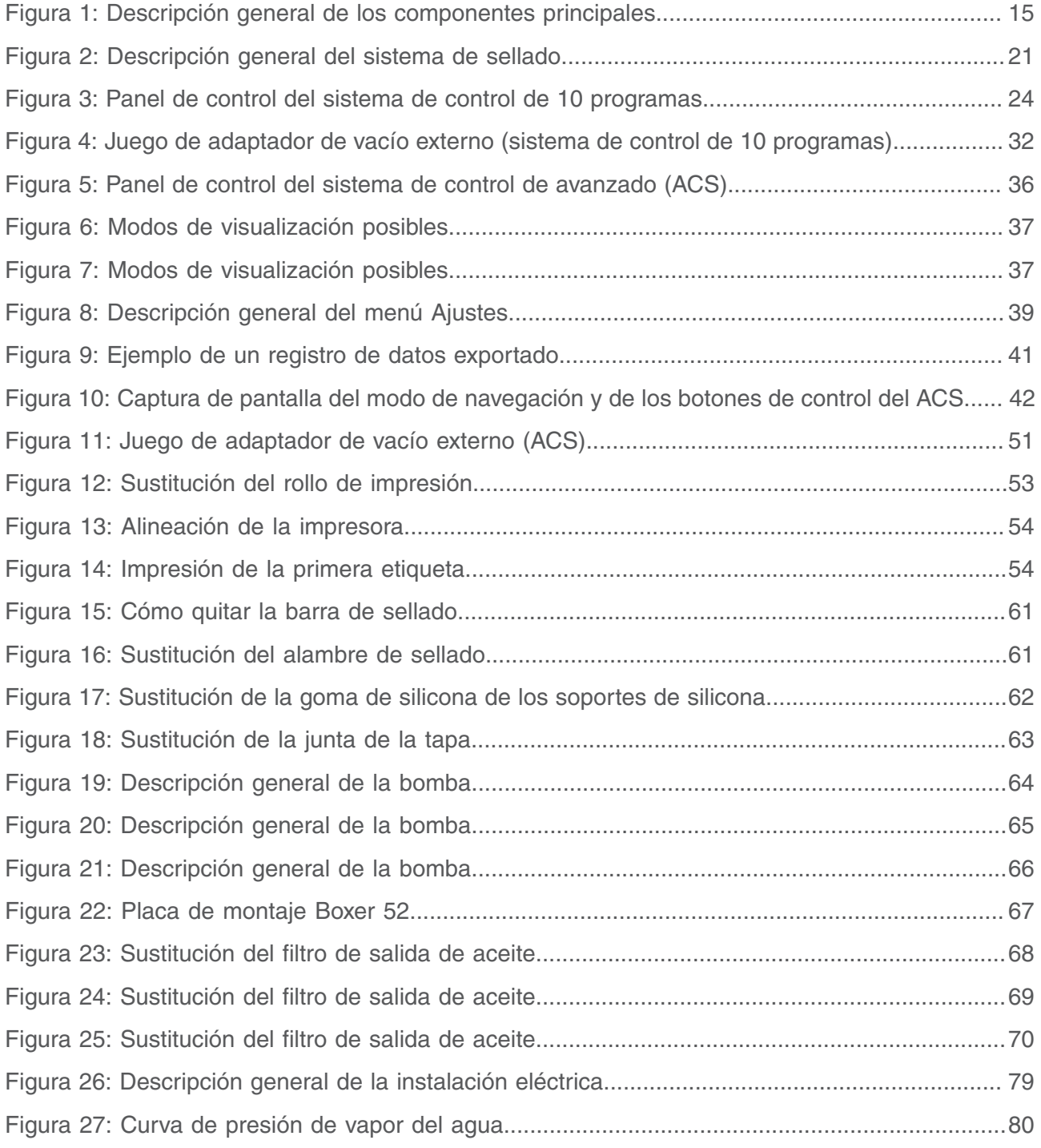

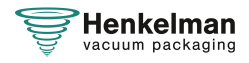

### <span id="page-6-0"></span>**1 Introducción**

Este es el manual para su Henkelman Envasadora al vacío, de la serie: Boxer.

Este manual está indicado para cualquier persona que maneje o repare la máquina.

Este manual contiene información e instrucciones de instalación, funcionamiento y mantenimiento de la máquina. Le recomendamos que lea atentamente este manual antes de usar la máquina y que siga los procedimientos e instrucciones rigurosamente. De esta manera podrá sacar el máximo partido a la máquina y evitará posibles accidentes y lesiones graves.

### <span id="page-6-1"></span>**1.1 Lista de símbolos usados en este manual**

Los siguientes símbolos se usarán en todas las operaciones en las que la seguridad del operario o del técnico esté en juego y en las que se deba tener precaución.

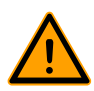

Indica una situación de peligro que, si no se evita, puede provocar lesiones graves o la muerte, o daños materiales si no se siguen las instrucciones de seguridad.

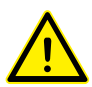

Indica una situación de peligro que, si no se evita, puede provocar lesiones leves o moderadas, o posibles daños materiales si no se obedecen las instrucciones de seguridad.

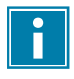

Proporciona información adicional que es útil para hacer una tarea o para evitar problemas.

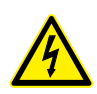

Este símbolo indica una advertencia por alta tensión.

### <span id="page-6-2"></span>**1.2 Personal cualificado**

Este documento está destinado a personal cualificado.

Aquí, el término "personal cualificado" se define como personas que entienden ň completamente el equipo y su instalación, operación o mantenimiento seguros. El personal cualificado es físicamente capaz de realizar las tareas requeridas, está familiarizado con todas las normas y reglamentos de seguridad locales y relevantes, y ha sido capacitado para instalar, operar o mantener el equipo de una manera segura. Es responsabilidad de la empresa que instala, opera o mantiene este equipo asegurarse de que su personal cumpla estos requisitos.

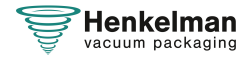

### <span id="page-7-0"></span>**1.3 Guardar el manual**

Este manual forma parte de su producto. Guarde el manual en las inmediaciones del producto. Presente siempre una copia del manual a los operarios e ingenieros que trabajen en el Envasadora al vacío.

### <span id="page-7-1"></span>**1.4 Información reglamentaria**

La Henkelman Boxer Envasadora al vacío se ha diseñado para cumplir las siguientes directivas:

- 2006/42/CE: Directiva sobre maquinaria
- 2014/30/UE: Directiva sobre CEM

i

La declaración CE se incluye con el envío de la máquina. Si desea obtener una copia debe ponerse en contacto con el fabricante.

### <span id="page-7-2"></span>**1.5 Condiciones de la garantía**

La garantía está sujeta a las siguientes limitaciones. El período de garantía para los productos suministrados por Henkelman BV es de 3 años a partir de la fecha indicada en el documento de compra. Esta garantía está limitada a defectos de fabricación y de mecanizado y por tanto no cubre averías que afecten a cualquier componente del producto que haya sido expuesto a cualquier tipo de desgaste. Es normal que el producto se desgaste y se deteriore con el uso, por eso el desgaste está excluido de la garantía.

- La responsabilidad de Henkelman BV está limitada a la sustitución de piezas defectuosas; no aceptaremos ninguna reclamación por otro tipo de daños o costes.
- La garantía caducará automáticamente en caso de atrasos o descuidos en el mantenimiento.
- Si existen dudas acerca de las tareas de mantenimiento o de si la máquina funciona correctamente, contacte siempre con el proveedor.
- La garantía no se aplica si el defecto es el resultado del uso indebido o negligente o si el mantenimiento se lleva a cabo de forma contraria a las instrucciones mencionadas en este manual.
- La garantía quedará anulada si se realizan reparaciones o modificaciones en el producto por parte de terceros.
- Los defectos derivados de daños o accidentes ocasionados por factores externos quedarán excluidos de la garantía.
- Si sustituimos piezas conforme a los requisitos de esta garantía, las piezas sustituidas pasan a ser de nuestra propiedad.

Las disposiciones relativas a la garantía y a la responsabilidad son parte de las condiciones generales de venta, que pueden enviarse a petición.

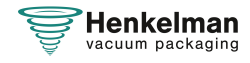

### <span id="page-8-0"></span>**1.6 Responsabilidad**

- Rechazamos cualquier responsabilidad que no sea requerida por ley.
- Nuestra responsabilidad se limita al importe monetario total del valor de la máquina.
- Con la excepción de las disposiciones legales aplicables en las políticas públicas y de buena fe, no estamos obligados a pagar daños y perjuicios de ningún tipo, directos o indirectos, incluidas la pérdida de ganancias, daños a bienes muebles o propiedades inmuebles, o lesiones personales.
- No somos de ninguna manera responsables de los daños resultantes o derivados del uso del producto o de la inadecuación del mismo para la finalidad para la cual la otra parte decide comprarlo.

### <span id="page-8-1"></span>**1.7 Términos y abreviaturas**

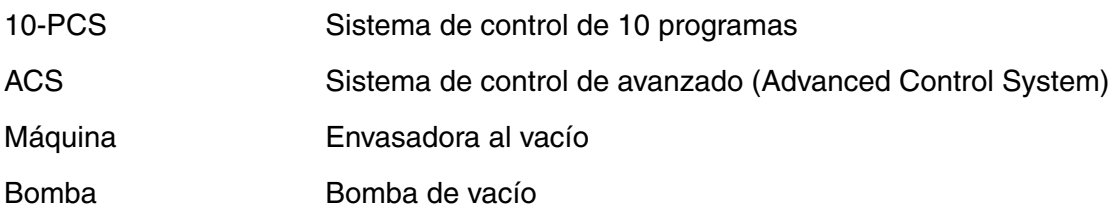

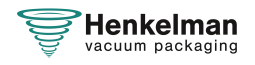

### <span id="page-9-0"></span>**2 Seguridad**

Su Envasadora al vacío se ha diseñado cuidadosamente y se ha construido con manos expertas para un funcionamiento seguro. Así lo demuestra el marcado CE. Sin embargo, siempre existen peligros y riesgos para la seguridad que no se pueden eliminar. Estos peligros y riesgos son el resultado del uso de funciones de la máquina y del funcionamiento de la misma por parte del usuario. En este apartado se incluyen instrucciones y precauciones de seguridad, las indicaciones visuales correspondientes y los requisitos que debe cumplir el usuario. Es fundamental que esté al corriente de estas instrucciones y requisitos de seguridad y que los siga en todo momento.

### <span id="page-9-1"></span>**2.1 Pictogramas de la máquina**

La máquina incluye pictogramas y advertencias para advertir a los usuarios de posibles riesgos.

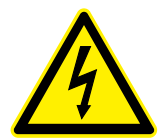

- Signo de advertencia de alta tensión
- Se encuentra en la parte posterior de la máquina.

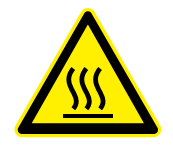

Signo de advertencia de calor

• Se encuentra en las barras de sellado y en la bomba de vacío.

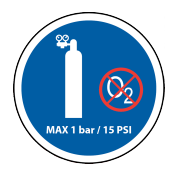

Signo de advertencia de conexión de gas (opcional)

Prohibido conectar oxígeno. Solo están permitidos los gases nutritivos o inertes

• Se encuentra en la parte posterior de la máquina.

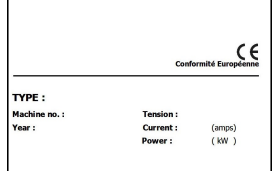

Etiqueta de la identificación

• Se encuentra en la parte posterior de la máquina.

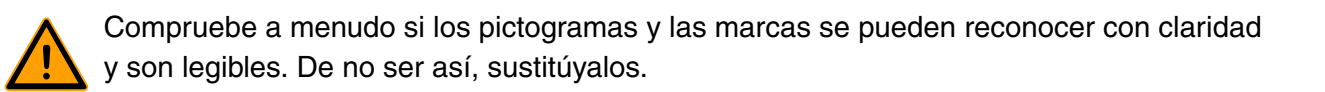

### <span id="page-9-2"></span>**2.2 Advertencias generales**

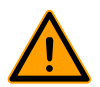

• Todas las personas responsables del uso de esta máquina deberán leer y entender completamente al menos los capítulos [Seguridad](#page-9-0) en la página 10 y Funcionamiento en la página 24.

• Si no se siguen o no se respetan las instrucciones de seguridad, se pueden producir lesiones graves.

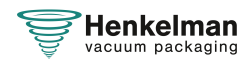

- Nunca envase productos que puedan resultar dañados por el vacío.
- Nunca envase al vacío animales vivos.
- La garantía o la responsabilidad quedarán invalidadas por daños ocasionados por reparaciones o modificaciones no autorizadas por el proveedor o por sus distribuidores.
- En caso de fallo, póngase en contacto con el proveedor.
- No está permitida la limpieza con alta presión. Puede causar daños a los componentes electrónicos y a otros componentes.
- Evite que penetre agua por la entrada de ventilación de la cámara o por la salida de la bomba. Podría causar daños irreversibles en la bomba.
- El espacio de trabajo alrededor de la máquina debe ser seguro. El propietario de la máquina debe tomar las precauciones necesarias para manejar la máquina con seguridad.
- Está prohibido encender la máquina en un entorno con explosivos.
- La máquina ha sido diseñada de manera que la producción es segura en condiciones ambientales normales.
- El propietario de la máquina debe asegurarse de que se cumplen las instrucciones incluidas en este manual.
- No se pueden quitar los dispositivos de seguridad disponibles.
- El correcto funcionamiento y la seguridad del sistema solo pueden garantizarse si se lleva a cabo el mantenimiento recomendado en el tiempo y forma indicados.
- Si hay que realizar algún trabajo en la máquina, esta se debe desconectar y se debe impedir la conexión con la fuente de alimentación y, si procede, con el suministro de gas.

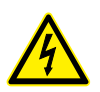

- El trabajo en la instalación eléctrica deberá ser realizado exclusivamente por un técnico experto.
- Deberán establecerse unos procedimientos internos y de supervisión para garantizar que todas las fuentes de alimentación pertinentes están desconectadas.
- No se puede usar la máquina durante tareas de limpieza, inspección, reparación o mantenimiento y deberá desconectarse de la fuente de alimentación mediante el enchufe.
- Nunca realice trabajos de soldadura en la máquina sin desconectar primero la conexión del cable a los componentes eléctricos.
- Nunca utilice la fuente de alimentación de la unidad de control para conectar otras máquinas.
- Todas las conexiones eléctricas deben estar conectadas a los borneros de conexión tal y como se indica en el diagrama de cableado.

### <span id="page-10-0"></span>**2.3 Advertencias durante el uso**

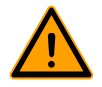

• Antes de iniciar la máquina, asegúrese de que no se está realizando ningún trabajo en la instalación y de que la máquina está lista para su uso.

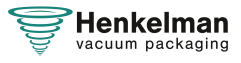

- La máquina no puede ser manejada por personal no autorizado. Los operarios de la máquina deberán supervisar que es así.
- Contacte inmediatamente con el técnico de servicio de su departamento técnico o con su distribuidor si hay algún indicio de que algo no funciona correctamente, como vibraciones o ruidos fuera de lo común.
- Si se utiliza la opción de gaseado, el suministro de gas debe cerrarse cuando la máquina ya no esté en uso. La zona de trabajo también debe estar suficientemente ventilada.
- La máquina no se debe utilizar si la tapa de plástico/vidrio tiene daños o grietas visibles. Póngase en contacto con su distribuidor si desea un servicio profesional.
- Los componentes del sistema de sellado pueden alcanzar una temperatura elevada. El contacto con estos componentes puede provocar heridas.
- Se desaconseja encarecidamente un uso inadecuado, como apagar la máquina mientras está creando un vacío. Este tipo de acciones podría causar una fuga en el retorno de la cámara de vacío.

### <span id="page-11-0"></span>**2.4 Advertencias para el operario**

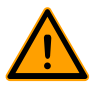

- El operario debe ser mayor de edad.
- Solo el personal autorizado podrá realizar trabajo en o con la máquina.
- El personal solo podrá realizar el trabajo para el que ha sido formado. Esto es de aplicación al uso normal y a las tareas de mantenimiento.
- La máquina solo podrá ser manejada por personal cualificado.
- La máquina nunca se debe dejar desatendida durante el funcionamiento.
- El operario debe estar familiarizado con todas las circunstancias posibles para poder actuar con rapidez y eficacia en caso de emergencia.
- Si un operario nota errores o riesgos o no está de acuerdo con las medidas de seguridad, deberá informar de ello al propietario o a su superior.
- Es obligatorio utilizar calzado de seguridad.
- Es obligatorio utilizar ropa adecuada.
- Todo el personal deberá cumplir con las normativas de seguridad para evitar daños a sí mismos y a otros. Siga estrictamente y en todo momento las instrucciones de trabajo.

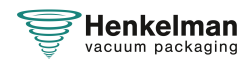

### <span id="page-12-0"></span>**3 Introducción**

Henkelman BV es un proveedor de máquinas de envasado al vacío de tecnología punta. Nuestras máquinas han sido diseñadas y fabricadas para cumplir con los estándares más exigentes. Combinan un diseño funcional y elegante con la facilidad de uso y una gran durabilidad. Con las máquinas Henkelman, solo tiene que "conectar y envasar". Su diseño inteligente garantiza el cumplimiento de los estándares de higiene en todo momento.

La serie Boxer incluye modelos de sobremesa con varias opciones que los hacen adecuados para una amplia variedad de usos. Estas máquinas cuentan con varios programas y opciones para un envasado óptimo.

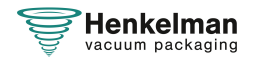

### <span id="page-13-0"></span>**4 Descripción de la máquina**

Esta sección ofrece una breve introducción de la máquina y una visión general de sus principales componentes y funciones. Si hay información detallada disponible en este manual, se le remitirá a los apartados específicos.

### <span id="page-13-1"></span>**4.1 Serie Boxer**

Las máquinas de envasado al vacío de la serie Boxer aseguran un proceso de embalaje al vacío fácil y seguro. Con la posibilidad única de guardar sus ajustes en la memoria de 10 programas, estándar en cada Boxer.

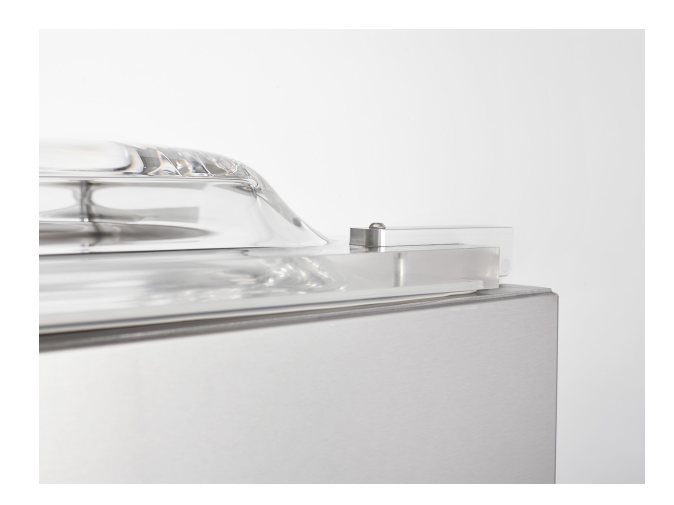

Máquina de envasado al vacío básica para el envasado de productos de todas formas y dimensiones. Disponible como modelo de mesa básico y como máquina de envasado al vacío para todas las opciones.

- Memoria para 10 programas estándar
- Sellado doble estándar
- Opciones libres: Sellado con corte y sellado ancho
- Se suministra de serie con placas de inserción

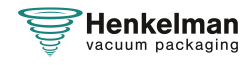

#### <span id="page-14-0"></span>**4.1.1 Descripción general de los componentes principales**

<span id="page-14-1"></span>En la siguiente figura se muestran los componentes principales de la serie Boxer. El modelo que aparece en la imagen puede ser distinto al de su máquina.

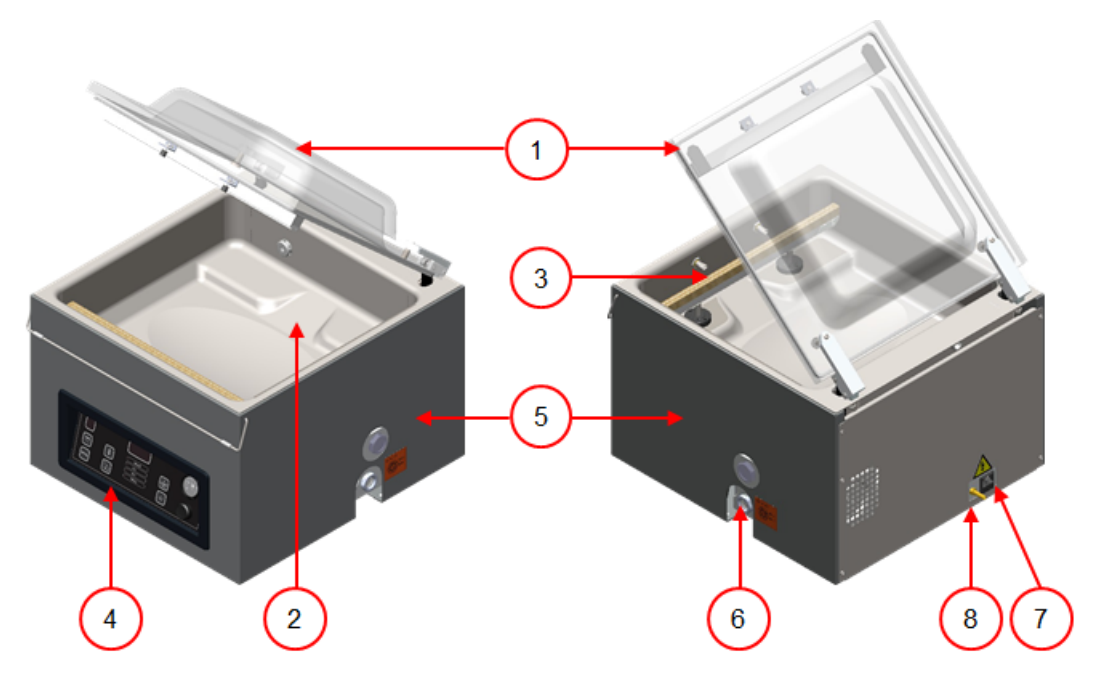

Figura 1: Descripción general de los componentes principales

#### **1. Tapa**

La tapa cierra la cámara de vacío durante la aplicación del vacío. La tapa tiene un perfil de goma para asegurar que cierra correctamente. En la tapa se han incorporado unos soportes de silicona que se montan como antagonistas de las barras de sellado.

#### **2. Cámara de vacío**

Los productos que se van a envasar se colocan en la superficie de trabajo con la abertura de la bolsa de vacío en la posición de sellado.

#### **3. Sistema de sellado**

Según el modelo, en la cámara de vacío hay una o dos barras de sellado montadas. Estas sirven para cerrar la bolsa de vacío.

#### **4. Panel de control**

Sirve para manipular las funciones de control disponibles. Según el modelo, la máquina tendrá el Sistema de Control de 10 programas (10-PCS) o el Sistema de Control Avanzado (ACS).

#### **5. Carcasa de la máquina**

La carcasa de la máquina contiene todos los componentes necesarios para su funcionamiento.

#### **6. Bomba de vacío**

La bomba de vacío crea el vacío.

#### **7. Conexión**

Sirve para conectar la máquina a la red eléctrica.

**8. Conector del sistema de inyección de gas (opcional)**

Tras aplicar el vacío, se inyecta un gas en el envasado para crear una atmósfera modificada y proteger la forma del producto o aumentar el período de conservación.

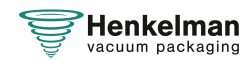

### <span id="page-15-0"></span>**4.2 Descripción del proceso de envasado y las funciones de la máquina**

En este apartado se ofrece una descripción general del proceso de envasado y las funciones disponibles de la máquina.

 $\mathbf{i}$ 

Para poder activar las funciones Contr. Líquido (y Contr. Líquido +), Gas (y Gas +), 1-2 sellado y Soft-Air, se deben instalar componentes específicos en la máquina. Póngase en contacto con su proveedor para obtener información detallada.

#### <span id="page-15-1"></span>**4.2.1 Proceso de envasado y funciones de la máquina**

En este apartado se describe el proceso de envasado y las funciones de la máquina. Consulte [Funcionamiento](#page-23-0) en la página 24 para obtener información sobre cómo llevar a cabo los pasos específicos del procedimiento.

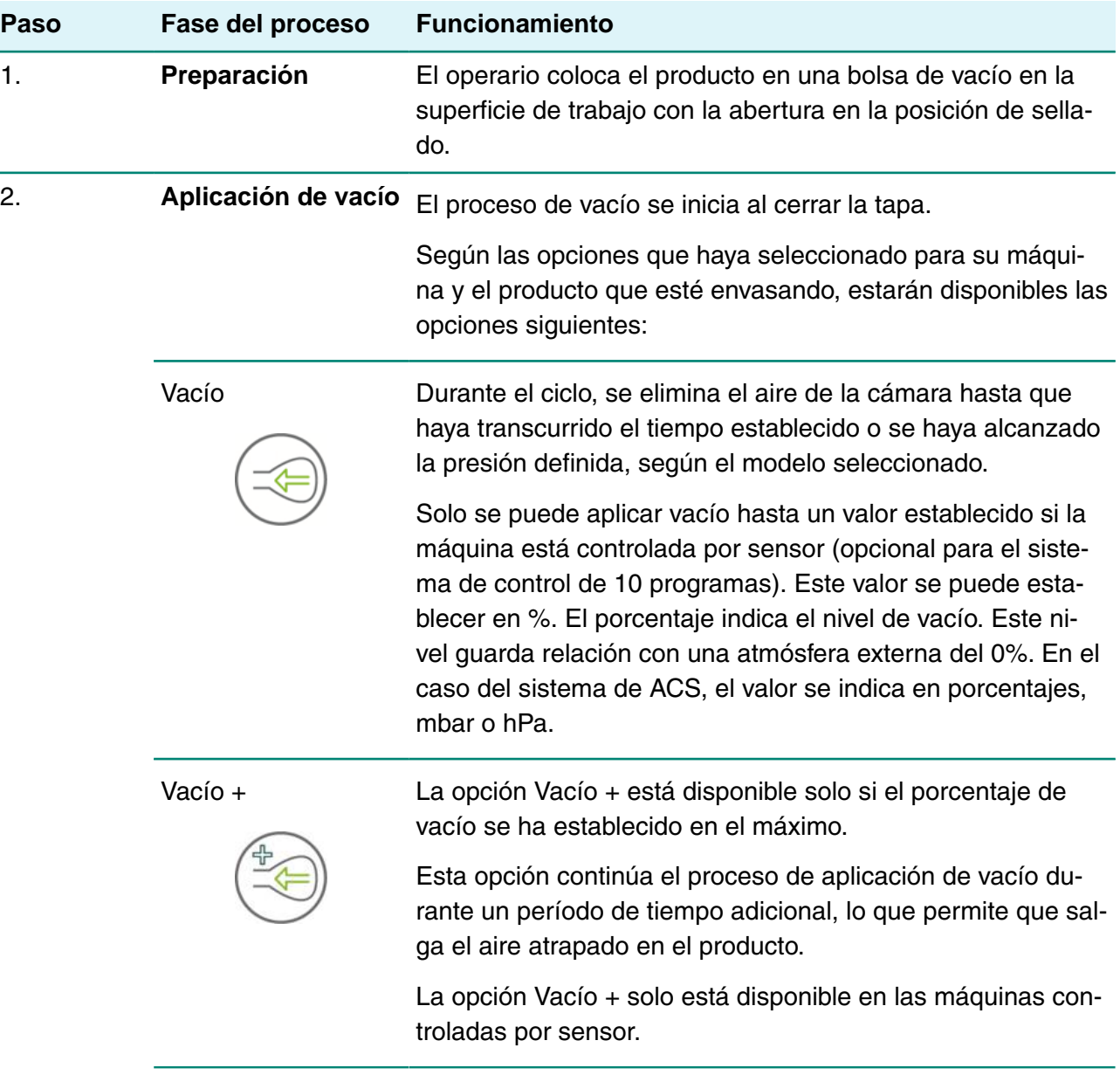

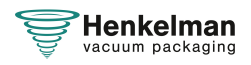

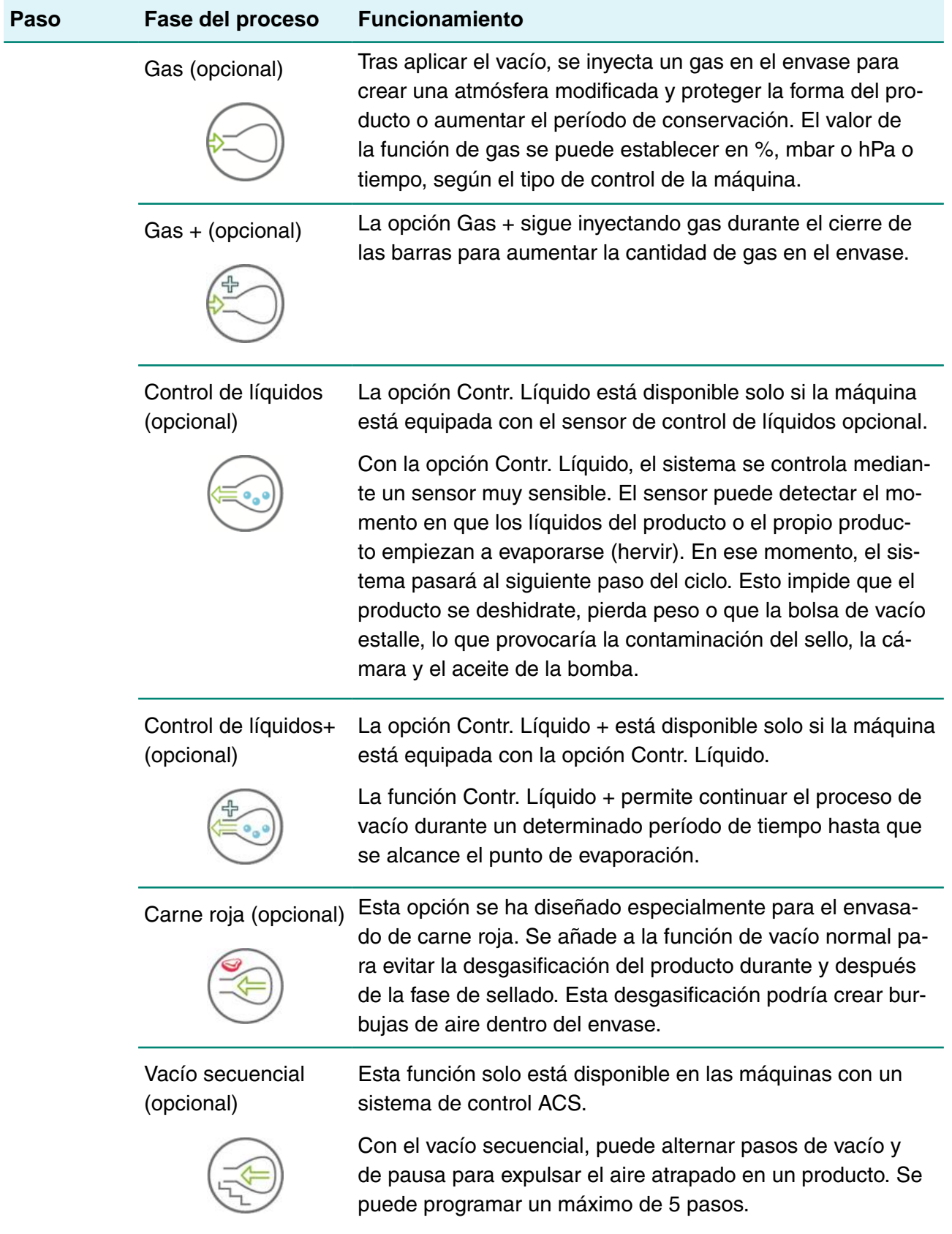

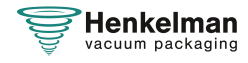

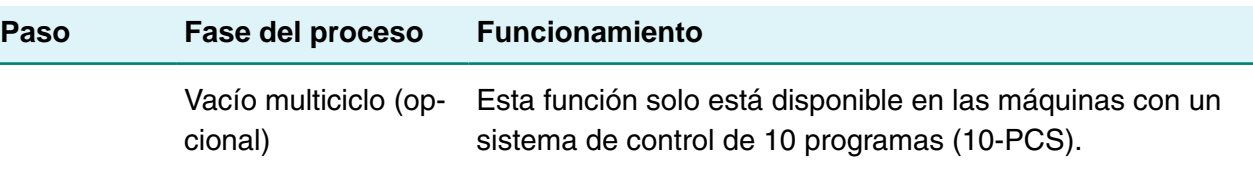

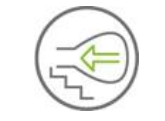

La opción Vacío multiciclo permite crear vacío e inyectar gas en distintos pasos. De este modo, se consigue una reducción adicional del contenido de oxígeno.

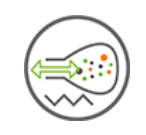

Marinar (opcional) Esta función solo está disponible en las máquinas con un sistema de control ACS.

> Esta función se ha diseñado especialmente para acelerar el marinado de un producto. Este programa permite definir hasta 5 pasos de aplicación de vacío con pasos de ventilación intermedios.

Los pasos de aplicación de vacío tienen un valor de vacío fijo del 80%, excepto en el último paso. El último paso de aplicación de vacío tiene un valor modificable de hasta el 99,8%. Esto también permite ajustar la opción Vacío +. Los pasos de ventilación intermedios tienen un valor de vacío fijo del 42 %. Tras el último paso se lleva a cabo el sellado.

Control de líquidos: También es posible activar la opción de control de líquidos. Esta función solo estará activa durante el último paso de aplicación de vacío. Si, por ejemplo, se han definido 3 pasos de aplicación de vacío, la opción Contr. Líquido se activará durante el tercer paso. La opción Vacío + también se puede utilizar aquí; no obstante, sería un ajuste de Contr. Líquido + de 0,1 s con un máximo de 5,0 s.

Ablandado (opcional)

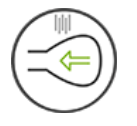

Esta función solo está disponible en las máquinas con un sistema de control ACS.

Esta función se ha diseñado para mantener la cámara a un nivel de vacío predeterminado durante un tiempo. Esto se lleva a cabo para ablandar o desgasificar el producto.

Durante el ciclo, se elimina el aire de la cámara hasta que haya transcurrido el tiempo preestablecido. Una vez alcanzado este valor, la cámara permanecerá en este nivel de vacío durante el tiempo preestablecido.

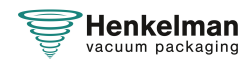

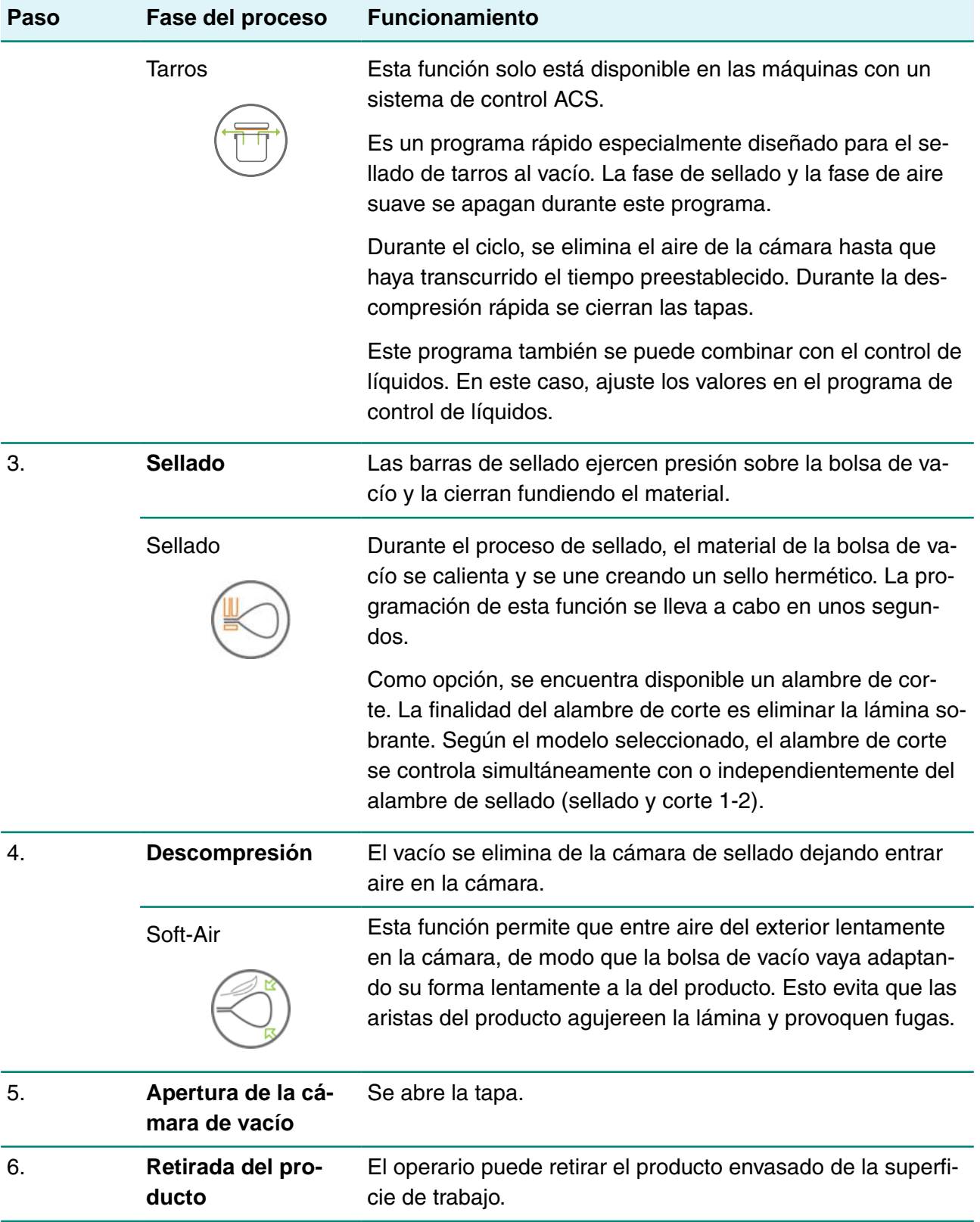

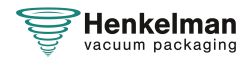

### <span id="page-19-0"></span>**4.2.2 Funciones generales**

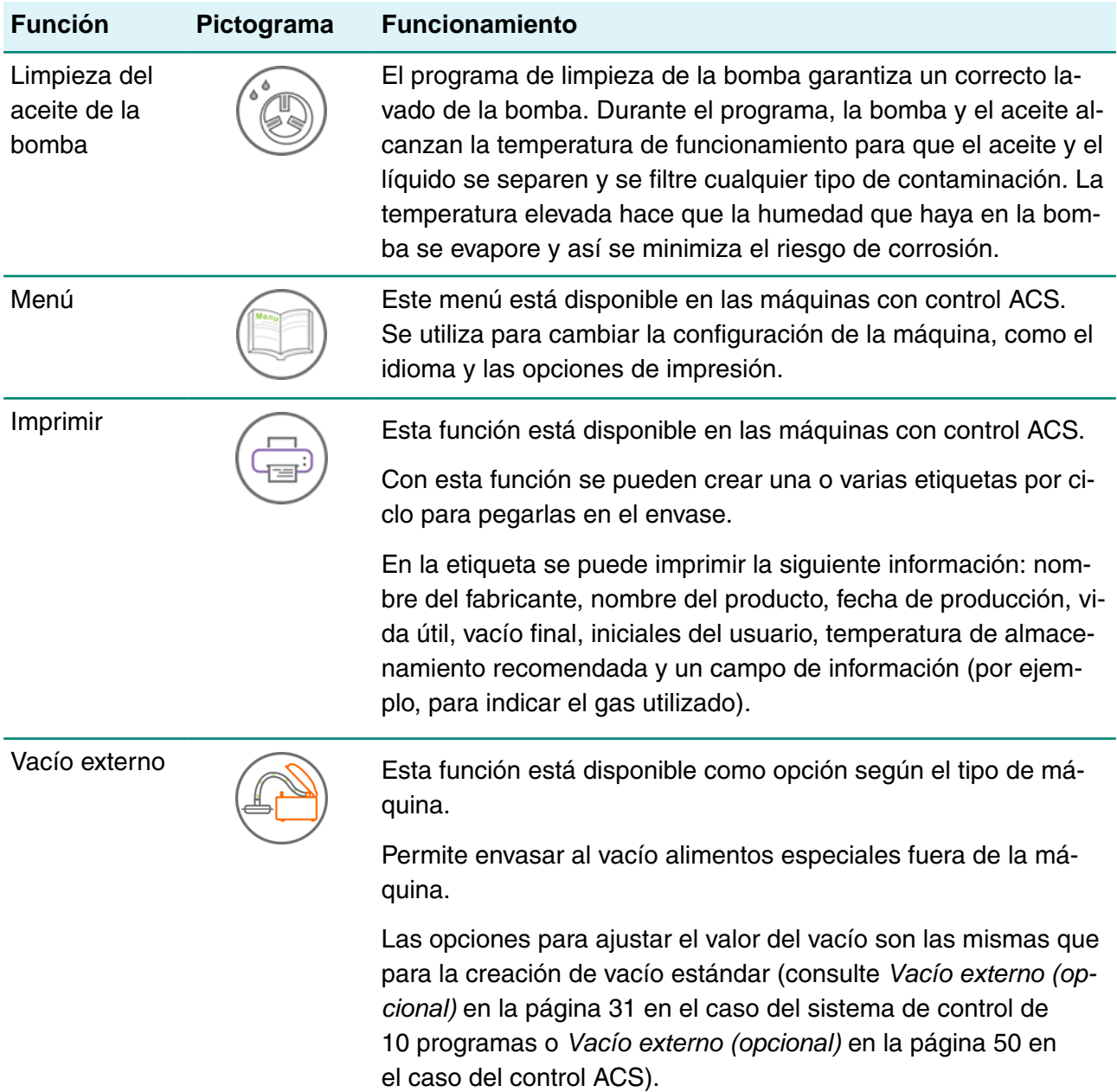

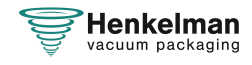

### <span id="page-20-0"></span>**4.3 Sistema de sellado**

El sistema de sellado cierra las aberturas de la bolsa para retener el vacío o el gas en la bolsa. Opcionalmente, la barra de sellado puede cortar el extremo de la bolsa.

<span id="page-20-1"></span>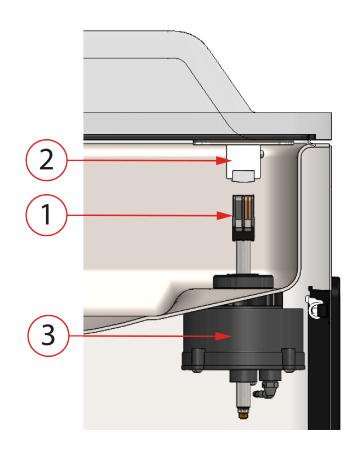

Figura 2: Descripción general del sistema de sellado

#### **1. Barra de sellado**

La barra de sellado consta de los siguientes componentes:

- Alambres de sellado: Durante el proceso de sellado, los alambres de sellado se calientan durante un determinado período de tiempo, lo que hace que los bordes de la bolsa de vacío se fundan.
- Alambres de corte (opcional): Un alambre de corte se calienta de tal manera que la lámina de la bolsa se funde parcialmente. De este modo se puede retirar fácilmente la lámina sobrante.
- Cinta de teflón: Los alambres de sellado y corte están recubiertos de cinta de teflón para evitar que la bolsa se pegue a la barra de sellado.

Consulte [Sustitución del alambre de sellado](#page-59-1) en la página 60 para obtener información más detallada sobre el mantenimiento.

#### **2. Soporte de silicona**

Frente a la barra de sellado hay un soporte de silicona que proporciona contrapresión sobre los cilindros ([Sustitución de la goma de silicona de los soportes de silicona](#page-61-0) en la página 62).

#### **3. Mecanismo de sellado**

Las barras de sellado ejercen presión sobre la bolsa de vacío mediante cilindros. Mediante la conexión de la entrada de los cilindros con la presión atmosférica exterior, presionan la barra de sellado sobre la bolsa.

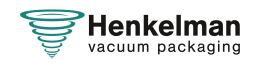

### <span id="page-21-0"></span>**5 Instalación**

Consulte [Datos técnicos](#page-75-1) en la página 76 para conocer las especificaciones de la máquina.

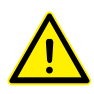

Antes de instalar la máquina, lea atentamente las instrucciones de seguridad que se incluyen en [Seguridad](#page-9-0) en la página 10. Si no se siguen o no se respetan las instrucciones de seguridad, se pueden producir lesiones graves.

### <span id="page-21-1"></span>**5.1 Transporte e instalación**

La máquina debe ser trasladada y transportada en posición vertical.

**1.** Coloque la máquina en una superficie plana y nivelada. Esto es básico para que la máquina no presente problemas de funcionamiento.

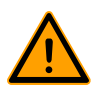

No coloque las máquinas con cubiertas de plástico cerca de una fuente de calor.

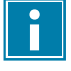

modelos Asegúrese de que haya suficiente espacio (al menos 15 cm) alrededor de la máquina para garantizar una ventilación adecuada.

**2.** Compruebe que la máquina incluye la carcasa y que está ajustada correctamente.

### <span id="page-21-2"></span>**5.2 Conexión de la máquina**

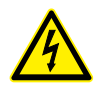

El trabajo en la instalación eléctrica deberá ser realizado exclusivamente por un técnico experto.

Asegúrese de que la fuente de alimentación de esta máquina coincida con el voltaje y la corriente indicados en la etiqueta de identificación de la máquina.

La siguiente tabla es un ejemplo:

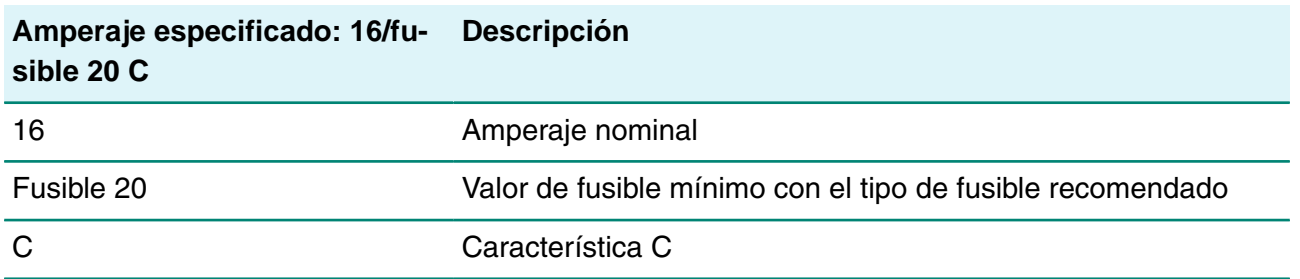

**1.** Conecte el cable de conexión a la máquina. Consulte [Datos técnicos](#page-75-1) en la página 76 para conocer la conexión eléctrica correcta.

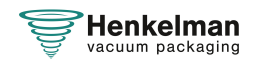

**2.** Conecte la máquina a una toma de pared conectada a tierra para evitar incendios o descargas eléctricas.

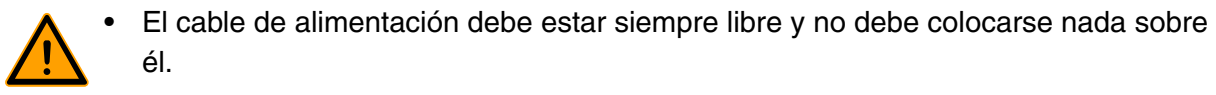

- Sustituya el cable de alimentación de inmediato si está dañado.
- **3.** Opcional: Conecte el suministro de gas para el sistema de inyección de gas.

### <span id="page-22-0"></span>**5.3 Antes del primer uso**

Consulte [Mantenimiento de la bomba de vacío](#page-63-1) en la página 64 para obtener más información sobre cómo realizar estos pasos.

Antes del primer uso se deben realizar los siguientes pasos:

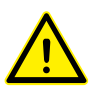

Si estos pasos no se realizan se podrían producir daños irreparables en la máquina.

- **1.** Compruebe la mirilla del aceite para comprobar si el nivel de aceite en la bomba es suficiente.
- **2.** Opcional: Si la cantidad de aceite en la bomba es insuficiente, rellénela.
- **3.** Arranque de la máquina. Consulte [Funcionamiento](#page-23-0) en la página 24 para obtener más información

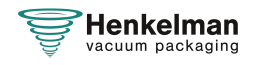

### <span id="page-23-0"></span>**6 Funcionamiento**

Dependiendo de la configuración, la envasadora al vacío estará equipada con uno de los siguientes sistemas de control:

- Sistema de control de 10 programas (10-PCS)
- Sistema de control avanzado (ACS)

Lea la sección correspondiente sobre cómo se debe operar la envasadora al vacío.

- Todas las personas responsables del uso de esta máquina deberán leer y entender completamente al menos los capítulos [Seguridad](#page-9-0) en la página 10 y [Funcionamiento](#page-23-0) en la página 24.
	- Si no se siguen o no se respetan las instrucciones de seguridad, se pueden producir lesiones graves.

### <span id="page-23-1"></span>**6.1 Sistema de control de 10 programas (10-PCS)**

#### <span id="page-23-2"></span>**6.1.1 Elementos operativos**

El sistema de control de 10 programas permite manejar la máquina y cambiar los programas.

<span id="page-23-3"></span>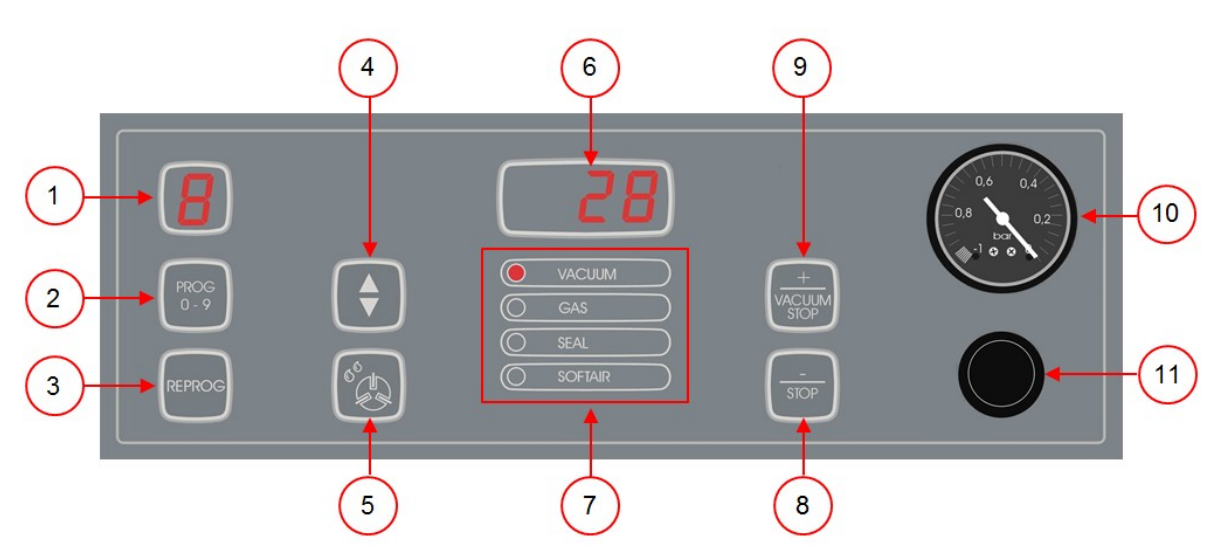

Figura 3: Panel de control del sistema de control de 10 programas

#### **1. Pantalla de programa**

Muestra el programa seleccionado.

**2.** Botón **PROG 0 – 9**

Se utiliza para seleccionar el programa deseado.

#### **3. Botón REPROG**

Se utiliza para activar el modo de programación. Los parámetros pueden cambiarse utilizando la **tecla de cursor**, el botón **– / STOP** y el botón **+ / VACUUM STOP**.

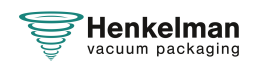

#### **4. Tecla de cursor**

Esta tecla se utiliza para controlar las funciones de la pantalla de parámetros y la pantalla de función.

#### **5. Botón Programa de limpieza de la bomba**

Se utiliza para activar el programa de limpieza de la bomba. El aceite puede absorber humedad cuando la bomba solo realiza ciclos cortos o al envasar productos que contienen cierto nivel de humedad. Este programa elimina la humedad del aceite de la bomba de vacío. Consulte [Ejecución del programa de limpieza de la bomba](#page-69-1) en la página 70 para obtener instrucciones.

#### **6. Pantalla de parámetros**

Esta pantalla muestra el valor actual de la función activa durante el ciclo del programa o el valor establecido de la función seleccionada cuando la máquina está inactiva. Cuando la opción Vacío + está activada, se iluminará un punto rojo en la parte inferior derecha.

#### **7. Pantalla de función**

El LED que hay junto a la función se ilumina si la función está activa durante el ciclo del programa o si la función está seleccionada en el modo de programación.

#### **8. Botón – / STOP Se**

utiliza para interrumpir el ciclo completo durante un ciclo de envasado. Se cancelan todas las funciones y el ciclo finaliza. En el modo de programación, el valor del parámetro seleccionado se puede reducir utilizando este botón.

#### **9. Botón + / VACUUM STOP**

Detiene la función activa y continúa con el siguiente paso del programa. En el modo de programación, el valor del parámetro seleccionado se puede aumentar utilizando este botón.

#### **10. Vacuómetro**

Muestra la presión de la cámara de vacío. Un valor de –1 bar corresponde a un vacío del 99%.

#### **11. Botón de encendido/apagado**

<span id="page-24-0"></span>Sirve para encender o apagar el panel de control.

#### **6.1.2 Puesta en marcha de la máquina**

- **1.** Enchufe la máquina.
- **2.** Pulse el botón de encendido/apagado del panel de control para poner en marcha la máquina.

Puede que aparezcan 3 guiones en la pantalla durante el primer arranque o la ventilación. Esto significa que la máquina se debe descomprimir. En este caso, abra la tapa para descomprimir la máquina.

#### <span id="page-24-1"></span>**6.1.3 Inicio del ciclo de envasado**

La máquina se debe poner en marcha tal como se especifica en el apartado [Puesta en marcha de](#page-24-0) [la máquina](#page-24-0) en la página 25 antes de iniciar un ciclo de envasado.

**1.** Seleccione el programa que desee.

#### Pulse el botón **PROG 0 – 9**

- **2.** Coloque el producto o los productos en su lugar.
	- a. Coloque el producto o los productos en la bolsa de vacío.

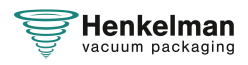

- b. Coloque la bolsa de vacío en la cámara de vacío. Asegúrese de que las aberturas estén correctamente colocadas respecto a las posiciones de sellado.
- **3.** Cierre la tapa.

<span id="page-25-0"></span>Se iniciará el ciclo de envasado.

#### **6.1.4 Pasar al siguiente paso del ciclo**

Para algunos productos, puede que sea necesario pasar al siguiente paso del ciclo de envasado antes de alcanzar el tiempo de vacío o el nivel de vacío.

**1.** Pase al siguiente paso del ciclo.

Pulse el botón **+ / VACUUM STOP**.

<span id="page-25-1"></span>Se iniciará el siguiente paso.

#### **6.1.5 Finalización de un programa**

Programas como el de envasado o el de limpieza de la bomba se pueden finalizar en cualquier momento.

**1.** Finalice el programa.

```
Pulse el botón +– / STOP.
```
<span id="page-25-2"></span>El programa finalizará y la cámara de vacío se descomprimirá.

#### **6.1.6 Cambio de la configuración del programa**

Hay 10 programas disponibles. El usuario puede ajustar los programas del 1 al 9. El programa 0 solo sirve para fines de mantenimiento. En este apartado se describen las unidades y los límites de los parámetros y cómo ajustar los parámetros.

Consulte [Elementos operativos](#page-23-2) en la página 24 para ver una descripción general de los elementos operativos del 10-PCS.

- **1.** Pulse el botón **PROG 0 9** para seleccionar el programa que desee cambiar.
- **2.** Pulse el botón **REPROG** para seleccionar el modo de programación. La pantalla de función empezará a parpadear.
- **3.** Utilice la **tecla de cursor** para desplazarse al parámetro que desee. Se encenderá el LED correspondiente a la función seleccionada.
- **4.** Pulse el botón  **/ STOP** y el botón **+ / VACUUM STOP** para ajustar el valor.
- **5.** Pulse el botón **REPROG** para activar el nuevo parámetro. La pantalla de función dejará de parpadear.

#### <span id="page-25-3"></span>**6.1.6.1 Vacío**

Durante el ciclo, se elimina el aire de la cámara hasta que haya transcurrido el tiempo establecido o se haya alcanzado la presión definida, según el modelo seleccionado (controlado por tiempo o por sensor).

- **1.** Pulse el botón **PROG 0 9** para seleccionar el programa para el que desee establecer la opción Vacío.
- **2.** Pulse el botón **REPROG** para seleccionar el modo de programación. La pantalla de función empezará a parpadear.

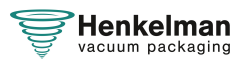

- **3.** Utilice la **tecla del cursor** para desplazarse al parámetro Vacío. Se encenderá el LED correspondiente a la función seleccionada.
- **4.** Pulse el botón  **/ STOP** y el botón **+ / VACUUM STOP** para ajustar el valor.
- **5.** Pulse el botón **REPROG** para activar el nuevo parámetro. La pantalla de función dejará de parpadear.

#### <span id="page-26-0"></span>**6.1.6.2 Vacío (automático)**

Durante el ciclo, se elimina el aire de la cámara hasta que haya transcurrido el tiempo establecido o se haya alcanzado la presión definida, según el modelo seleccionado (controlado por tiempo o por sensor).

Para programar el nivel de vacío automáticamente:

- **1.** Pulse el botón **PROG 0 9** para seleccionar el programa para el que desee establecer la opción Vacío.
- **2.** Pulse el botón **REPROG** para seleccionar el modo de programación. La pantalla de función empezará a parpadear.
- **3.** Cierre la tapa. El ciclo de vacío empieza a funcionar.
- **4.** Pulse el botón **+ / VACUUM STOP** cuando se haya alcanzado el nivel de vacío deseado. El ciclo continuará hasta las siguientes fases.
- **5.** Cuando el ciclo haya finalizado, pulse el botón **REPROG** para guardar los ajustes.

#### <span id="page-26-1"></span>**6.1.6.3 Vacío + (opcional)**

Si hay aire atrapado en el producto, puede ser conveniente prolongar el tiempo de creación de vacío después de haber alcanzado el vacío máximo. Esto permite que salga el aire atrapado en el producto.

El tiempo de la opción Vacío + se establece en segundos. Si se ha establecido un valor de tiempo para Vacío +, aparecerá un punto en la parte inferior derecha de la pantalla de parámetros.

- **1.** Pulse el botón **PROG 0 9** para seleccionar el programa para el que desee establecer la opción Vacío +.
- **2.** Pulse el botón **REPROG** para seleccionar el modo de programación. La pantalla de función empezará a parpadear.
- **3.** Utilice la **tecla del cursor** para desplazarse al parámetro Vacío. Se encenderá el LED correspondiente a la función seleccionada.
- **4.** Pulse el botón **+ / VACUUM STOP** para ajustar el valor al máximo.
- **5.** Pulse la **tecla de cursor** una vez para seleccionar el parámetro Vacío +. La pantalla de parámetros indica OFF. El LED de la pantalla de función permanecerá encendido junto a Vacío.
- **6.** Pulse el botón  **/ STOP** y el botón **+ / VACUUM STOP** para ajustar el valor de Vacío +. Al ajustar un valor, aparecerá un punto en la parte inferior derecha de la pantalla de parámetros.
- **7.** Pulse el botón **REPROG** para activar el nuevo parámetro. La pantalla de función dejará de parpadear.

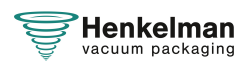

#### <span id="page-27-0"></span>**6.1.6.4 Gas (opcional)**

Para la protección del producto, puede ser aconsejable inyectar un gas en el envase una vez completado el proceso al vacío. Opcionalmente, la máquina puede estar equipada con un sistema de inyección de gas.

Consulte [Datos técnicos](#page-75-1) en la página 76 para conocer los detalles de la conexión.

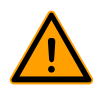

Nunca use una mezcla de gases que contenga más de un 20% de oxígeno u otros gases explosivos. Podrían producirse explosiones mortales. Solo están permitidos los gases nutritivos o inertes

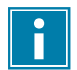

Al inyectar gas se reduce la presión de sellado. Para garantizar un sellado adecuado, debe haber una presión mínima final (tras la inyección de gas) del 30 % (300 mbar/0,3 en medidor de vacío).

- **1.** Pulse el botón **PROG 0 9** para seleccionar el programa para el que desee establecer la opción Gas.
- **2.** Pulse el botón **REPROG** para seleccionar el modo de programación. La pantalla de función empezará a parpadear.
- **3.** Utilice la **tecla de cursor** para desplazarse al parámetro Gas. Se encenderá el LED correspondiente a la función seleccionada.
- **4.** Pulse el botón **+ / VACUUM STOP** para ajustar el valor.
- **5.** Pulse el botón **REPROG** para activar el nuevo parámetro. La pantalla de función dejará de parpadear.

#### <span id="page-27-1"></span>**6.1.6.5 Gas + (opcional)**

La opción Gas + solo es aplicable si la máquina está equipada con la opción de gas. Para algunos productos, puede ser aconsejable inyectar gas adicional en el envase para crear un "envase tipo globo". Esto permite una mejor protección de productos frágiles. El valor recomendado para Gas+ es de 0,7 segundos.

Si la opción Gas + está activada, aparecerá un punto en la parte inferior derecha de la pantalla de programa. Si la opción Gas+ está activada, se aplicará a todos los programas para los que se haya ajustado la opción Gas.

Para activar la opción Gas + de la máquina, póngase en contacto con su proveedor.

#### <span id="page-27-2"></span>**6.1.6.6 Control de líquidos (opcional)**

La opción Contr. Líquido para el control de líquidos se puede activar o desactivar para cada programa. Si la opción Contr. Líquido está activada, la máquina aplicará vacío hasta que se alcance el vacío máximo (99%). Si el producto alcanza el punto de ebullición antes de alcanzar el vacío máximo, la máquina pasará al siguiente paso del ciclo.

- **1.** Pulse el botón **PROG 0 9** para seleccionar el programa para el que desee establecer Contr. Líquido.
- **2.** Pulse el botón **REPROG** para seleccionar el modo de programación. La pantalla de función empezará a parpadear.

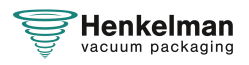

- **3.** Pulse el botón **PROG 0 9** hasta que aparezca LC en la pantalla de parámetros. La pantalla de parámetros indica LC.
- **4.** Pulse el botón **REPROG** para activar el nuevo parámetro. La pantalla de función dejará de parpadear.

La función de Contr. Líquido impide que se extraiga una cantidad excesiva de fluido del producto. Esto significa que si el producto alcanza el punto de ebullición, la máquina pasará al siguiente paso del ciclo. Dependiendo del contenido de humedad, de la forma de adhesión de la humedad, de la superficie disponible para la evaporación y de la temperatura, el porcentaje de vacío final puede estar limitado y puede haber demasiado contenido de oxígeno residual presente en el envase. Si el producto/proceso requiere un envasado con un bajo contenido de oxígeno residual, a pesar del alto contenido de humedad, hay dos opciones:

- **1.** Reduzca la temperatura del producto. Esto permite realizar un vacío más profundo antes de que el producto alcance el punto de ebullición.
- **2.** Utilice la opción Contr. Líquido +.

#### <span id="page-28-0"></span>**6.1.6.7 Control de líquidos+ (opcional)**

El tiempo de la opción Contr. Líquido + se establece en segundos. Es el tiempo durante el cual continuará la creación de vacío tras la detección del punto de evaporación.

Solo se puede establecer Contr. Líquido + si la opción Contr. Líquido se ha ajustado al máximo. Para ajustar la opción Contr. Líquido +, siga estos pasos:

- **1.** Pulse el botón **PROG 0 9** para seleccionar el programa para el que desee establecer Contr. Líquido+.
- **2.** Pulse el botón **REPROG** para seleccionar el modo de programación. La pantalla de función empezará a parpadear.
- **3.** Pulse el botón **PROG 0 9** hasta que aparezca LC en la pantalla de parámetros. La pantalla de parámetros indica LC.
- **4.** Pulse la **tecla de cursor** una vez para seleccionar el parámetro Contr. Líquido +. La pantalla de parámetros indica OFF. El LED de la pantalla de función permanecerá encendido junto a Vacío.
- **5.** Pulse el botón  **/ STOP** y el botón **+ / VACUUM STOP** para ajustar el valor de Contr. Líquido +.

Al ajustar un valor, aparecerá un punto en la parte inferior derecha de la pantalla de parámetros.

**6.** Pulse el botón **REPROG** para activar el nuevo parámetro. La pantalla de función dejará de parpadear.

#### <span id="page-28-1"></span>**6.1.6.8 Carne roja (opcional)**

La opción Carne roja se ha diseñado especialmente para el envasado de carne roja. La desgasificación del producto durante el proceso de creación de vacío puede producir burbujas de aire dentro del envase. La opción Carne roja impide la desgasificación del producto durante y después de la fase de sellado.

La opción Carne roja se puede establecer para cada programa individualmente. Si la opción Carne roja está activada en un programa, no será posible activar la opción Soft-Air en ese programa.

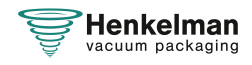

Al seleccionar esta opción, aparecerá un parámetro para ajustar el tiempo de reducción de expansión. Esto se indica mediante un LED que parpadea junto a la opción Soft-Air de la pantalla de función. Se recomienda no cambiar este ajuste. Si desea hacerlo, póngase en contacto con su proveedor.

Para activar la opción Carne roja de la máquina, póngase en contacto con su proveedor.

#### <span id="page-29-0"></span>**6.1.6.9 Vacío multiciclo (opcional)**

La opción Vacío multiciclo permite crear vacío e inyectar gas en hasta 5 pasos. De este modo, se consigue una reducción adicional del contenido de oxígeno. Esta función solo resulta útil en aplicaciones muy específicas que tienen requisitos muy especiales por lo que respecta al contenido de oxígeno residual o al vacío máximo permitido. En la industria alimentaria esta opción no ofrecerá ninguna ventaja significativa.

Para activar la opción Vacío multiciclo de la máquina, póngase en contacto con su proveedor.

- **1.** Pulse el botón **PROG 0 9** para seleccionar el programa para el que desee establecer la opción Vacío multiciclo.
- **2.** Pulse el botón **REPROG** para seleccionar el modo de programación. La pantalla de función empezará a parpadear.
- **3.** Utilice la **tecla del cursor** para desplazarse al parámetro Vacío. Se encenderá el LED correspondiente a la función seleccionada. El carácter de la derecha de la pantalla de parámetros indica el paso de la aplicación de vacío que se está programando.
- **4.** Pulse el botón  **/ STOP** y el botón **+ / VACUUM STOP** para ajustar el valor de Vacío.
- **5.** Utilice la **tecla de cursor** para desplazarse al parámetro Gas. Se encenderá el LED correspondiente a la función seleccionada.
- **6.** Pulse el botón  **/ STOP** y el botón **+ / VACUUM STOP** para ajustar el valor de Gas.
- **7.** Repita los pasos 3 y 4 si desea un paso de creación de vacío adicional.
- **8.** Pulse el botón **REPROG** para activar el nuevo parámetro. La pantalla de función dejará de parpadear.

#### <span id="page-29-1"></span>**6.1.6.10 Sellado**

En esta fase del proceso, se calienta el alambre de sellado o el de corte. Cuanto mayor sea el tiempo, más calor se transferirá a la bolsa.

Opcionalmente, la máquina puede estar equipada con una opción de sellado 1-2. Esto significa que el alambre de sellado se activa de forma separada del cable de corte. De esta manera, el cable de corte puede activarse un poco más para cortar a través de bolsas más gruesas.

Para ajustar la opción Sellado, siga estos pasos:

- **1.** Pulse el botón **PROG 0 9** para seleccionar el programa que desee cambiar.
- **2.** Pulse el botón **REPROG** para seleccionar el modo de programación. La pantalla de función empezará a parpadear.
- **3.** Utilice la **tecla de cursor** para desplazarse al parámetro Sellado. Se encenderá el LED correspondiente a la función seleccionada.
- **4.** Pulse el botón  **/ STOP** y el botón **+ / VACUUM STOP** para ajustar el valor.

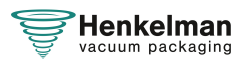

**5.** Pulse el botón **REPROG** para activar el nuevo parámetro. La pantalla de función dejará de parpadear.

Para cambiar el tiempo de corte:

**6.** Pulse la **tecla del cursor** de nuevo. Se encenderá el LED de delante de Sellado. Repita los pasos 4 y 5.

#### <span id="page-30-0"></span>**6.1.6.11 Soft-Air**

En esta fase del proceso se insufla aire suavemente en la cámara después del sellado.

Para ajustar la función Soft-Air, siga los siguientes pasos:

- **1.** Pulse el botón **PROG 0 9** para seleccionar el programa que desee cambiar.
- **2.** Pulse el botón **REPROG** para seleccionar el modo de programación. La pantalla de función empezará a parpadear.
- **3.** Utilice la **tecla de cursor** para desplazarse al parámetro Soft-Air. Se encenderá el LED correspondiente a la función seleccionada.
- **4.** Pulse el botón  **/ STOP** y el botón **+ / VACUUM STOP** para ajustar el valor.
- **5.** Pulse el botón **REPROG** para activar el nuevo parámetro. La pantalla de función dejará de parpadear.

#### <span id="page-30-1"></span>**6.1.6.12 Vacío externo (opcional)**

La función Vacío externo permite aplicar vacío en contenedores de alimentos especiales fuera de la máquina. En función de si la máquina está controlada por tiempo o por sensor, el valor de vacío se ajustará en segundos o en %.

Con el programa de vacío externo puede programar como con cualquier otro programa. Compruebe de antemano si el contenedor de alimentos correspondiente es resistente al vacío y puede soportarlo.

Para seleccionar la opción de vacío externo, siga los siguientes pasos:

- **1.** Seleccione el programa de vacío externo.
	- a. Pulse el botón **Programa de limpieza de la bomba**. Aparecerá la letra "C" en la pantalla.
	- b. Pulse la **tecla del cursor**. Aparecerá la letra "E" en la pantalla.
- **2.** Programe el programa de vacío externo de acuerdo con los pasos especificados en [Cambio](#page-25-2) [de la configuración del programa](#page-25-2) en la página 26.
- **3.** Conecte la manguera de vacío externo a la máquina colocando el adaptador sobre la entrada de succión (1) en la cámara de vacío.
- **4.** Conecte la manguera de vacío externo al envase.
	- a. Conecte el adaptador (3) de la manguera de vacío externo a la válvula del envase.
	- b. Deslice la válvula corredera (2) hacia la manguera (posición cerrada).

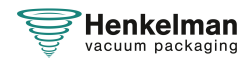

<span id="page-31-1"></span>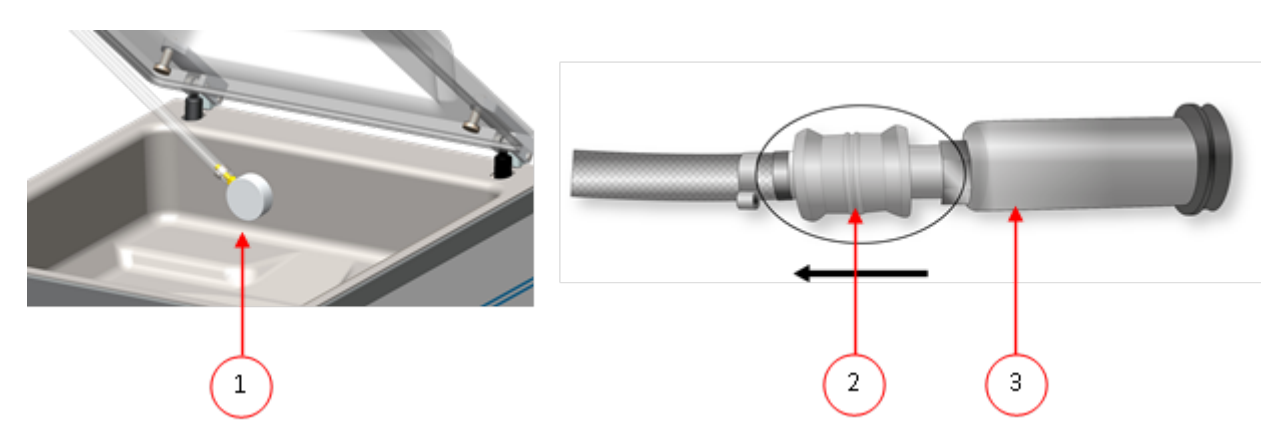

Figura 4: Juego de adaptador de vacío externo (sistema de control de 10 programas)

- **5.** Pulse el botón **+ / VACUUM STOP** para iniciar el proceso de envasado al vacío. Se aplica vacío al envase hasta alcanzar el valor programado.
- **6.** Deslice la válvula corredera del adaptador hacia el envase (posición abierta) y retire la manguera de vacío externo del envase.

#### <span id="page-31-0"></span>**6.1.7 Ejemplos de programas**

La envasadora al vacío está equipada con programas de muestra con parámetros preestablecidos. Es posible optimizar un programa para sus productos modificando los parámetros.

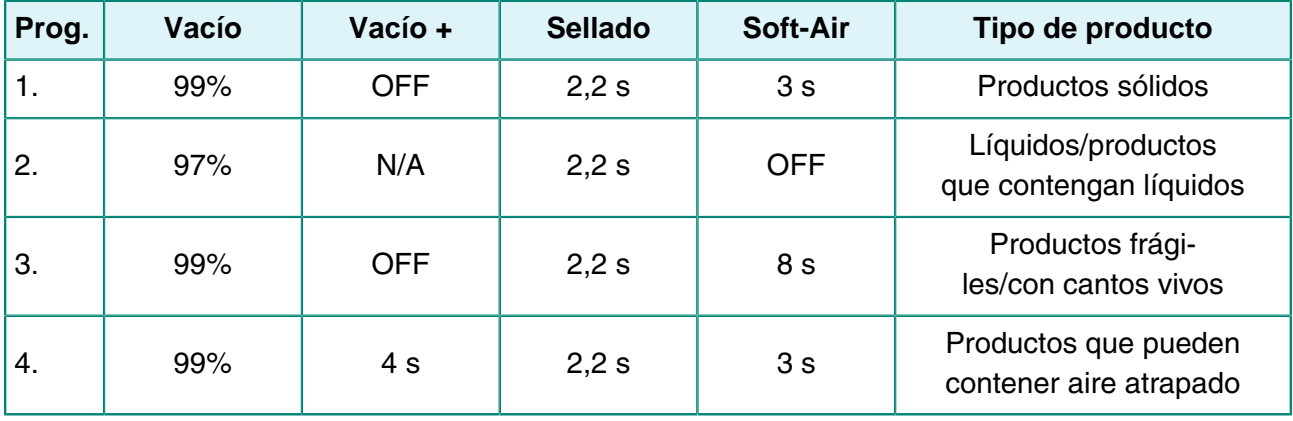

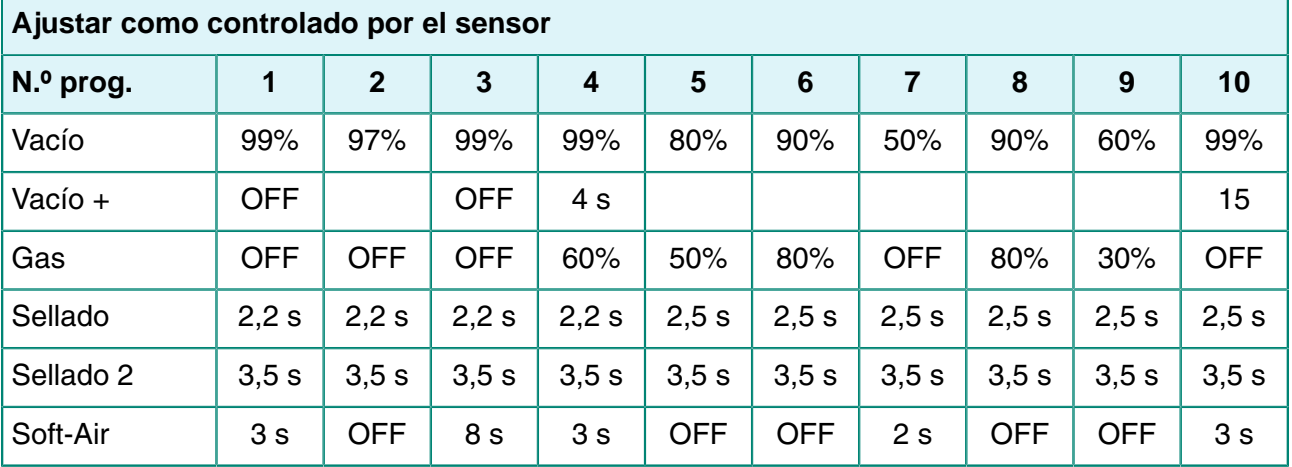

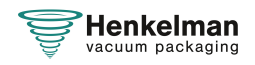

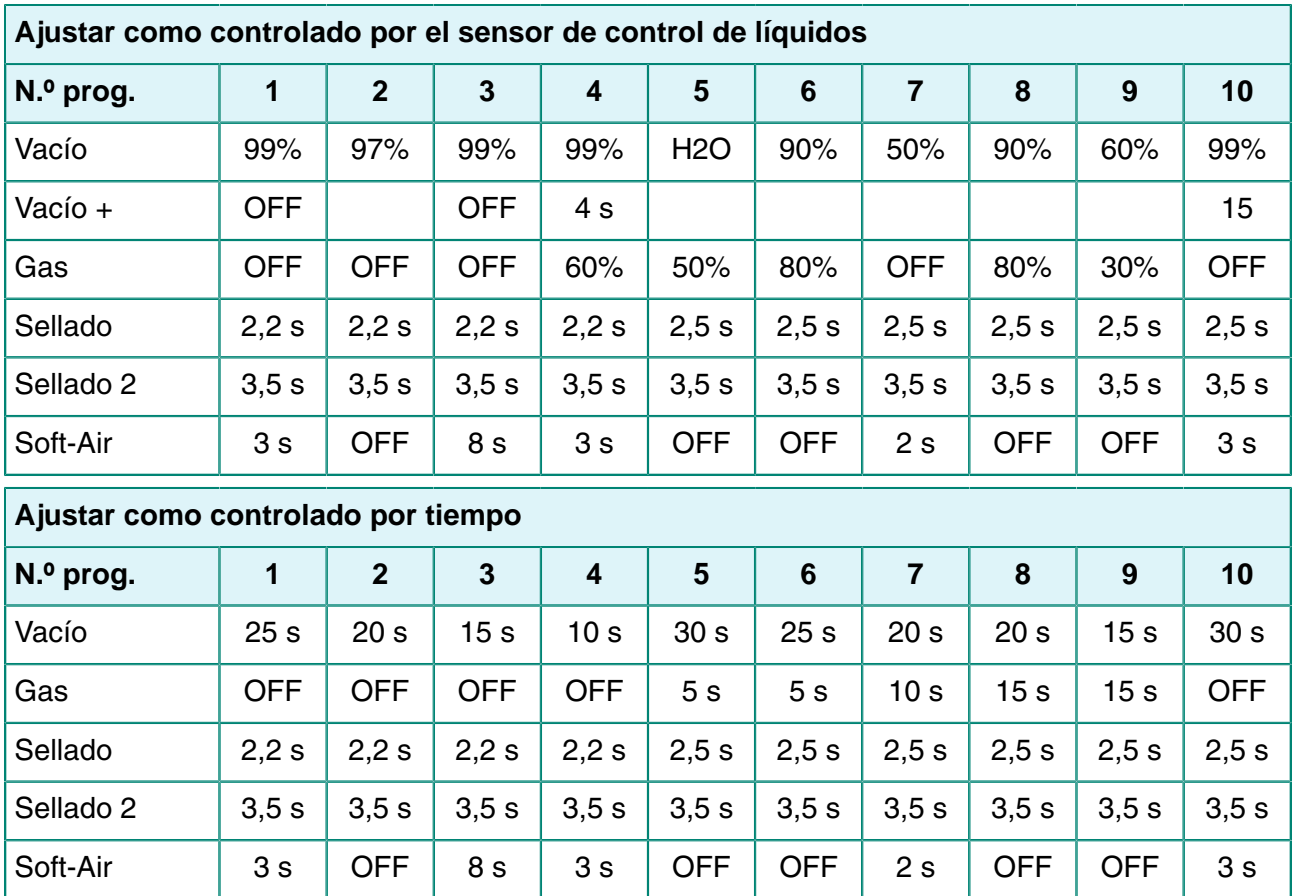

#### <span id="page-32-0"></span>**6.1.8 Directrices para los valores de las funciones**

Si dispone de autorización de propietario, podrá definir valores para cada función. Para comprender la repercusión del valor definido, en la tabla siguiente se explican las consecuencias de la asignación de un valor bajo o alto para cada función.

Para los valores de la tabla siguiente, se aplica la siguiente regla general para la definición de un valor en mbar. Estos valores pueden variar un poco, en función de la humedad.

- $99.8% = 2$  mbares
- $0\% = 1013$  mbares

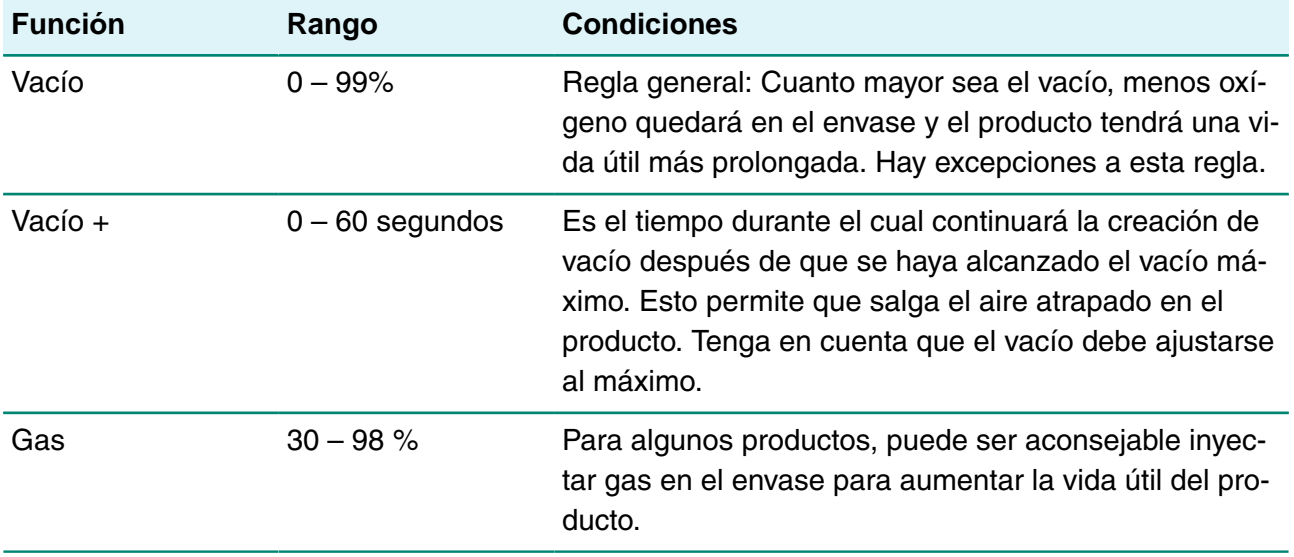

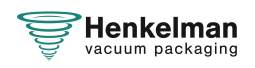

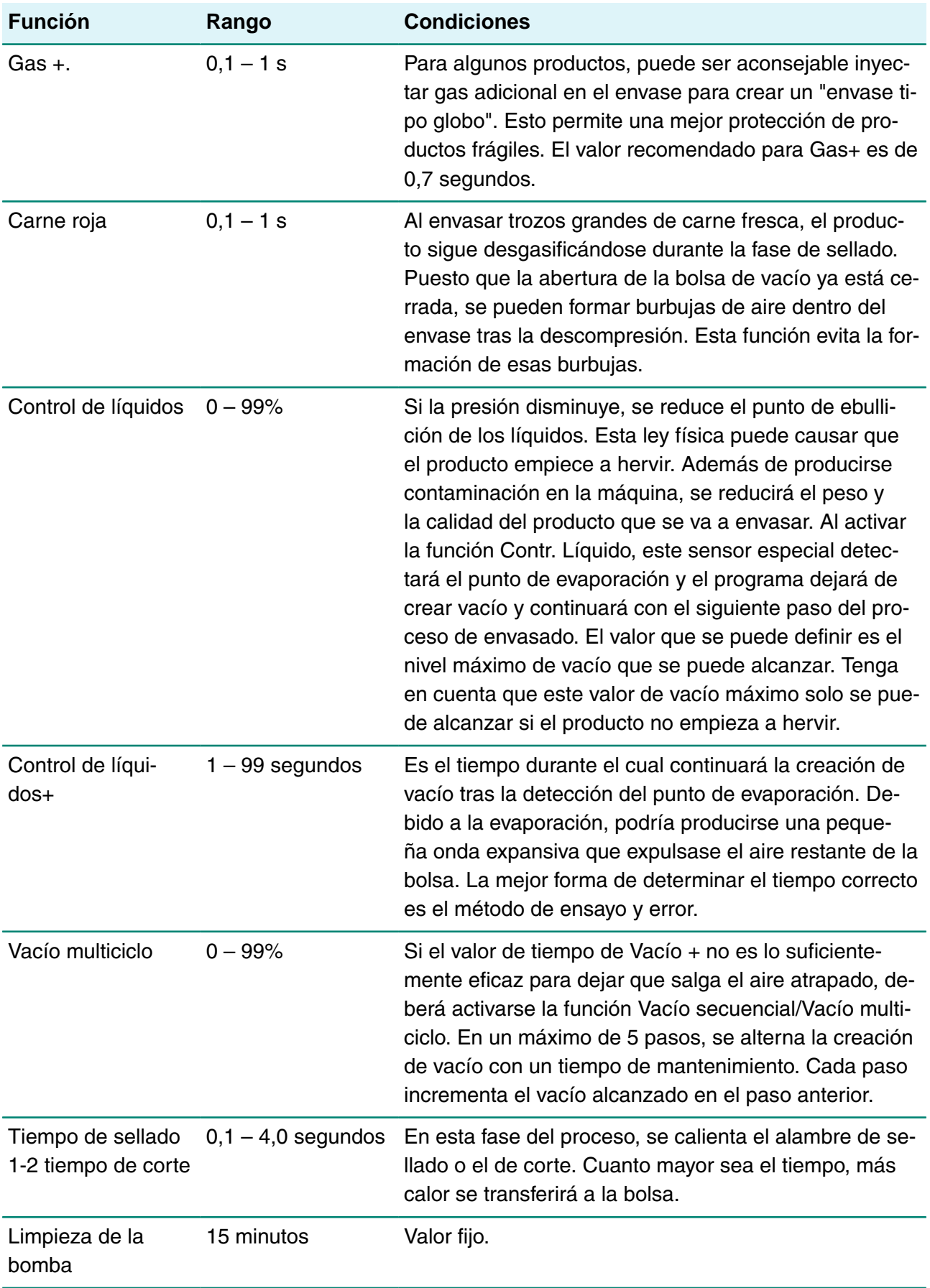

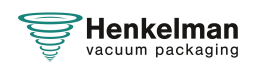

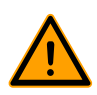

El vacío en la cámara debe ser como mínimo del 30% en el momento del sellado.

Si la presión disminuye, se reducirá el punto de ebullición de los líquidos; consulte la [Curva](#page-79-0) [de presión de vapor del agua](#page-79-0) en la página 80. Esta ley física puede causar que el producto empiece a hervir. Además de producirse contaminación en la máquina, se reducirá el peso y la calidad del producto que se va a envasar.

Al envasar productos con humedad, como sopas y salsas, es importante seguir de cerca el proceso de creación de vacío. En el momento en que se formen burbujas en el producto, deberá pasar inmediatamente al siguiente paso del ciclo. Consulte [Pasar al siguiente paso del ciclo](#page-25-0) en la página 26

Se puede lograr un mayor vacío si se dejan enfriar los productos suficientemente antes del proceso de creación de vacío.

Si la máquina está equipada con la opción Contr. Líquido, el control pasará automáticamente al siguiente paso si el producto empieza a hervir.

Si envasa productos con humedad, es importante ejecutar el programa de limpieza de la bomba al menos una vez por semana. Si envasa productos que contengan humedad diariamente, se recomienda ejecutar el programa de limpieza de la bomba al final del día.

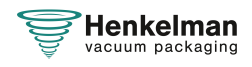

### <span id="page-35-0"></span>**6.2 Sistema de control avanzado (ACS)**

El ACS es más que un sistema de control. Incluye características únicas, opciones especiales y funciones inteligentes que añaden un valor significativo a sus operaciones de envasado al vacío.

#### **Características estándar del ACS**

- Panel LCD
- Software en 5 idiomas
- Memoria para 20 programas
- Conexión USB para cargar programas
- Control de sensor estándar
- Compatibilidad de impresora de etiquetas
- Compatible con HACCP
- Acceso multinivel seguro
- Programación en línea ([enlace al Configurador del ACS](http://acs-configurator.com/))

#### <span id="page-35-1"></span>**6.2.1 Elementos operativos**

El panel de control del ACS permite manejar la máquina y cambiar los programas.

<span id="page-35-2"></span>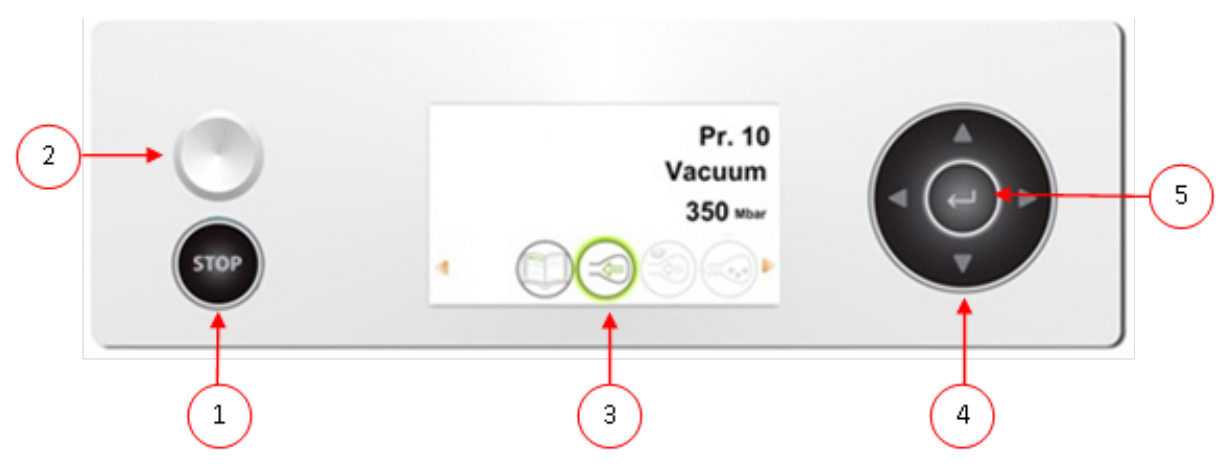

Figura 5: Panel de control del sistema de control de avanzado (ACS)

#### **1. Botón STOP**

Se utiliza para interrumpir el ciclo completo durante un ciclo de envasado. Se cancelan todas las funciones y el ciclo finaliza.

#### **2. Botón de encendido/apagado**

Sirve para encender o apagar el control.

#### **3. Pantalla**

La pantalla tiene cuatro modos posibles: Véase [Figura 6: Modos de visualización posibles](#page-36-1) en la página 37 y [Figura 7: Modos de visualización posibles](#page-36-2) en la página 37.

- **Modo de inicio**: Muestra la fecha y la hora actual al poner en marcha la máquina. También muestra la versión del software instalado. El usuario no puede realizar ninguna acción.
- **Modo de navegación**: Muestra un programa y sus funciones. El usuario puede navegar por los distintos programas y ver la configuración actual de cada función.

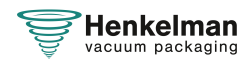
- **Modo de configuración**: El usuario puede ver y ajustar todos los parámetros, siempre que haya iniciado sesión como propietario.
- **Modo de ciclo**: Cuando la máquina ha iniciado un ciclo de envasado, se muestran animaciones de las funciones junto con el valor actual de la función.

# **4. Teclas del cursor ▲, ▼, ◄ y ►**

Se utilizan para navegar por las funciones. El botón **►** detiene la función activa y continúa con el siguiente paso del ciclo. Consulte [Pasar al siguiente paso del ciclo](#page-41-0) en la página 42.

## **5. Intro**

Activa/confirma el valor seleccionado.

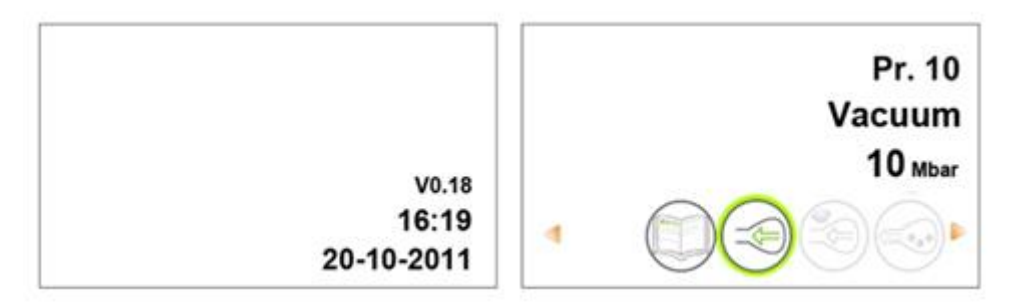

Figura 6: Modos de visualización posibles

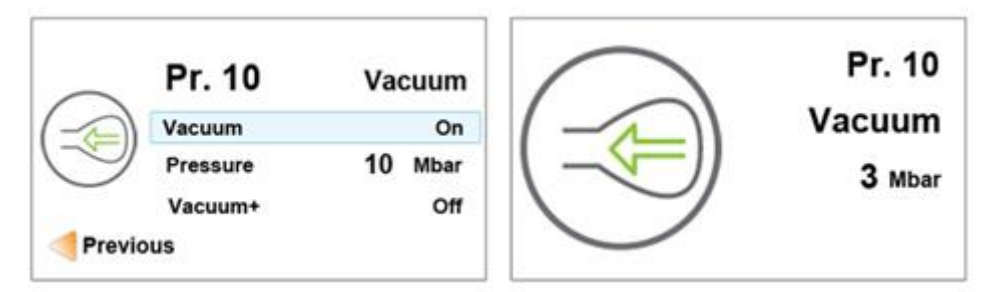

Figura 7: Modos de visualización posibles

## <span id="page-36-0"></span>**6.2.1.1 Modificación de la configuración del ACS**

Para impedir la modificación no autorizada de la configuración y los ajustes, existen distintos niveles de autorización: usuario y propietario. Los códigos de autorización para usuarios o propietarios permiten el acceso a los distintos niveles. El acceso de los usuarios para modificar la configuración de la máquina es limitado. El código de usuario predeterminado es 0000. Los usuarios solo pueden activar la impresora por medio del icono de impresora en el modo de navegación.

Los propietarios de la máquina tienen autorización para modificar la configuración de la máquina y también la de las funciones. Cuando se selecciona el icono de menú en modo de navegación, se solicita un código de propietario. El código de propietario es 1324. Una vez introducido el código de propietario, se abrirá el menú de configuración de la máquina. Después de haber iniciado sesión, también se podrá modificar la configuración de las funciones. Para ello, vuelva al modo de navegación pulsando **◄**.

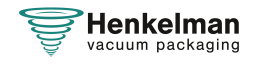

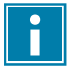

La máquina recuerda el último código de autorización utilizado, aunque se haya apagado. Por lo tanto, puede que sea necesario cambiar manualmente la configuración de autorización después de terminar.

Las siguientes funciones básicas permiten ajustar la configuración de la máquina o de las funciones:

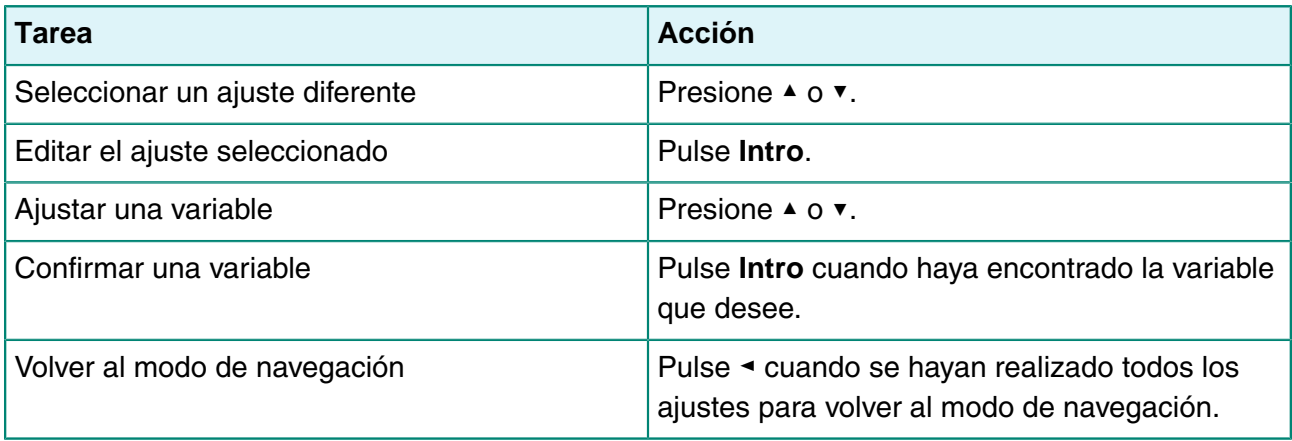

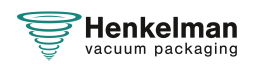

<span id="page-38-0"></span>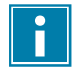

En la [Figura 8: Descripción general del menú Ajustes](#page-38-0) en la página 39 se muestran todos los ajustes posibles para todas las funciones.

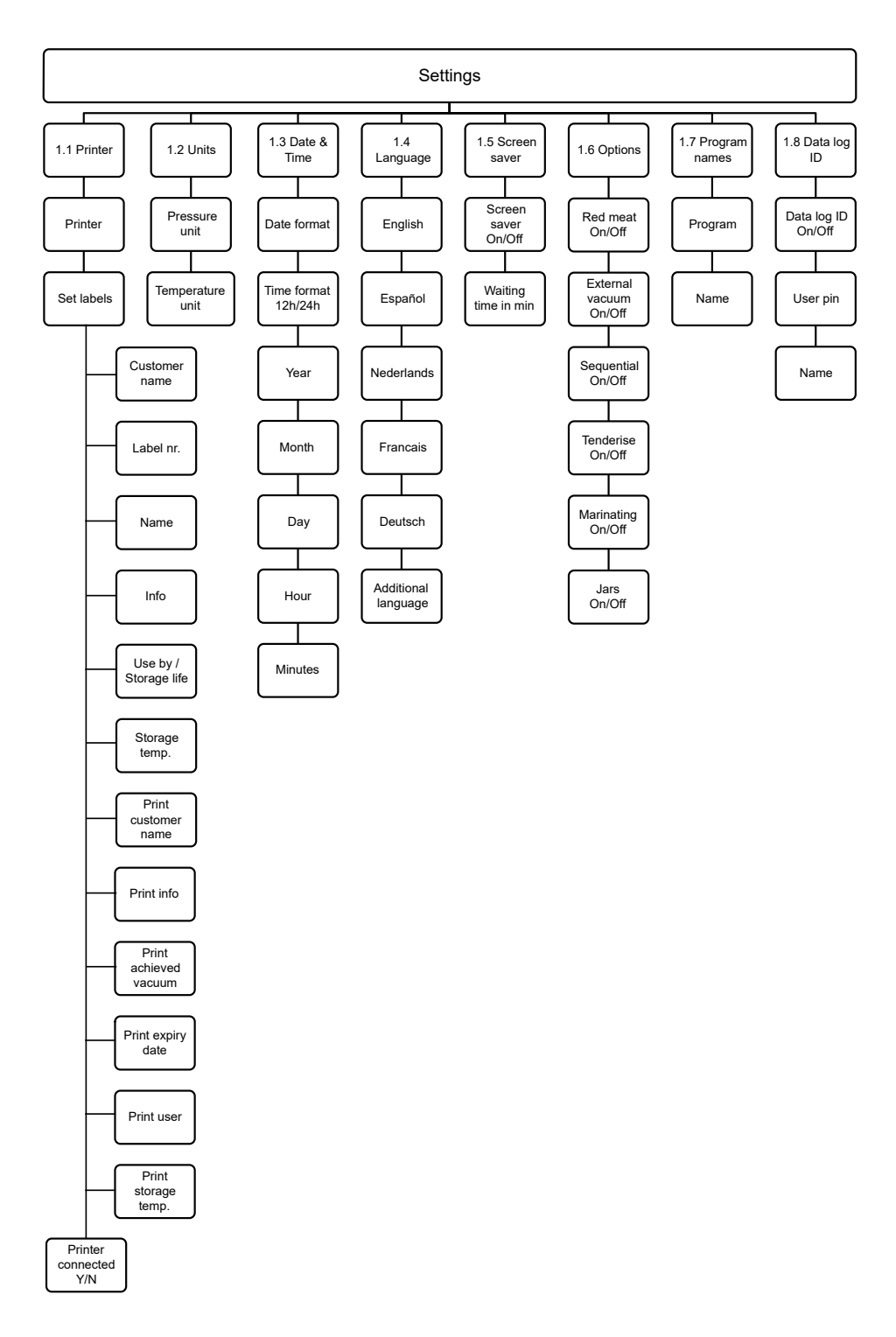

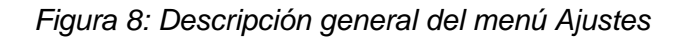

## **6.2.1.2 Importación/exportación de datos**

Se pueden importar y exportar datos como programas y etiquetas por medio de la conexión USB.

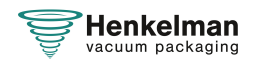

#### **6.2.1.3 ID del registro de datos**

El sistema de control tiene la opción de almacenar información de producción. El registro de datos se almacena en entradas en distintas líneas. Cada entrada consta de:

- Fecha
- Hora
- Iniciales del usuario
- Programa seleccionado y configuración
- Etiqueta seleccionada
- Número de ciclos

Se guarda una entrada nueva cuando:

- Otro usuario inicia sesión.
- Se ha cambiado el programa o la configuración del programa.

El registro de datos se guarda como un archivo .txt. Puede exportar el registro de datos a una memoria USB (consulte [Exportación del registro de datos](#page-39-0) en la página 40).

#### **6.2.1.3.1 Configuración y uso del ID del registro de datos**

Esta opción está desactivada de forma predeterminada. Esta opción se puede activar después de iniciar sesión con el código de propietario. Se pueden definir 5 usuarios posibles:

- Propietario
- Cuatro usuarios diferentes:
	- ∘ Usuario 2: 3821
	- ∘ Usuario 3: 5718
	- ∘ Usuario 4: 6982
	- ∘ Usuario 5: 9217
- **1.** Inicie sesión con el código de propietario (1324). Obtendrá acceso a la configuración correspondiente.
- **2.** En el menú, vaya a **Ajustes** > **ID de registro de datos** y seleccione **Encendido**. A partir de este momento, los datos se registrarán.
- **3.** Asigne iniciales a los códigos de usuario (máximo 2 caracteres)
	- a. En **Usuario**, seleccione el código de usuario deseado.
	- b. Escriba las iniciales del usuario en **Nombre**.

Aparecerán las iniciales del usuario en el registro de datos.

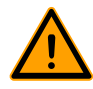

<span id="page-39-0"></span>Deben introducirse las iniciales del usuario. De no ser así, no se podrá saber quién ha utilizado la máquina.

## **6.2.1.3.2 Exportación del registro de datos**

La memoria puede almacenar hasta 100 entradas. Si la memoria está llena, se notificará al usuario. En primer lugar se deberá exportar el registro de datos para poder seguir trabajando.

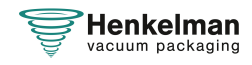

Puede exportar los datos en cualquier momento. La exportación solo puede realizarla el propietario. Tras la exportación de los datos, la memoria se borrará automáticamente.

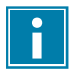

Evite demoras no deseadas durante la producción mediante la descarga de los datos de registro a horas fijas.

- **1.** Inicie sesión con el código de propietario (1324). Obtendrá acceso a la configuración correspondiente.
- **2.** En el menú, vaya a **Importar/Exportar** y seleccione **Exportar**.
- **3.** Inserte una memoria USB en el puerto USB. Aparecerán diferentes opciones en la pantalla.
- **4.** Seleccione **Exportar registro de datos**. El registro se descargará en la memoria USB y se borrará la memoria.

<span id="page-40-0"></span>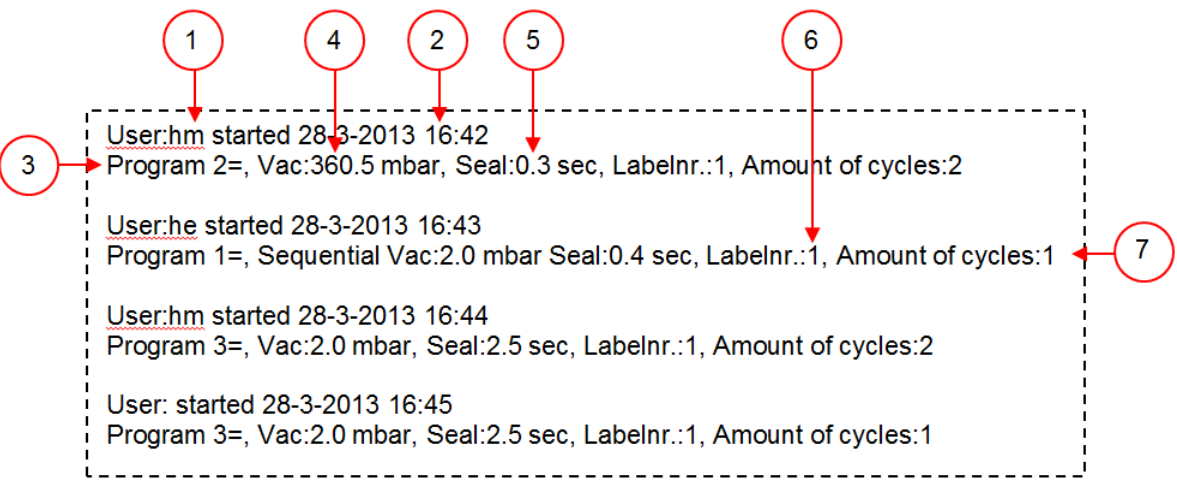

Figura 9: Ejemplo de un registro de datos exportado

#### **1. Iniciales del usuario**

Las iniciales de la persona que ha iniciado sesión. Si no se han especificado iniciales en la configuración, no se mostrará nada aquí. Consulte el ejemplo de la última línea de [Figura 9:](#page-40-0) [Ejemplo de un registro de datos exportado](#page-40-0) en la página 41.

#### **2. Hora y fecha de inicio**

Hora y fecha de inicio de la producción.

#### **3. Programa**

El número del programa utilizado.

#### **4. Vacío**

Vacío máximo alcanzado en el envase.

# **5. Tiempo de sellado**

Tiempo de sellado empleado.

#### **6. Número de etiqueta**

La etiqueta que se ha impreso para este envase.

#### **7. Número de ciclos**

Número de ciclos de funcionamiento desde la hora de inicio.

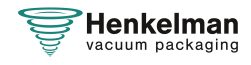

# <span id="page-41-1"></span>**6.2.2 Puesta en marcha de la máquina**

- **1.** Enchufe la máquina.
- **2.** Pulse el botón de encendido/apagado del panel de control para poner en marcha la máquina.

# **6.2.3 Inicio del ciclo de envasado**

La máquina se debe poner en marcha tal como se especifica en el apartado [Puesta en marcha de](#page-41-1) [la máquina](#page-41-1) en la página 42 antes de iniciar un ciclo de envasado.

**1.** Seleccione el programa que desee.

Pulse el botón **►** o **▼**.

- **2.** Coloque el producto o los productos en su lugar.
	- a. Coloque el producto o los productos en la bolsa de vacío.
	- b. Coloque la bolsa de vacío en la cámara de vacío. Asegúrese de que las aberturas estén correctamente colocadas respecto a las posiciones de sellado.
- **3.** Cierre la tapa. Se iniciará el ciclo de envasado.

# <span id="page-41-0"></span>**6.2.4 Pasar al siguiente paso del ciclo**

Para algunos productos, puede que sea necesario pasar al siguiente paso del ciclo de envasado antes de alcanzar el tiempo de vacío o el nivel de vacío.

**1.** Pase al siguiente paso del ciclo.

Pulse el botón **►**.

Se iniciará el siguiente paso.

# **6.2.5 Cambio de la configuración del programa**

Los usuarios pueden ver los programas de la máquina y activar las funciones en el modo de navegación. Este es el modo que aparece inmediatamente tras la puesta en marcha.

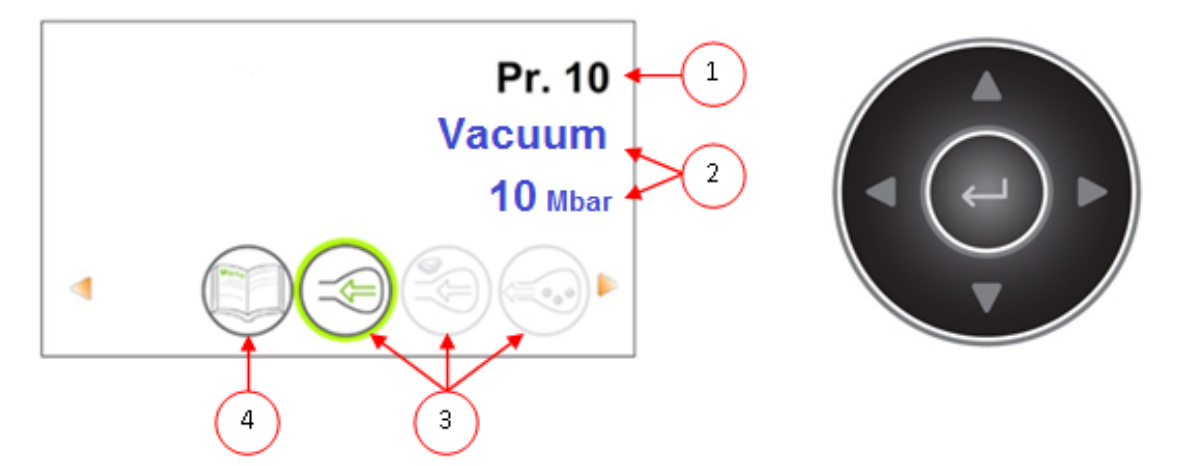

Figura 10: Captura de pantalla del modo de navegación y de los botones de control del ACS

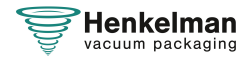

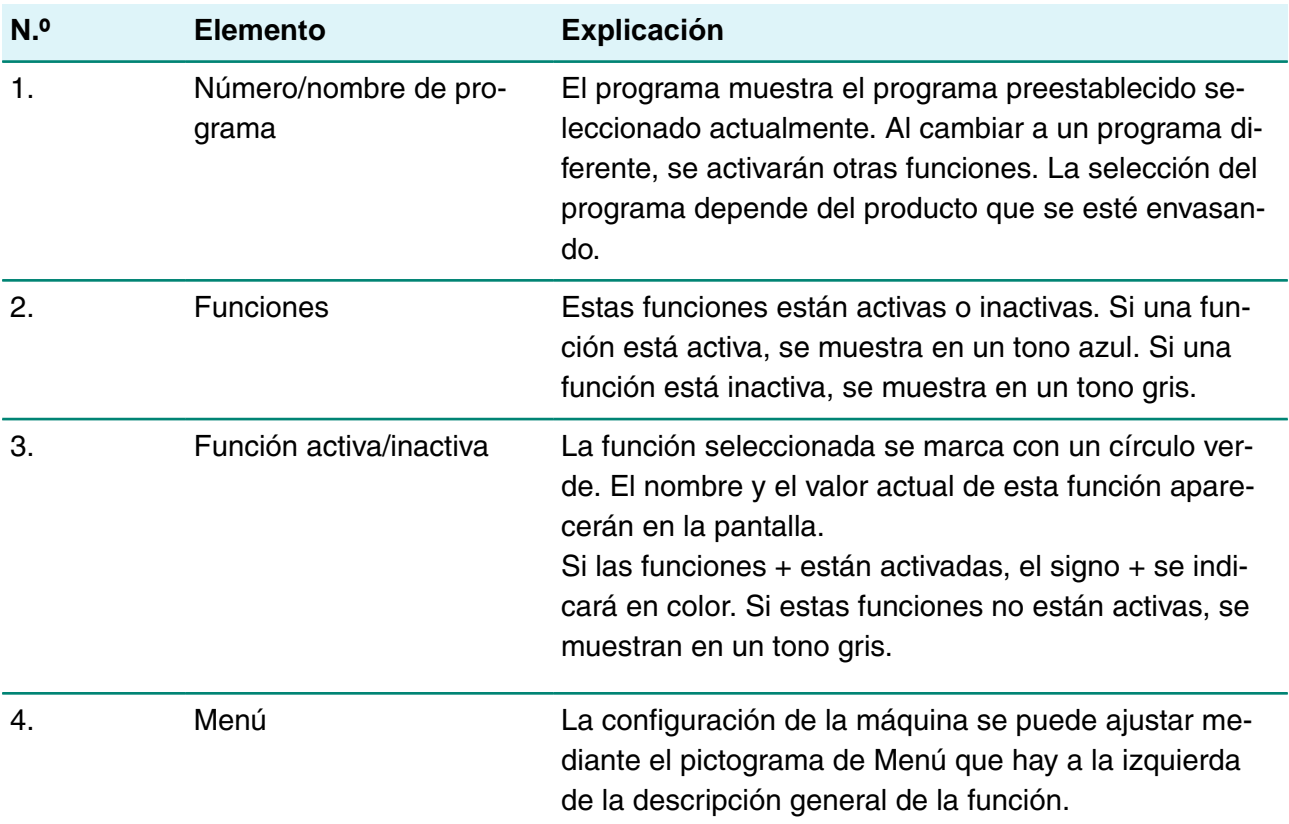

- **1.** Pulse los botones **▲** o **▼** para seleccionar el programa que desee.
- **2.** Pulse los botones **◄** o **►** para ver las funciones.
- **3.** Después de seleccionar la función que desee, pulse **Intro** para ver y ajustar la configuración de la función.

Los usuarios pueden ver la configuración preestablecida y el propietario también tiene autorización para cambiarla.

**4.** Seleccione el menú Configuración de la máquina y pulse **Intro** para ajustar la configuración de la máquina.

A este menú solo puede acceder el propietario. Consulte [Directrices para los valores de las](#page-55-0) [funciones](#page-55-0) en la página 56 para conocer los posibles valores límite de los valores de las funciones.

## **6.2.5.1 Programación del control ACS mediante el PC**

Para importar etiquetas y programas de una memoria USB, inserte la memoria en el puerto USB de la máquina. Puede crear los datos que se deben importar utilizando el software en línea disponible en: <https://acs-configurator.com>.

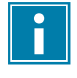

Antes de configurar el próximo programa o etiqueta asegúrese de que ha guardado el/la anterior.

Siga los pasos indicados a continuación:

**1.** Haga clic en el enlace del software ACS.

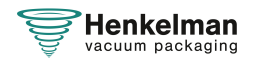

- **2.** Haga clic en el botón **Programas** o **Etiquetas** para iniciar sus ajustes. También puede hacer clic en **Seleccione el archivo que desea importar o exportar** para importar programas o etiquetas desde la máquina.
- **3.** Introduzca la información necesaria.
- **4.** Haga clic en **Almacenar** para guardar el programa o la etiqueta.

Cada programa y cada etiqueta se deben guardar por separado utilizando el botón **Almacenar**.

Después de guardar los programas y las etiquetas en el configurador, puede guardar el archivo con las etiquetas o programas en su ordenador o directamente en una memoria USB:

- **5.** Haga clic en **Guardar todos los programas/etiquetas** para exportar programas o etiquetas.
- **6.** Elija **Almacenar** para guardar el archivo en la ubicación correcta.

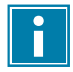

No cambie el nombre de los archivos labels.txt y programs.txt. De lo contrario, la máquina no podrá reconocer los archivos.

Utilice una memoria USB vacía para exportar los archivos a la máquina.

Para importar los programas y las etiquetas en la máquina, siga estos pasos:

- **7.** Inserte una memoria USB en el puerto USB de la máquina.
- **8.** En el menú, vaya a **Importar/Exportar** e importe los datos.

Su máquina debe estar equipada con las opciones elegidas, ya que en nuestra maquinaria no todas las opciones son estándar.

#### **6.2.5.2 Funciones**

El propietario puede activar o desactivar las funciones integradas de la máquina en el menú Ajustes. Consulte [Modificación de la configuración del ACS](#page-36-0) en la página 37. Podrá programar las opciones de los distintos programas.

#### <span id="page-43-0"></span>**6.2.5.3 Vacío**

Durante el ciclo, se elimina el aire de la cámara hasta alcanzar la presión definida (esta operación se controla mediante un sensor).

Para ajustar el nivel de vacío siga los pasos indicados a continuación:

- **1.** Pulse las teclas de cursor **◄** y **►** y seleccione el programa Vacío.
- **2.** Pulse **Intro** para abrir el menú.
- **3.** Si la opción Vacío no está activada, actívela. Pulse **Intro** y utilice las teclas de cursor **▲** y **▼** para activar la opción Vacío. Pulse **Intro**.
- **4.** Utilice las teclas de cursor **▲** y **▼** para ir al valor Vacío y pulse **Intro**.
- **5.** Ajuste el valor que desee utilizando las teclas de cursor **▲** y **▼** y pulse **Intro**.
- **6.** Pulse la tecla de cursor **◄** para volver al menú.
- **7.** Cierre la tapa para que empiece el ciclo de vacío.

#### **6.2.5.4 Vacío (automático)**

Durante el ciclo, se elimina el aire de la cámara hasta alcanzar la presión definida (esta operación se controla mediante un sensor).

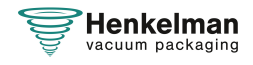

Para ajustar el nivel de vacío automáticamente siga los pasos indicados a continuación:

- **1.** Pulse las teclas de cursor **◄** y **►** y seleccione el programa Vacío.
- **2.** Pulse **Intro** para abrir el menú.
- **3.** Si la opción Vacío no está activada, actívela. Pulse **Intro** y utilice las teclas de cursor **▲** y **▼** para activar la opción Vacío. Pulse **Intro**.
- **4.** Utilice las teclas de cursor **▲** y **▼** para ir al valor Vacío y pulse **Intro**.
- **5.** Cierre la tapa.

El ciclo de vacío empieza a funcionar.

**6.** Cuando haya alcanzado el nivel de vacío deseado, pulse la tecla del cursor **►** para pasar a la siguiente fase del ciclo de envasado.

Cuando el ciclo haya terminado aparecerá un mensaje.

**7.** Si desea guardar, pulse **enter** para confirmar.

#### <span id="page-44-1"></span>**6.2.5.5 Vacío + (opcional)**

Si hay mucho aire atrapado en el producto, puede ser conveniente prolongar el tiempo de creación de vacío después de haber alcanzado el vacío máximo. Esto permite que salga el aire atrapado en el producto.

Solo se puede ajustar la opción Vacío+ si se ha definido en, al menos, el 99 %. Para ajustar la opción Vacío +, siga estos pasos:

- **1.** Ajuste el valor de Vacío hasta, al menos, el 99 %, tal y como se describe en [Vacío](#page-43-0) en la página 44.
- **2.** Active Vacío +. Utilice las teclas de cursor **▲** y **▼** para ir al valor Vacío + y pulse **Intro**.
- **3.** Ajuste el valor que desee utilizando las teclas de cursor **▲** y **▼** y pulse **Intro**.
- **4.** Pulse la tecla de cursor **◄** para volver al menú.
- **5.** Cierre la tapa para que empiece el ciclo de vacío.

#### <span id="page-44-0"></span>**6.2.5.6 Gas (opcional)**

Para la protección del producto, puede ser aconsejable inyectar un gas en el envase una vez completado el proceso al vacío. Opcionalmente, la máquina puede estar equipada con un sistema de inyección de gas.

Consulte [Datos técnicos](#page-75-0) en la página 76 para conocer los detalles de la conexión.

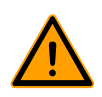

Nunca use una mezcla de gases que contenga más de un 20% de oxígeno u otros gases explosivos. Podrían producirse explosiones mortales.

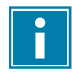

Al inyectar gas se reduce la presión de sellado. Para garantizar un sellado adecuado, debe haber una presión mínima final (tras la inyección de gas) del 30% (300 mbar).

Para ajustar la función Gas, siga estos pasos:

- **1.** Pulse las teclas de cursor **◄** y **►** y seleccione el programa Gas.
- **2.** Pulse **Intro** para abrir el menú.

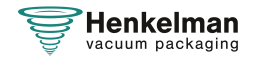

- **3.** Si la opción Gas no está activada, actívela. Pulse **Intro** y utilice las teclas de cursor **▲** y **▼** para activar la opción Gas. Pulse **Intro**.
- **4.** Utilice las teclas de cursor **▲** y **▼** para ir al valor Gas y pulse **Intro**.
- **5.** Ajuste el valor que desee utilizando las teclas de cursor **▲** y **▼** y pulse **Intro**.
- **6.** Pulse la tecla de cursor **◄** para volver al menú.
- **7.** Cierre la tapa para que empiece el ciclo de vacío.

#### **6.2.5.7 Gas + (opcional)**

La opción Gas + solo es aplicable si la máquina está equipada con la opción de gas. Para algunos productos, puede ser aconsejable inyectar gas adicional en el envase para crear un "envase tipo globo". Esto permite una mejor protección de productos frágiles. El valor recomendado para Gas+ es de 0,7 segundos.

Para ajustar la opción Gas +, siga estos pasos:

- **1.** Ajuste el valor de Gas de acuerdo con el apartado [Gas \(opcional\)](#page-44-0) en la página 45.
- **2.** Active Gas +. Utilice las teclas de cursor **▲** y **▼** para ir al valor Gas + y pulse **Intro**.
- **3.** Ajuste el valor que desee utilizando las teclas de cursor **▲** y **▼** y pulse **Intro**.
- **4.** Pulse la tecla de cursor **◄** para volver al menú.
- **5.** Cierre la tapa para que empiece el ciclo de vacío.

#### <span id="page-45-0"></span>**6.2.5.8 Control de líquidos (opcional)**

La opción Contr. Líquido para el control de líquidos se puede activar o desactivar para cada programa. Si el producto alcanza el punto de ebullición antes de alcanzar el vacío que se haya ajustado, la máquina pasará al siguiente paso del ciclo.

Para ajustar la opción Contr. Líquido, siga estos pasos:

- **1.** Pulse las teclas de cursor **◄** y **►** y seleccione el programa Contr. Líquido.
- **2.** Pulse **Intro** para abrir el menú.
- **3.** Si la opción Contr. Líquido no está activada, actívela. Pulse **Intro** y utilice las teclas de cursor **▲** y **▼** para activar la opción Contr. Líquido. Pulse **Intro**.
- **4.** Utilice las teclas de cursor **▲** y **▼** para ir al valor Contr. Líquido y pulse **Intro**.
- **5.** Ajuste el valor que desee utilizando las teclas de cursor **▲** y **▼** y pulse **Intro**.
- **6.** Pulse la tecla de cursor **◄** para volver al menú.
- **7.** Cierre la tapa para que empiece el ciclo de vacío.

La función de Contr. Líquido impide que se extraiga una cantidad excesiva de fluido del producto. Esto significa que si el producto alcanza el punto de ebullición, la máquina pasará al siguiente paso del ciclo. Dependiendo del contenido de humedad, de la forma de adhesión de la humedad, de la superficie disponible para la evaporación y de la temperatura, el porcentaje de vacío final puede estar limitado y puede haber demasiado contenido de oxígeno residual presente en el envase. Si el producto/proceso requiere un envasado con un bajo contenido de oxígeno residual, a pesar del alto contenido de humedad, hay dos opciones:

- **1.** Reduzca la temperatura del producto. Esto permite realizar un vacío más profundo antes de que el producto alcance el punto de ebullición.
- **2.** Utilice la opción Contr. Líquido +.

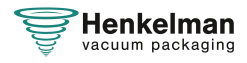

#### <span id="page-46-0"></span>**6.2.5.9 Control de líquidos+ (opcional)**

El tiempo de la opción Contr. Líquido + se establece en segundos. Es el tiempo durante el cual continuará la creación de vacío tras la detección del punto de evaporación.

Solo se puede establecer Contr. Líquido + si la opción Contr. Líquido se ha ajustado al máximo (99,8%). Para ajustar la opción Contr. Líquido +, siga estos pasos:

- **1.** Ajuste el valor de Contr. Líquido al máximo (99,8%) tal como se describe en el apartado [Control de líquidos \(opcional\)](#page-45-0) en la página 46.
- **2.** Active la opción Contr. Líquido +. Utilice las teclas de cursor **▲** y **▼** para ir al valor Contr. Líquido + y pulse **Intro**.
- **3.** Ajuste el valor que desee utilizando las teclas de cursor **▲** y **▼** y pulse **Intro**.
- **4.** Pulse la tecla de cursor **◄** para volver al menú.
- **5.** Cierre la tapa para que empiece el ciclo de vacío.

#### **6.2.5.10 Carne roja (opcional)**

Al envasar trozos grandes de carne fresca, el producto sigue desgasificándose durante la fase de sellado. Puesto que la abertura de la bolsa de vacío ya está cerrada, se pueden formar burbujas de aire dentro del envase tras la descompresión. Esta función evita la formación de esas burbujas.

Para ajustar la opción Carne roja, siga estos pasos:

- **1.** Pulse las teclas de cursor **◄** y **►** y seleccione el programa Carne roja.
- **2.** Pulse **Intro** para abrir el menú.
- **3.** Si la opción Carne roja no está activada, actívela. Pulse **Intro** y utilice las teclas de cursor **▲** y **▼** para activar la opción Carne roja. Pulse **Intro**.
- **4.** Utilice las teclas de cursor **▲** y **▼** para ir al valor Tiempo de ventilación y pulse **Intro**.
- **5.** Ajuste el valor que desee utilizando las teclas de cursor **▲** y **▼** y pulse **Intro**.
- **6.** Utilice las teclas de cursor **▲** y **▼** para ir al valor Tiempo de pausa y pulse **Intro**.
- **7.** Ajuste el valor que desee utilizando las teclas de cursor **▲** y **▼** y pulse **Intro**.
- **8.** Pulse la tecla de cursor **◄** para volver al menú.
- **9.** Cierre la tapa para que empiece el ciclo de vacío.

También se encuentra disponible una función Carne roja+. Funciona igual que la función Vacío + (consulte [Vacío + \(opcional\)](#page-44-1) en la página 45).

#### **6.2.5.11 Vacío secuencial (opcional)**

La opción Vacío secuencial permite aplicar vacío en hasta 5 pasos, alternando los pasos de aplicación de vacío con períodos de mantenimiento. Cada paso incrementa el vacío alcanzado en el paso anterior.

Para ajustar la opción Vacío secuencial, siga estos pasos:

- **1.** Pulse las teclas de cursor **◄** y **►** y seleccione el programa Vacío secuencial.
- **2.** Pulse **Intro** para abrir el menú.
- **3.** Si la opción Vacío secuencial no está activada, actívela. Pulse **Intro** y utilice las teclas de cursor **▲** y **▼** para activar la opción Vacío secuencial. Pulse **Intro**.
- **4.** Utilice las teclas de cursor **▲** y **▼** para ir al valor Vacío 1 y pulse **Intro**.

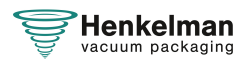

- **5.** Ajuste el valor que desee utilizando las teclas de cursor **▲** y **▼** y pulse **Intro**.
- **6.** Utilice las teclas de cursor **▲** y **▼** para ir al valor Tiempo 1 y pulse **Intro**.
- **7.** Ajuste el valor que desee utilizando las teclas de cursor **▲** y **▼** y pulse **Intro**.
- **8.** Repita los pasos del 4 al 7 para el resto de los pasos relacionados con el vacío (2 a 5) y los tiempos (2 a 5). En cada paso de vacío, el valor debe ser superior al del paso anterior.
- **9.** Pulse la tecla de cursor **◄** para volver al menú.
- **10.** Cierre la tapa para que empiece el ciclo de vacío.

#### **6.2.5.12 Marinar (opcional)**

Esta función se ha diseñado especialmente para acelerar el marinado de un producto. Este programa permite definir hasta 5 pasos de aplicación de vacío con pasos de ventilación intermedios.

Los pasos de aplicación de vacío tienen un valor de vacío fijo del 80%, excepto en el último paso. El último paso de aplicación de vacío tiene un valor modificable de hasta el 99,8%. Esto también permite ajustar la opción Vacío +. Los pasos de ventilación intermedios tienen un valor de vacío fijo del 42 %. Tras el último paso se lleva a cabo el sellado. Para ajustar la opción Marinar, siga estos pasos:

- **1.** Pulse las teclas de cursor **◄** y **►** y seleccione el programa Marinar.
- **2.** Pulse **Intro** para abrir el menú.
- **3.** Si la opción Marinar no está activada, actívela. Pulse **Intro** y utilice las teclas de cursor **▲** y **▼** para activar la opción Marinar. Pulse **Intro**.
- **4.** Utilice las teclas de cursor **▲** y **▼** para ir al valor de Vacío del último paso y pulse **Intro**.
- **5.** Utilice las teclas de cursor **▲** y **▼** para ir al número de pasos y pulse **Intro**.
- **6.** Utilice las teclas de cursor **▲** y **▼** para ajustar el número de pasos y pulse **Intro**.
- **7.** Pulse la tecla de cursor **◄** para volver al menú.
- **8.** Cierre la tapa para que empiece el ciclo de vacío.

El proceso de envasado al vacío se llevará a cabo en el número de pasos definido de un vacío del 80% y una ventilación del 42 %. Luego, el proceso continuará hasta alcanzar el vacío definido del último paso. Si, por ejemplo, se han definido 3 pasos con un vacío final del 90%, el proceso de envasado al vacío se llevará a cabo tal como se indica a continuación: 80% -> 42 % -> 80 % -> 42 % -> 80 % -> 42 % ->  $90 \%$ 

También es posible activar la opción de control de líquidos. Esta función solo estará activa durante el último paso de aplicación de vacío. Si, por ejemplo, se han definido 3 pasos de aplicación de vacío, la opción Contr. Líquido se activará durante el tercer paso. También es posible la opción Contr. Líquido + aquí, consulte [Control de líquidos+ \(opcional\)](#page-46-0) en la página 47.

#### **6.2.5.13 Ablandado (opcional)**

Esta función se ha diseñado para mantener la cámara a un nivel de vacío predeterminado durante un tiempo. Esto se lleva a cabo para ablandar o desgasificar el producto.

Para ajustar la opción Ablandado, siga los pasos que se indican a continuación:

**1.** Pulse las teclas de cursor **◄** y **►** y seleccione el programa Ablandado.

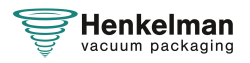

- **2.** Pulse **Intro** para abrir el menú.
- **3.** Si la opción Ablandado no está activada, actívela. Pulse **Intro** y utilice las teclas de cursor **▲** y **▼** para activar la opción Ablandado. Pulse **Intro**.
- **4.** Utilice las teclas de cursor **▲** y **▼** para ir al valor Ablandado y pulse **Intro**.
- **5.** Ajuste el valor que desee utilizando las teclas de cursor **▲** y **▼** y pulse **Intro**.
- **6.** Utilice las teclas de cursor **▲** y **▼** para ir al valor Tiempo de ablandado y pulse **Intro**.
- **7.** Ajuste el valor que desee utilizando las teclas de cursor **▲** y **▼** y pulse **Intro**.
- **8.** Utilice las teclas de cursor **▲** y **▼** para ir al valor Precisión y pulse **Intro**.
- **9.** Ajuste el valor que desee utilizando las teclas de cursor **▲** y **▼** y pulse **Intro**.
- **10.** Pulse la tecla de cursor **◄** para volver al menú.
- **11.** Cierre la tapa para que empiece el ciclo de vacío.

#### **6.2.5.14 Tarros**

La función Tarros se utiliza para sellar al vacío tarros y contenedores de alimentos en segundos. La fase de sellado y la fase de aire suave se apagan durante este programa.

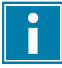

Utilice exclusivamente tarros de conserva en buen estado con tapas adecuadas para el vacío.

Durante el ciclo, se elimina el aire de la cámara hasta que se haya alcanzado la presión establecida. Durante la descompresión rápida se cierran las tapas. También se puede combinar con el control de líquidos. Si este es el caso, ajuste los valores en el programa de control de líquidos (controlado por sensor).

Para ajustar el nivel de vacío siga los pasos indicados a continuación:

- **1.** Pulse las teclas de cursor **◄** y **►** y seleccione el programa tarros.
- **2.** Pulse **Intro** para abrir el menú.
- **3.** Si la opción Vacío no está activada, actívela. Pulse **Intro** y utilice las teclas de cursor **▲** y **▼** para activar la opción Vacío. Pulse **Intro**.
- **4.** Utilice las teclas de cursor **▲** y **▼** para ir al valor Vacío y pulse **Intro**.
- **5.** Ajuste el valor que desee utilizando las teclas de cursor **▲** y **▼** y pulse **Intro**.
- **6.** Pulse la tecla de cursor **◄** para volver al menú.
- **7.** Cierre la tapa para que empiece el ciclo de vacío.

#### **6.2.5.15 Sellado**

En esta fase del proceso, se calienta el alambre de sellado o el de corte. Cuanto mayor sea el tiempo, más calor se transferirá a la bolsa.

Opcionalmente, la máquina puede estar equipada con una opción de sellado 1-2. Esto significa que el alambre de sellado se activa de forma separada del cable de corte. De esta manera, el cable de corte puede activarse un poco más para cortar a través de bolsas más gruesas.

Para ajustar la opción Sellado, siga estos pasos:

- **1.** Pulse las teclas de cursor **◄** y **►** y seleccione el programa Sellado.
- **2.** Pulse **Intro** para abrir el menú.

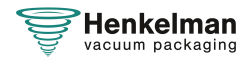

- **3.** Utilice las teclas de cursor **▲** y **▼** para ir al valor Tiempo de sellado y pulse **Intro**.
- **4.** Ajuste el valor que desee utilizando las teclas de cursor **▲** y **▼** y pulse **Intro**.

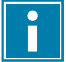

Cuando el sello 1-2 está activado, el tiempo de corte no se puede ajustar más bajo que el tiempo de sellado.

- **5.** Pulse la tecla de cursor **◄** para volver al menú.
- **6.** Cierre la tapa para que empiece el proceso de sellado.

#### **6.2.5.16 Soft-Air**

En esta fase del proceso se insufla aire suavemente en la cámara después del sellado.

Para ajustar la función Soft-Air, siga los siguientes pasos:

- **1.** Pulse las teclas de cursor **◄** y **►** y seleccione el programa Soft-air.
- **2.** Pulse **Intro** para abrir el menú.
- **3.** Si la opción Soft-Air no está activada, actívela. Pulse **Intro** y utilice las teclas de cursor **▲** y **▼** para activar la opción Soft-Air. Pulse **Intro**.
- **4.** Utilice las teclas de cursor **▲** y **▼** para ir al valor Tiempo de Soft-air y pulse **Intro**.
- **5.** Ajuste el valor que desee utilizando las teclas de cursor **▲** y **▼** y pulse **Intro**.
- **6.** Pulse la tecla de cursor **◄** para volver al menú.
- **7.** Cierre la tapa para que empiece el proceso de sellado.

#### **6.2.5.17 Vacío externo (opcional)**

La función Vacío externo permite aplicar vacío en contenedores de alimentos especiales fuera de la máquina. Se aplica vacío al envase hasta alcanzar un vacío del 99,8%.

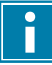

Compruebe de antemano si el contenedor de alimentos correspondiente es resistente al vacío y puede soportarlo.

Para seleccionar la opción Vacío externo, siga los siguientes pasos:

- **1.** Conecte la manguera de vacío externo a la máquina colocando el adaptador sobre la entrada de succión (1) en la cámara de vacío.
- **2.** Conecte la manguera de vacío externo al envase.
	- a. Conecte el adaptador (3) de la manguera de vacío externo a la válvula del envase.
	- b. Deslice la válvula corredera (2) hacia la manguera (posición cerrada).

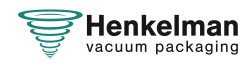

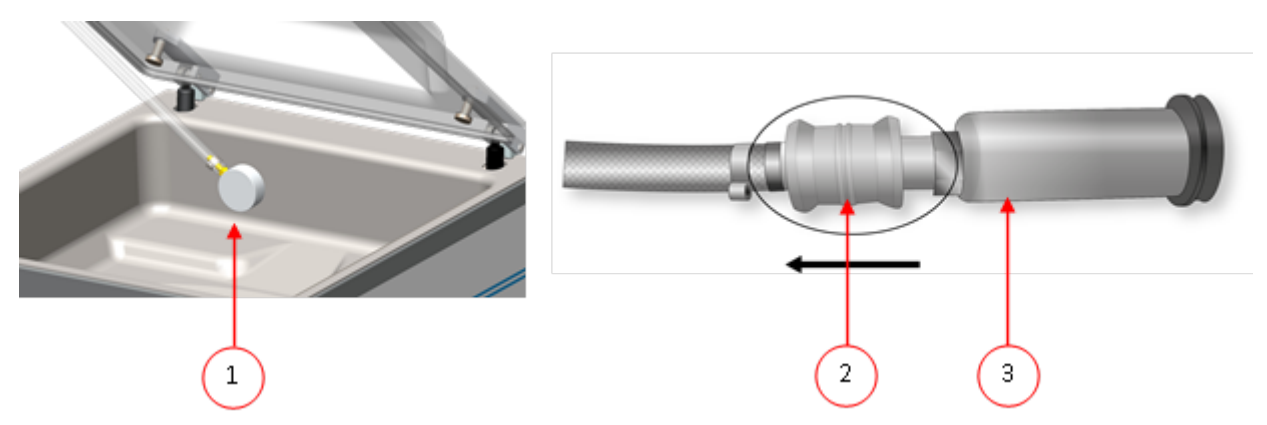

Figura 11: Juego de adaptador de vacío externo (ACS)

**3.** Pulse las teclas de cursor y seleccione el programa Vacío externo para iniciar el proceso de envasado al vacío.

Se aplica vacío al envase hasta alcanzar el vacío máximo.

**4.** Deslice la válvula corredera del adaptador hacia el envase (posición abierta) y retire la manguera de vacío externo del envase.

#### **6.2.5.18 Información del distribuidor**

Si se introduce información del distribuidor en la máquina, se mostrará en la pantalla de arranque.

#### **6.2.6 Finalización de un programa**

Programas como el de envasado o el de limpieza de la bomba se pueden finalizar en cualquier momento.

**1.** Finalice el programa.

Pulse el botón **+– / STOP**.

El programa finalizará y la cámara de vacío se descomprimirá.

## **6.2.7 Impresora**

Puede conectarse una impresora a la máquina para imprimir etiquetas de envasado.

#### **6.2.7.1 Conexión de una impresora**

Para conectar una impresora a la máquina, siga estos pasos:

- **1.** Conecte la impresora a la alimentación de corriente.
- **2.** Conecte la impresora al conector USB de la máquina.
- **3.** Encienda la impresora.
- **4.** Seleccione la impresora correcta en el menú de la máquina,
	- a. Abra el menú.
	- b. Introduzca el código de propietario 1324.
	- c. Vaya a **Ajustes**.
	- d. Vaya a **1.1 Impresora**.
	- e. Seleccione **ZD410**.
	- f. Pulse la tecla de cursor **◄** para volver al menú.

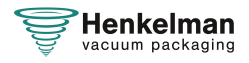

#### **6.2.7.2 Creación de una etiqueta**

Siga los pasos que se indican a continuación para crear una etiqueta:

- **1.** Abra el menú.
- **2.** Introduzca el código de propietario 1324.
- **3.** Vaya a **Ajustes**.
- **4.** Vaya a **1.1 Impresora**.
- **5.** Vaya a **Etiquetas**.
- **6.** Introduzca la información que desee.
	- **1.** Nombre del cliente
	- **2.** Número de etiqueta
	- **3.** Nombre
	- **4.** Info
	- **5.** Fecha de caducidad
	- **6.** Almacenar temperatura
	- **7.** Imprimir nombre del cliente S/N
	- **8.** Imprimir información S/N
	- **9.** Imprimir vacío final S/N
	- **10.** Imprimir fecha de caducidad S/N
	- **11.** Imprimir usuario S/N
	- **12.** Imprimir temp. almacenamiento S/N

Una vez que se selecciona la impresora y se introduce la información necesaria para la etiqueta, la impresora puede activarse en cada programa separado. Para hacerlo, vaya al menú principal, todo el camino a la derecha. Aquí puede habilitar o deshabilitar la impresora y seleccionar el número de etiquetas que desee. También puede seleccionar el número de etiquetas que requiere por ciclo.

Si necesita una etiqueta adicional después de finalizar el ciclo completo y si todas las etiquetas ya se han impreso, seleccione la opción **Imprimir etiqueta adicional**. Esto imprimirá la última etiqueta impresa de nuevo.

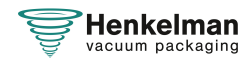

#### **6.2.7.3 Sustitución de un rollo de impresión**

 $\boxed{\mathbf{i}}$ 

Siga los pasos que se indican a continuación para colocar el rollo de etiquetas en la impresora.

A pesar de que el diámetro interior del rodillo de etiquetas es mayor que el soporte, el rollo puede usarse sin problemas.

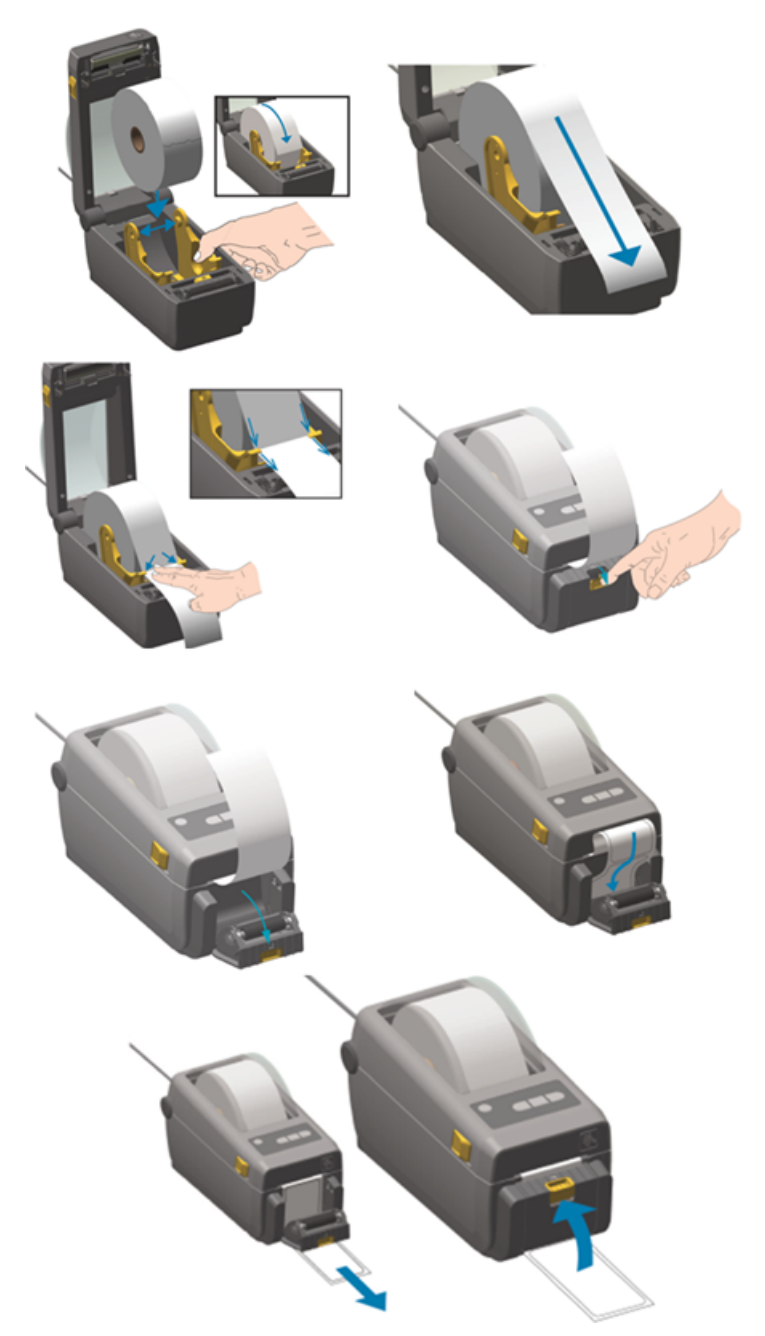

Figura 12: Sustitución del rollo de impresión

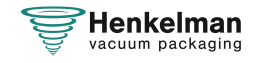

#### **6.2.7.4 Alineación de la impresora**

- **1.** Encienda la impresora y asegúrese de que el indicador luminoso se ilumine en verde.
- **2.** Pulse los botones **Pausa** y **Cancelar** de forma simultánea durante 2 segundos.

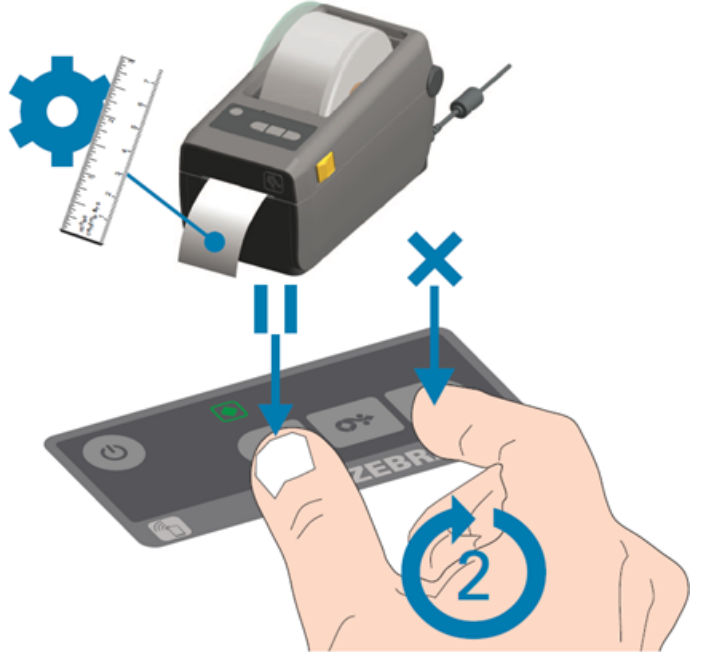

Figura 13: Alineación de la impresora

La impresora imprimirá varias etiquetas y determinará la posición correcta.

**3.** Pulse los botones **Alimentación** y **Cancelar** de forma simultánea durante 2 segundos.

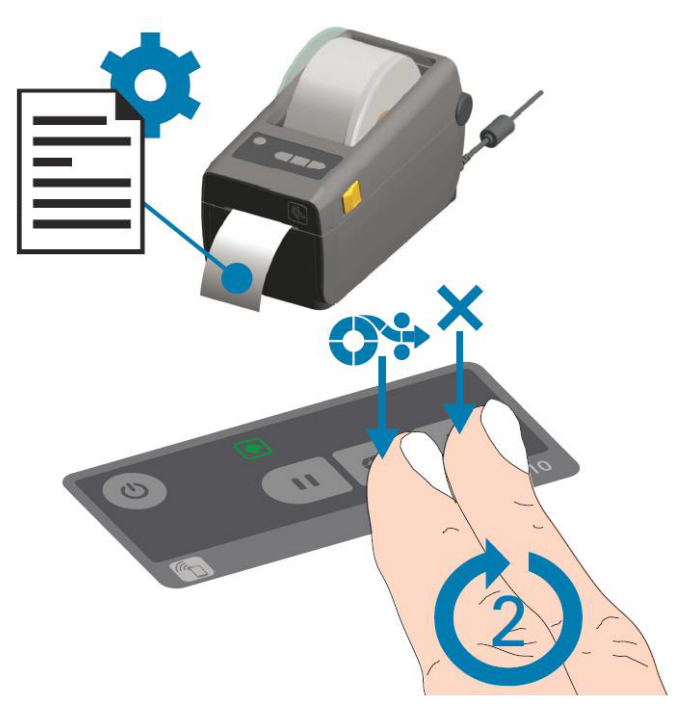

Figura 14: Impresión de la primera etiqueta

La impresora imprimirá la primera etiqueta.

**4.** Retire la primera etiqueta de impresión para imprimir las próximas etiquetas.

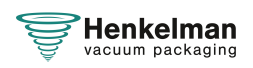

# **6.2.8 Ejemplos de programas**

La envasadora al vacío está equipada con programas de muestra con parámetros preestablecidos. Es posible optimizar un programa para sus productos modificando los parámetros.

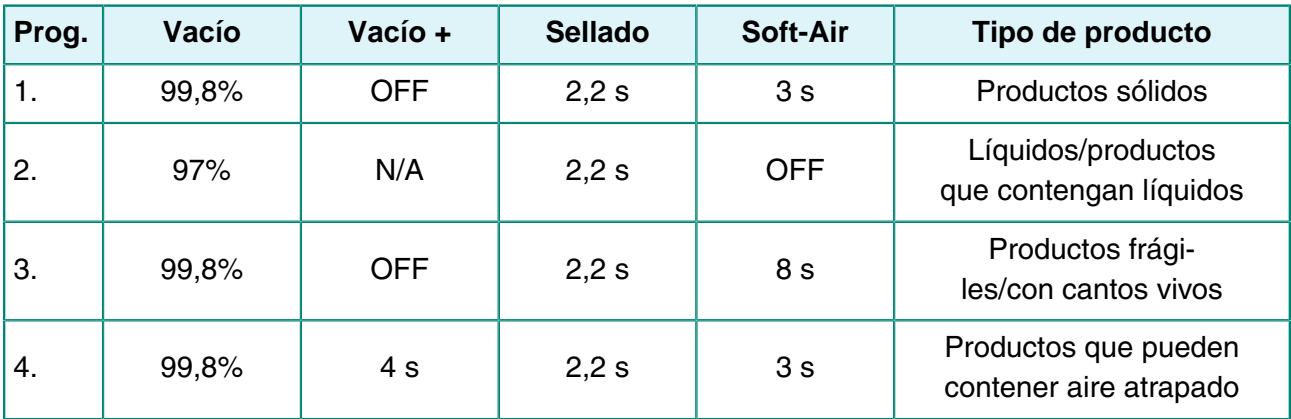

# **Ajustar como controlado por el sensor o controlado por el sensor de control de líquidos (opcional)**

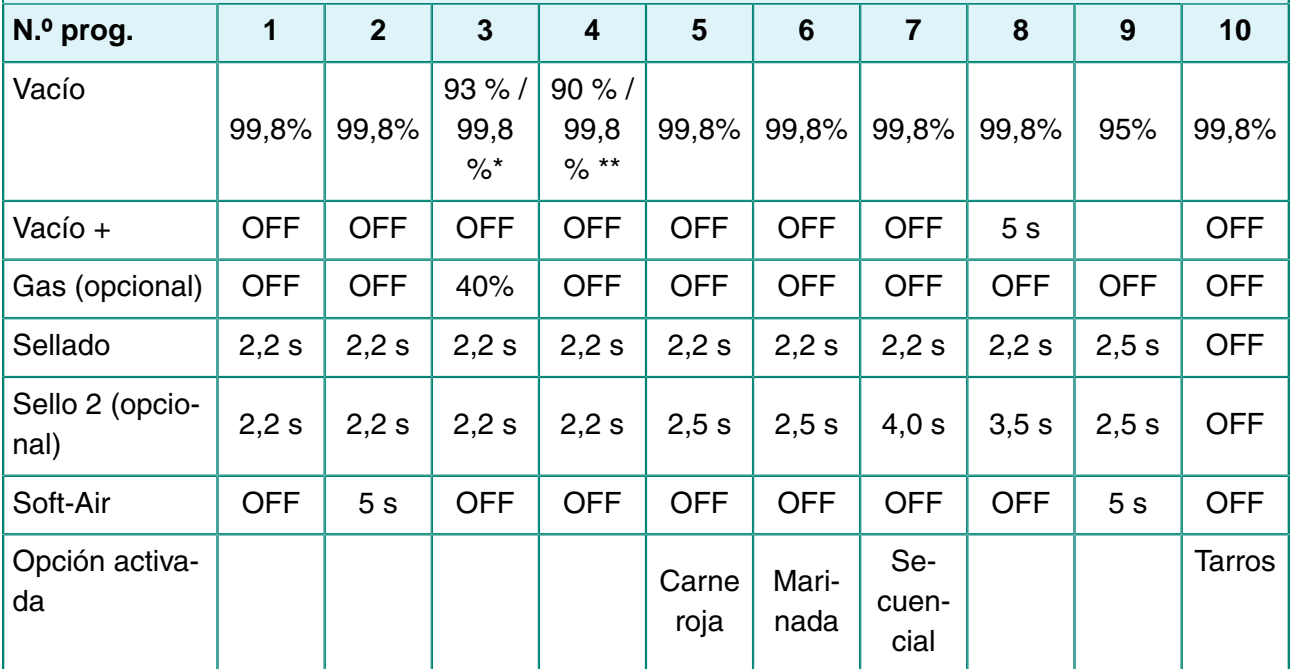

\* Porcentaje de vacío cuando la opción de gas está habilitada.

\*\* Porcentaje de vacío cuando el sensor de control de líquidos está habilitado.

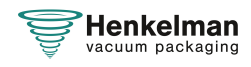

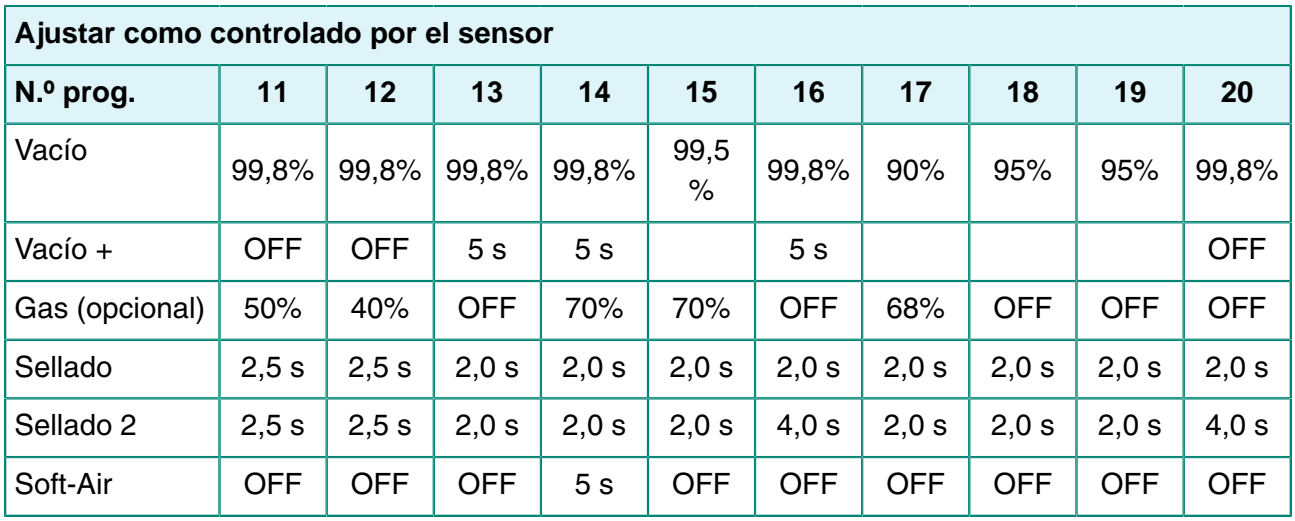

# <span id="page-55-0"></span>**6.2.9 Directrices para los valores de las funciones**

Si dispone de autorización de propietario, podrá definir valores para cada función. Para comprender la repercusión del valor definido, en la tabla siguiente se explican las consecuencias de la asignación de un valor bajo o alto para cada función.

Para los valores de la tabla siguiente, se aplica la siguiente regla general para la definición de un valor en mbar. Estos valores pueden variar un poco, en función de la humedad.

- $99.8% = 2$  mbar
- $0\% = 1013$  mbar

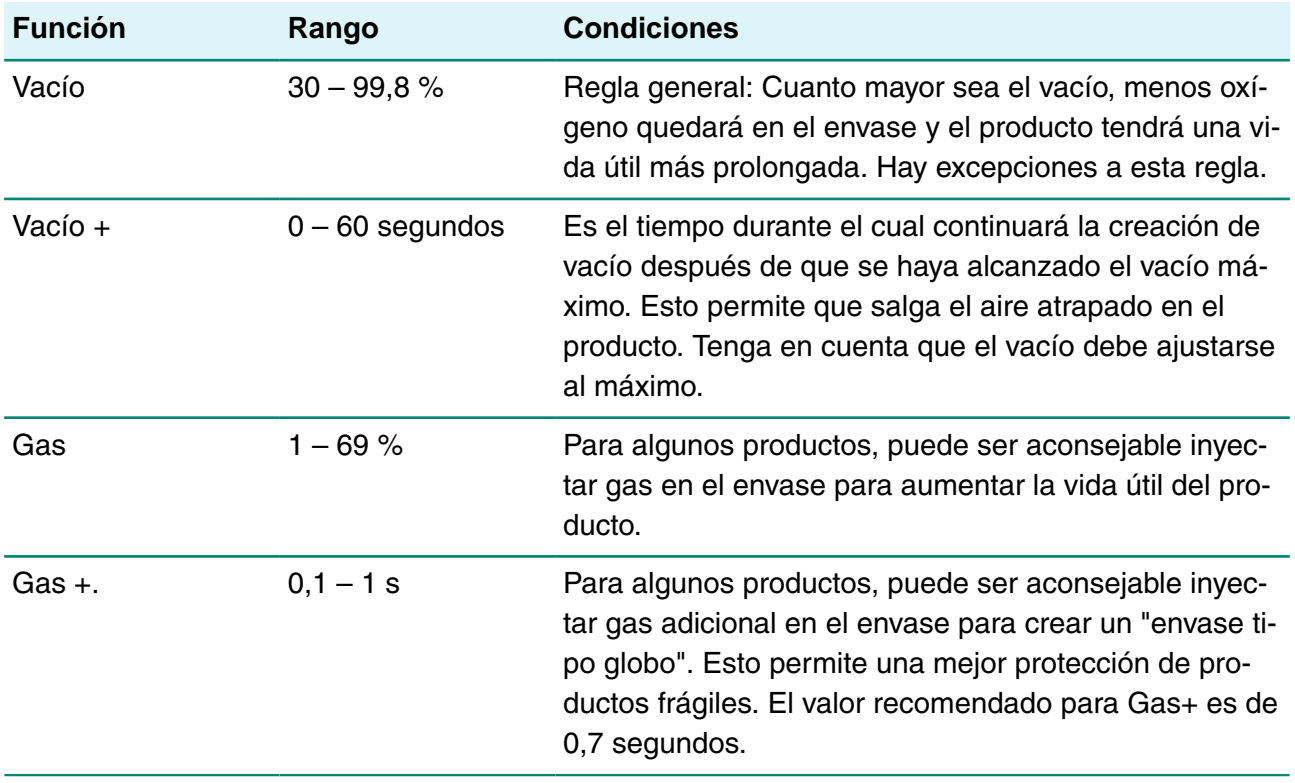

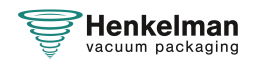

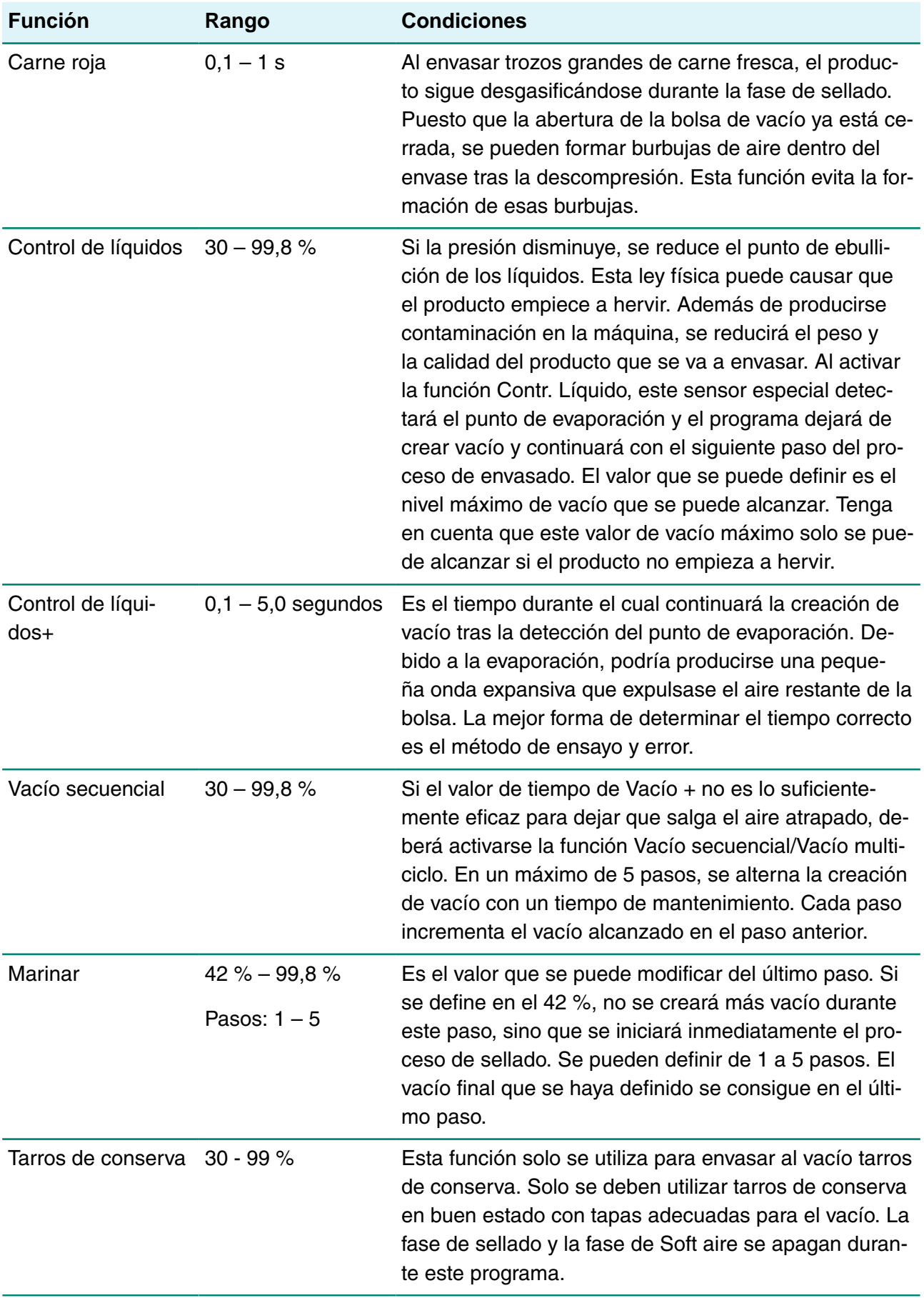

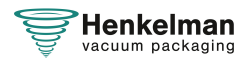

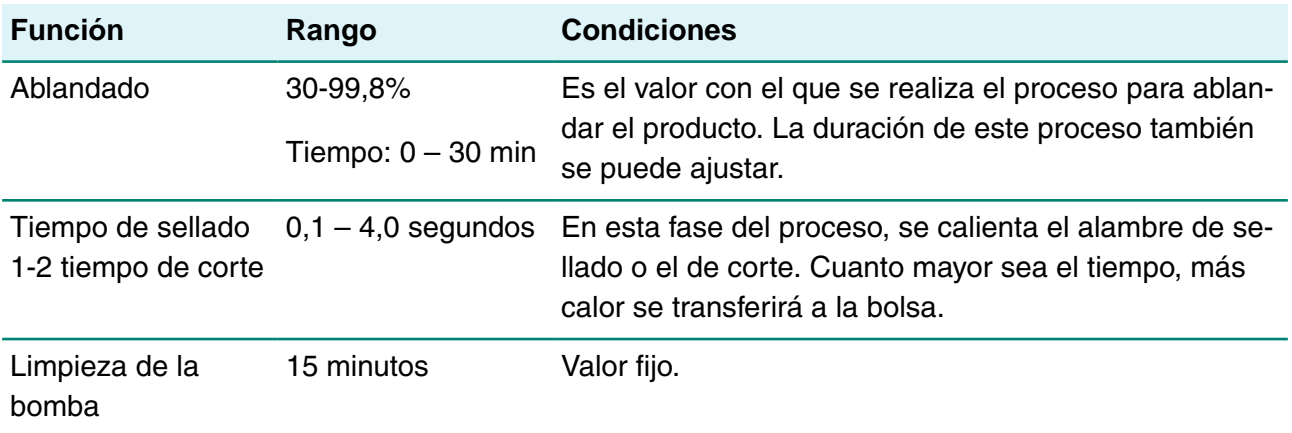

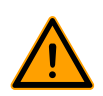

El vacío en la cámara debe ser como mínimo del 30% en el momento del sellado.

Si la presión disminuye, se reduce el punto de ebullición de los líquidos; consulte la [Curva de](#page-79-0) [presión de vapor del agua](#page-79-0) en la página 80. Esta ley física puede causar que el producto empiece a hervir. Además de producirse contaminación en la máquina, se reducirá el peso y la calidad del producto que se va a envasar.

Al envasar productos con humedad, como sopas y salsas, es importante seguir de cerca el proceso de creación de vacío. En el momento en que se formen burbujas en el producto, deberá pasar inmediatamente al siguiente paso del ciclo. Consulte [Pasar al siguiente paso del ciclo](#page-41-0) en la página 42.

Se puede lograr un mayor vacío si se dejan enfriar los productos suficientemente antes del proceso de creación de vacío.

Si la máquina está equipada con la opción Contr. Líquido, el control pasará automáticamente al siguiente paso si el producto empieza a hervir.

Si envasa productos con humedad, es importante ejecutar el programa de limpieza de la bomba al menos una vez por semana. Si envasa productos que contengan humedad diariamente, se recomienda ejecutar el programa de limpieza de la bomba al final del día.

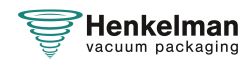

# **7 Mantenimiento**

Tenga en cuenta estas precauciones de seguridad cuando realice tareas de mantenimiento.

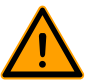

- Desconecte siempre la fuente de alimentación colocando el interruptor principal en la posición "0" o desenchufando la máquina.
- Desenchufe siempre la máquina para desconectar la fuente de alimentación.
- Desconecte siempre el suministro de aire (si procede).

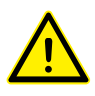

- Solo los técnicos cualificados están autorizados para realizar las tareas de mantenimiento indicadas.
- Pruebe la máquina tras realizar tareas de mantenimiento o reparaciones para asegurarse de que la máquina se pueda usar con seguridad.

# <span id="page-58-0"></span>**7.1 Programa de mantenimiento**

En el diagrama que se muestra a continuación se indican las tareas de mantenimiento y el intervalo en el que se deben realizar.

Para obtener una descripción específica de cómo realizar las tareas de mantenimiento, consulte la sección correspondiente .

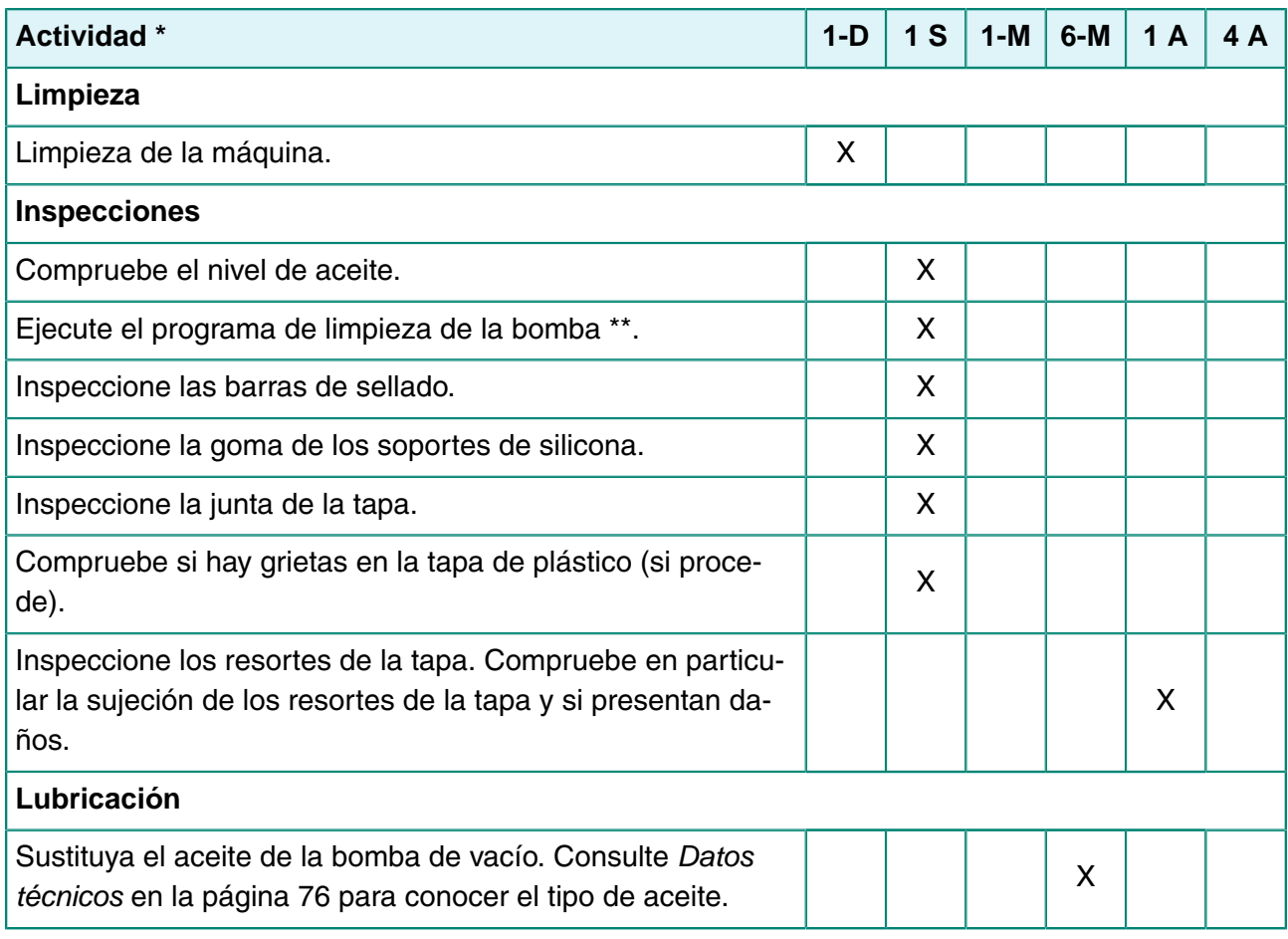

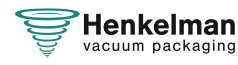

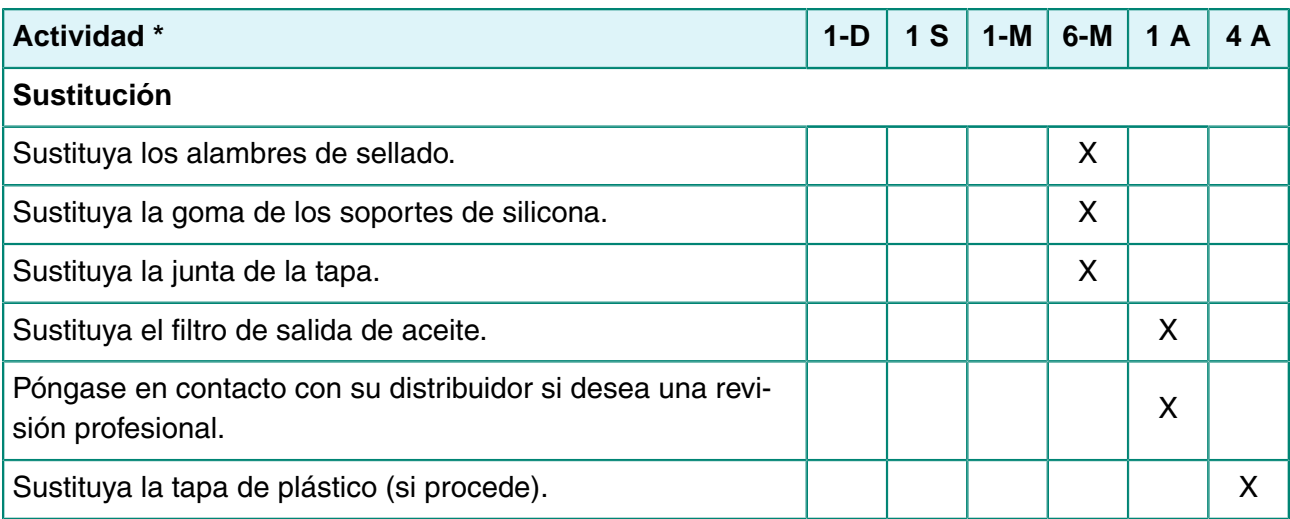

 $*$  1 D = Diario, 1 S = Semanal, 1-M = Mensual, 6 M = Cada 6 meses, 1 A = Anual, 4 A = Cada 4 años

\*\* Si, en el caso de envasar productos húmedos, esto no es suficiente, debería hacerse diariamente.

# **7.2 Limpieza de la máquina**

- Nunca limpie la máquina con un limpiador de alta presión.
- No utilice productos de limpieza agresivos o tóxicos.
- No utilice productos de limpieza que contengan disolventes.
- **1.** Limpie las superficies con un trapo suave y húmedo. También puede limpiar la máquina con un producto de limpieza y pasar un paño humedecido en agua.

# **7.3 Sustitución del alambre de sellado**

Según las especificaciones de su máquina, podrá tener una de las siguientes combinaciones de alambres de sellado:

- Sellado amplio: un alambre de sellado ancho.
- Sellado de corte: un alambre de sellado y uno de corte.
- Sellado doble: dos alambres de sellado.
- Sellado biactivo: una barra de sellado con un alambre de sellado ancho a ambos lados.

El proceso de sustitución de los alambres de sellado es el mismo para todos los tipos.

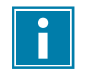

En los sistemas de sellado biactivos, asegúrese de que los alambres de sellado superiores e inferiores están bien alineados durante el sellado.

Sustituya los alambres de sellado si el alambre o la cinta de teflón están dañados o tal como se indica en [Programa de mantenimiento](#page-58-0) en la página 59.

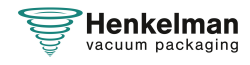

En máquinas con una tapa de plástico, las barras de sellado están montadas en los cilindros ([Figura 15: Cómo quitar la barra de sellado](#page-60-0) en la página 61).

<span id="page-60-0"></span>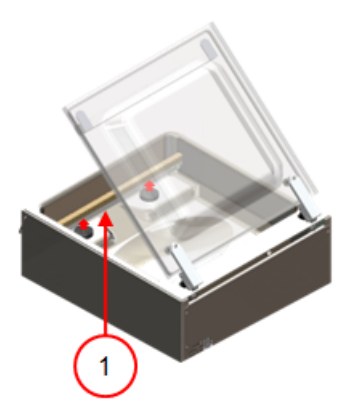

Figura 15: Cómo quitar la barra de sellado

**1.** Levante la barra de sellado de los cilindros para sacarla. Consulte [Figura 15: Cómo quitar la](#page-60-0) [barra de sellado](#page-60-0) en la página 61.

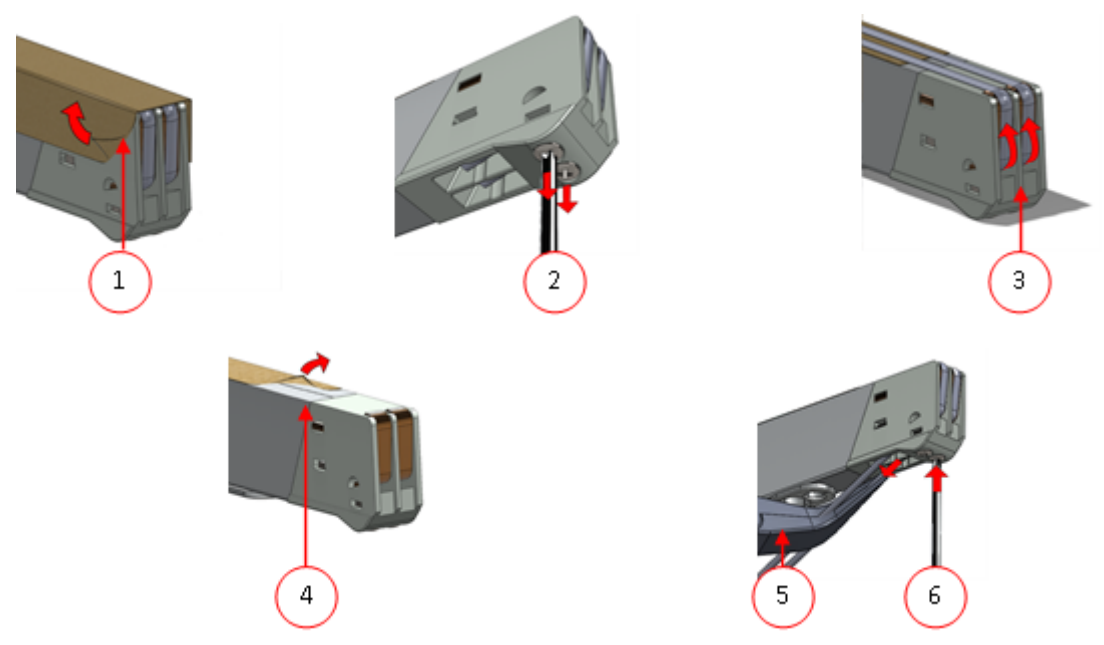

Figura 16: Sustitución del alambre de sellado

- **2.** Retire la cinta de teflón (1) que protege el alambre de sellado.
- **3.** Quite los tornillos (2) en la parte inferior de la barra de sellado y quite los alambres de sellado (3).
- **4.** Sustituya la cinta de teflón de la barra de sellado.
	- a. Tire de la cinta de teflón de la parte superior de la barra de sellado (4).
	- b. Limpie la barra de sellado con un trapo que no tenga pelusa.
	- c. Coloque un trozo de cinta de teflón nuevo de la misma longitud en la barra de sellado.
- **5.** Sustituya los alambres de sellado.
	- a. Corte un nuevo trozo de alambre de sellado o de corte con la misma longitud que la barra de sellado más aproximadamente 15 cm.
	- b. Coloque primero el alambre en un lado de la barra de sellado y apriete los tornillos (2).

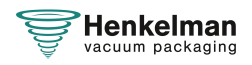

- c. Coloque el otro extremo del alambre en su lugar y ténselo con unos alicates. A continuación, apriete los tornillos para fijarla.
- d. Corte los dos extremos del alambre.
- **6.** Sustituya la cinta de teflón del alambre de sellado.
	- a. Corte un trozo de cinta de teflón con la misma longitud que la barra de sellado más aproximadamente 5 cm.
	- b. Pegue la cinta sobre los alambres de sellado de la barra de sellado de forma uniforme y sin pliegues.
	- c. Corte la cinta.
- **7.** Vuelva a colocar la barra de sellado en su posición.

# **7.4 Sustitución de la goma de silicona de los soportes de silicona**

Para garantizar un sellado de buena calidad, la goma de silicona no debe estar dañada y la superficie debe ser lisa. El contacto mecánico o el quemado del alambre de sellado puede dañar la goma.

<span id="page-61-0"></span>Sustituya la goma de silicona si está dañada o tal como se especifica en [Programa de](#page-58-0) [mantenimiento](#page-58-0) en la página 59.

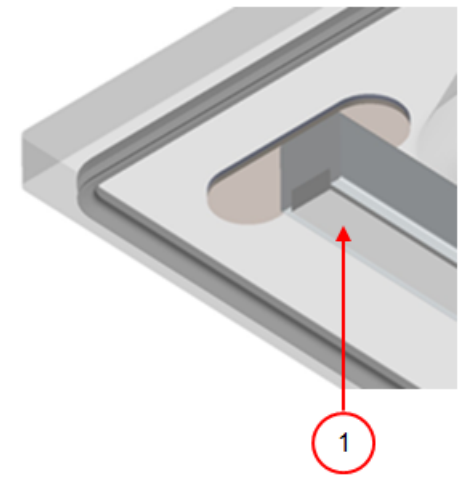

Figura 17: Sustitución de la goma de silicona de los soportes de silicona

- **1.** Tire de la goma de silicona antigua para sacarla del soporte, consulte la [Figura 17:](#page-61-0) [Sustitución de la goma de silicona de los soportes de silicona](#page-61-0) en la página 62.
- **2.** Corte un trozo de goma de silicona nuevo. Asegúrese de que es de la misma longitud que el soporte.

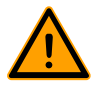

Si la goma es demasiado corta o demasiado larga, puede ocasionar problemas durante el sellado de la bolsa.

**3.** Coloque el trozo de goma de silicona nuevo presionándola en la ranura del soporte de silicona.

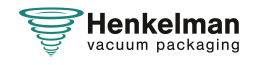

Asegúrese de que la goma de silicona se haya introducido completa y uniformemente en la ranura. También es importante que la superficie de la goma de silicona sea lisa una vez que esté en su sitio, y que no muestre signos de tensión.

# <span id="page-62-0"></span>**7.5 Sustitución de la junta de la tapa**

La junta de la tapa asegura que la cámara de vacío esté completamente sellada durante el ciclo de la máquina. Esto es esencial para alcanzar el nivel de vacío máximo. Debido a las diferencias de presión extremas, la junta se irá desgastando y deberá sustituirse con regularidad.

Sustituya la junta de la tapa si está dañada o tal como se especifica en [Programa de](#page-58-0) [mantenimiento](#page-58-0) en la página 59.

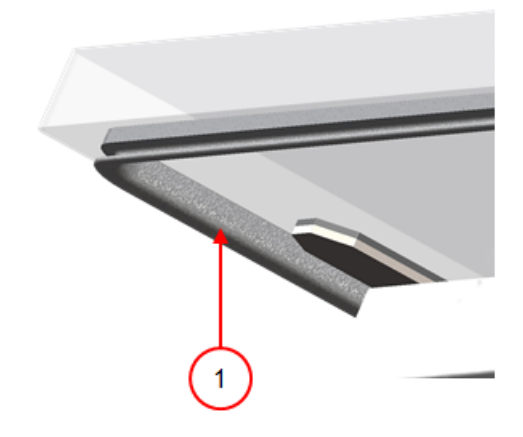

Figura 18: Sustitución de la junta de la tapa

- **1.** Tire de la junta antigua para aflojarla y sacarla.
- **2.** Corte un trozo de goma nuevo.

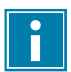

Preferiblemente, corte el trozo de goma nuevo un poco más grande que la pieza antigua.

Corte los bordes rectos.

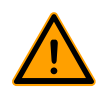

Si la junta de la tapa es demasiado corta o demasiado larga, puede ocasionar problemas para cerrar la tapa o pueden producirse fugas.

**3.** Coloque la nueva junta presionándola en la ranura de la junta. El labio de la junta debe mirar hacia abajo y hacia fuera.

Debe colocar la junta en la ranura de forma uniforme y sin tensión. Los bordes deben colocarse juntos para evitar fugas.

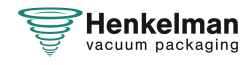

# **7.6 Inspección de los resortes de la tapa**

- **1.** Compruebe la sujeción de los resortes de la tapa para ver si están desgastados, dañados o si tienen algún signo de corrosión.
- **2.** Compruebe los resortes de la tapa para ver si están desgastados o dañados.

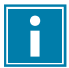

Si se detectan fugas, póngase en contacto con su distribuidor.

# <span id="page-63-1"></span>**7.7 Mantenimiento de la bomba de vacío**

La bomba de vacío crea el vacío. El mantenimiento regular de la bomba es muy importante.

## <span id="page-63-0"></span>**7.7.1 Descripción general**

Dependiendo de la configuración, la máquina está equipada con una de las siguientes bombas:

## **7.7.1.1 Bomba Bush 8 m<sup>3</sup> /h**

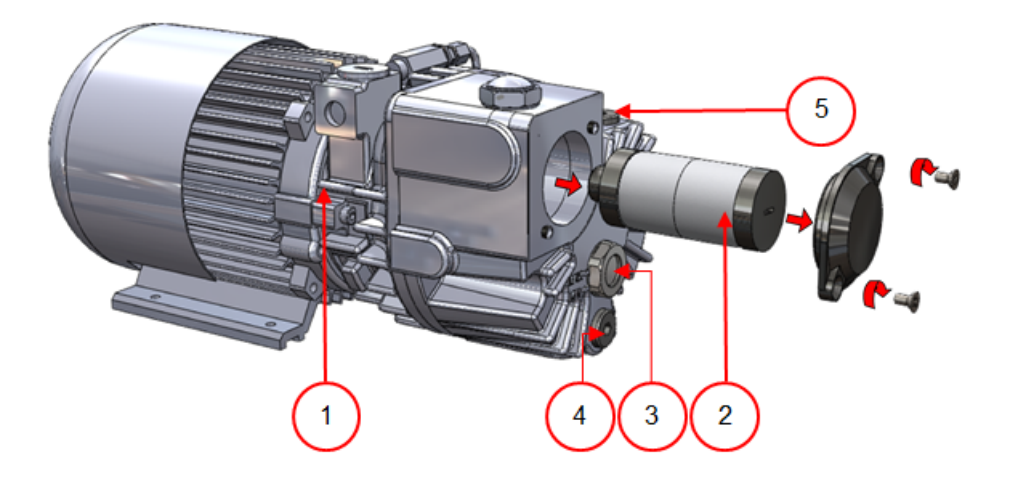

Figura 19: Descripción general de la bomba

- **1. Bomba de vacío**: Crea el vacío durante el proceso.
- **2. Filtro de salida de aceite**: Filtra el aire capturando vapores de aceite.
- **3. Mirilla del aceite**: Indica los niveles de aceite máximo y mínimo de la bomba de vacío.
- **4. Tapón de drenaje de aceite**: Al retirar el tapón de drenaje de aceite se puede drenar el aceite.
- **5. Tapón de llenado de aceite**: Al retirar el tapón de llenado de aceite se puede recargar el aceite.

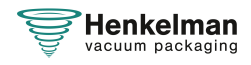

# **7.7.1.2 Bomba Bush 16 - 21 m<sup>3</sup> /h**

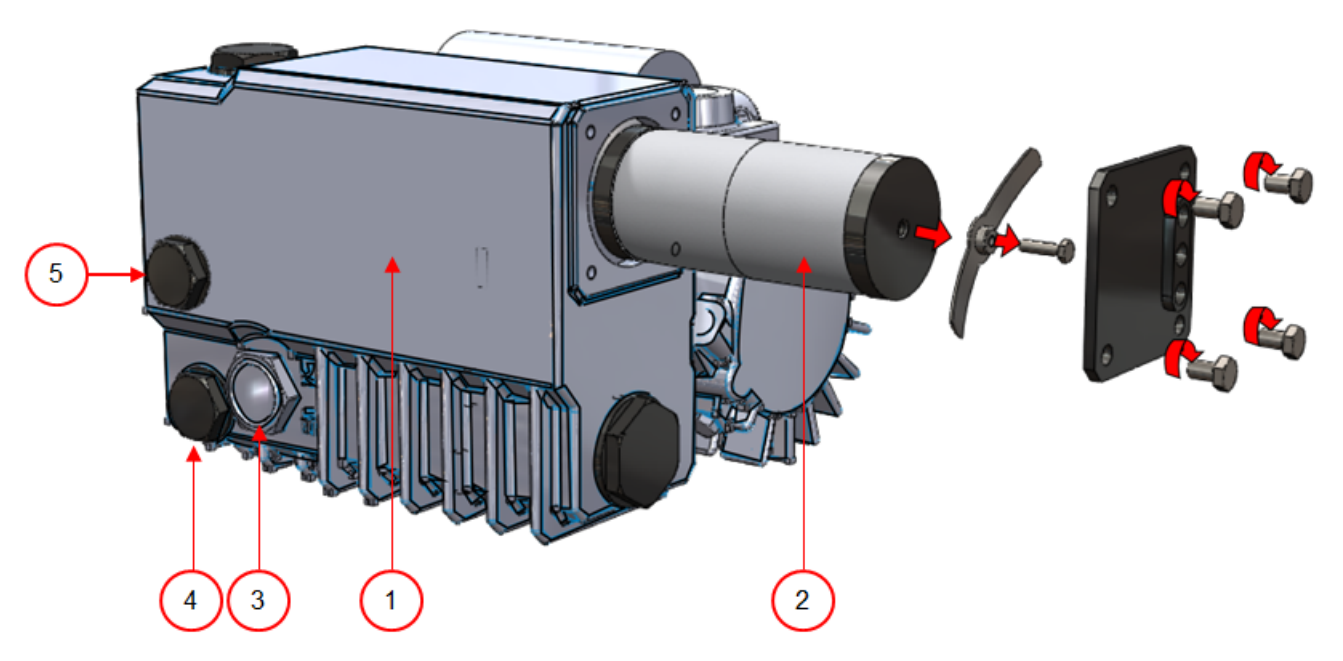

Figura 20: Descripción general de la bomba

- **1. Bomba de vacío**: Crea el vacío durante el proceso.
- **2. Filtro de salida de aceite**: Filtra el aire capturando vapores de aceite.
- **3. Mirilla del aceite**: Indica los niveles de aceite máximo y mínimo de la bomba de vacío.
- **4. Tapón de drenaje de aceite**: Al retirar el tapón de drenaje de aceite se puede drenar el aceite.
- **5. Tapón de llenado de aceite**: Al retirar el tapón de llenado de aceite se puede recargar el aceite.

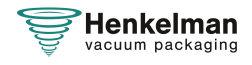

## **7.7.1.3 Bomba Becker 16 - 21 m<sup>3</sup> /h**

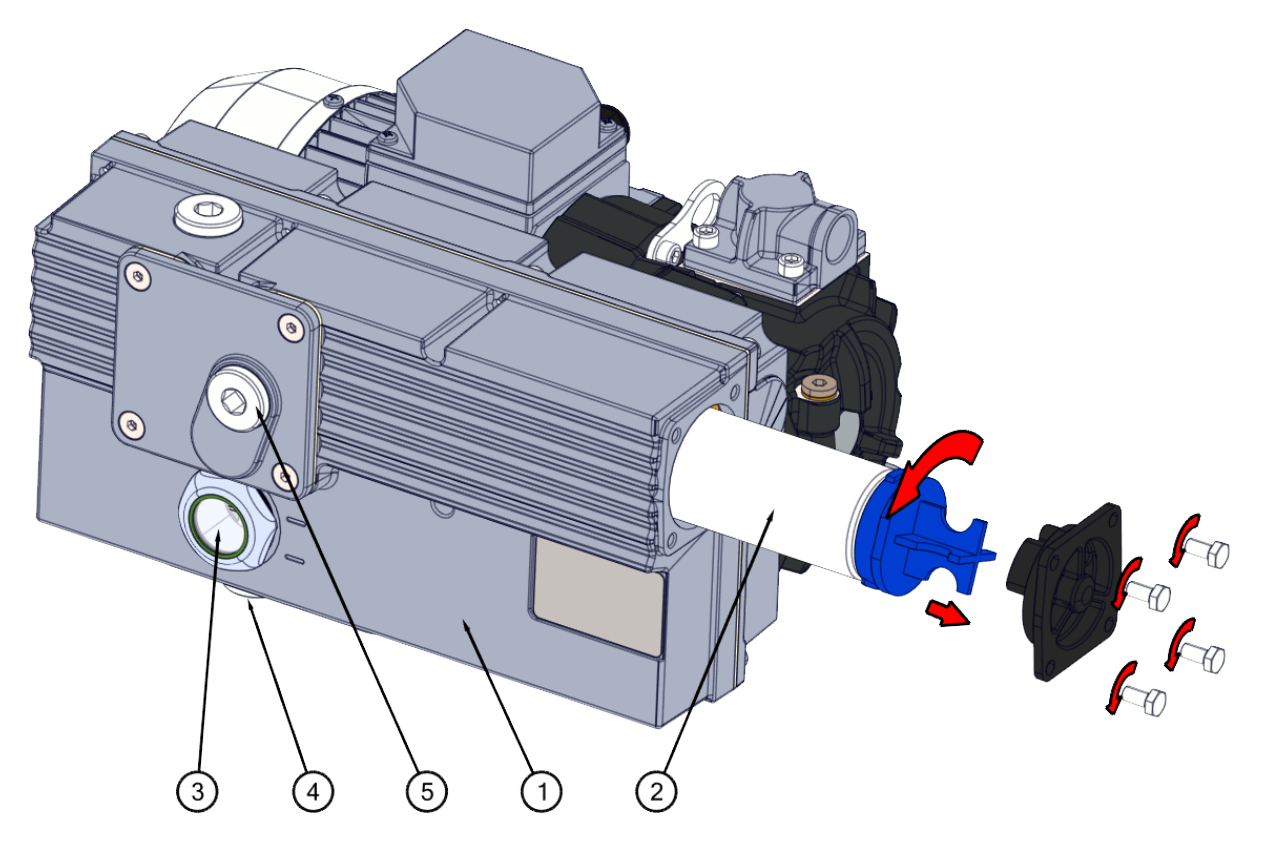

Figura 21: Descripción general de la bomba

- **1. Bomba de vacío**: Crea el vacío durante el proceso.
- **2. Filtro de salida de aceite**: Filtra el aire capturando vapores de aceite.
- **3. Mirilla del aceite**: Indica los niveles de aceite máximo y mínimo de la bomba de vacío.
- **4. Tapón de drenaje de aceite**: Al retirar el tapón de drenaje de aceite se puede drenar el aceite.
- **5. Tapón de llenado de aceite**: Al retirar el tapón de llenado de aceite se puede recargar el aceite.

#### **7.7.2 Extracción y rellenado de aceite**

En este apartado se describe cómo extraer el aceite de la bomba y cómo volver a rellenarla con aceite.

Consulte [Descripción general](#page-63-0) en la página 64 para la bomba montada en la máquina y para una vista general de las piezas.

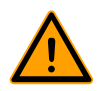

El aceite de la bomba puede estar caliente. Evite el contacto con el aceite caliente cuando lo saque.

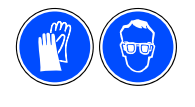

Se recomienda el uso de Equipos de protección individual con el correspondiente marcado CE.

**Henkelman** ..............<br>vacuum packaging

Si la máquina no se usa durante un período de tiempo prolongado, debe extraer el aceite de la bomba. Esto es necesario porque la humedad y la suciedad del aceite pueden afectar a la bomba y atascarla la próxima vez que se utilice.

Siga los pasos que se indican a continuación para extraer el aceite de la bomba:

- **1.** Solo es aplicable para Boxer 52 Extraiga la bomba de vacío de la carcasa.
	- a. Quite los tornillos de montaje (1) de la placa de montaje giratoria (3) y colóquelos en un lugar seguro.
	- b. Tire de la placa de montaje giratoria hacia fuera hasta que pueda colocar una bandeja debajo del tapón de drenaje (2).

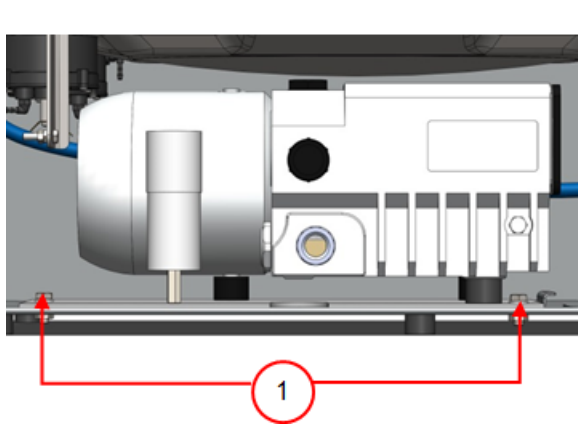

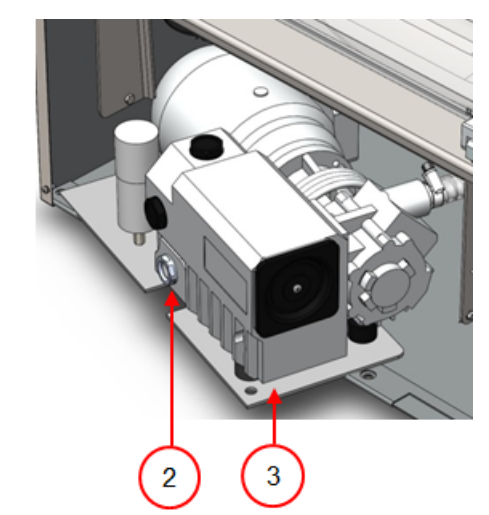

Figura 22: Placa de montaje Boxer 52

- **2.** Coloque una bandeja debajo del tapón de drenaje de aceite.
- **3.** Extraiga el tapón de drenaje de aceite. El aceite saldrá de la bomba.
- **4.** Vuelva a colocar el tapón de drenaje de aceite.

Siga los pasos que se indican a continuación para añadir aceite a la bomba. Puede seguir estos pasos cuando haya extraído todo el aceite, pero también para rellenar la bomba de aceite.

- **5.** Extraiga el tapón de llenado de aceite.
- **6.** Añada aceite hasta que el nivel se encuentre entre los niveles mínimo y máximo de la mirilla de aceite.
- **7.** Cambie el tapón de llenado de aceite.
- **8.** Solo es aplicable para Boxer 52 Vuelva a colocar la bomba de vacío en la carcasa.
	- a. Vuelva a colocar la placa de montaje giratoria y la bomba de vacío en la carcasa.
	- b. Coloque los tornillos de montaje (1) en la placa de montaje giratoria (3) y apriételos.

# **7.7.3 Sustitución del filtro de salida de aceite**

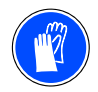

<span id="page-66-0"></span>Se recomienda el uso de Equipos de protección individual con el correspondiente marcado CE.

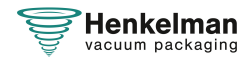

El filtro de salida de aceite evita que se emitan vapores de aceite de la bomba de vacío por la salida de aire. Si el filtro está saturado, no se podrá alcanzar el nivel de vacío máximo. Sustituya el filtro en caso de problemas de vacío, o tal y como se especifica en [Programa de mantenimiento](#page-58-0) en la página 59.

# **7.7.3.1 Bomba Busch 8 m<sup>3</sup> /h**

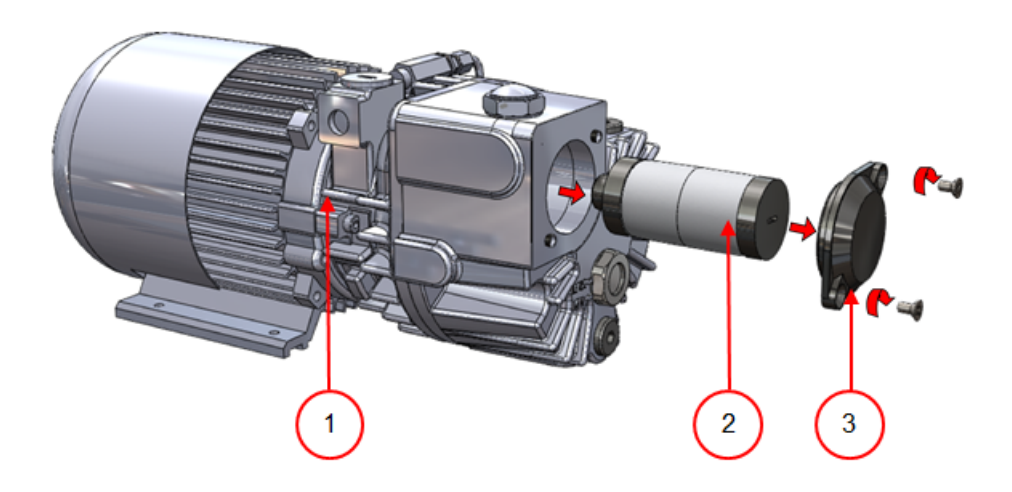

Figura 23: Sustitución del filtro de salida de aceite

Siga los pasos que se indican a continuación para extraer el filtro de salida de aceite antiguo:

- **1.** Extraiga la tapa del filtro (3) de la bomba de vacío (1) y déjela a un lado.
- **2.** Extraiga el filtro de salida de aceite (2) de la bomba de vacío.

Siga los pasos que se indican a continuación para instalar el filtro de salida de aceite nuevo:

**3.** Coloque el filtro nuevo en la bomba de vacío.

Asegúrese de que la junta tórica esté bien colocada en la entrada del filtro.

**4.** Coloque la tapa del filtro que había dejado a un lado.

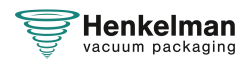

## **7.7.3.2 Bomba Busch 16 - 21 m<sup>3</sup> /h**

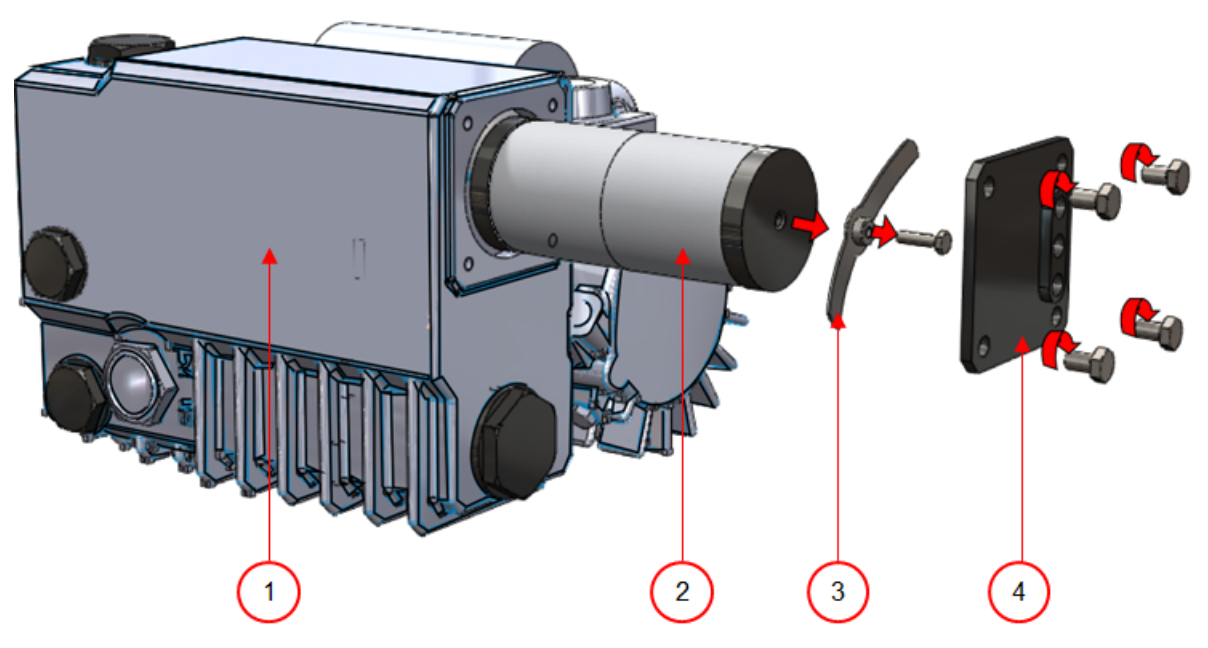

Figura 24: Sustitución del filtro de salida de aceite

Siga los pasos que se indican a continuación para extraer el filtro de salida de aceite antiguo:

- **1.** Extraiga la tapa del filtro (4) de la bomba de vacío (1) y déjela a un lado.
- **2.** Extraiga el resorte plano (3) y déjelo a un lado.
- **3.** Extraiga el filtro antiguo (2).

Siga los pasos que se indican a continuación para instalar el filtro de salida de aceite nuevo:

**4.** Coloque el filtro nuevo en la bomba de vacío.

Asegúrese de que la junta tórica esté bien colocada en la entrada del filtro.

- **5.** Coloque el resorte plano que había dejado a un lado.
- **6.** Coloque la tapa del filtro que había dejado a un lado.

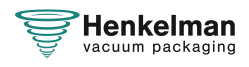

## **7.7.3.3 Bomba Becker 16 - 21 m<sup>3</sup> /h**

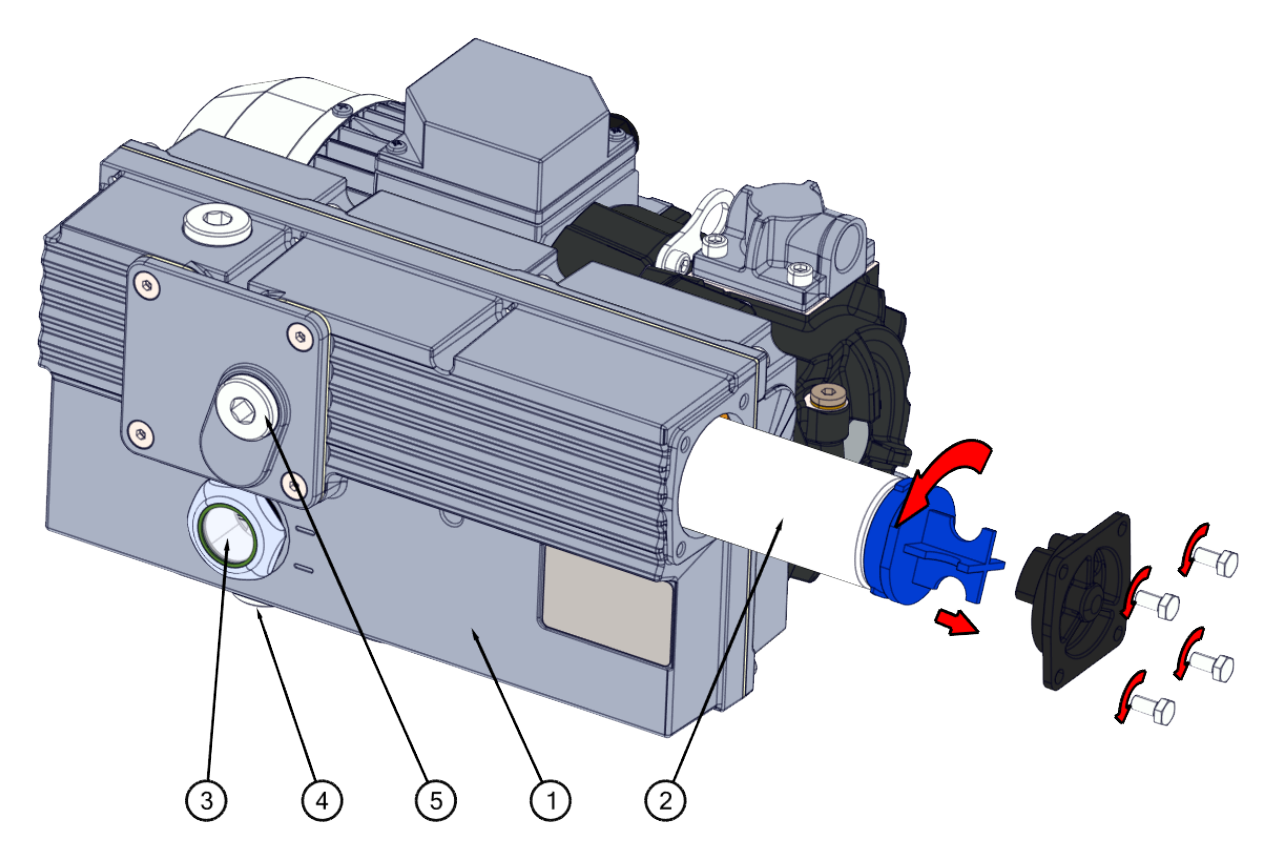

Figura 25: Sustitución del filtro de salida de aceite

Siga los pasos que se indican a continuación para extraer el filtro de salida de aceite antiguo:

- **1.** Afloje los cuatro tornillos (3) que sujetan la tapa del filtro (4) y retire la tapa.
- **2.** Gire el filtro antiguo (2) 90<sup>º</sup> en el sentido contrario al de las agujas del rejoj y sáquelo de la carcasa de la bomba (1).
- **3.** Coloque el filtro antiguo en un recipiente adecuado para evitar que se derrame.

Siga los pasos que se indican a continuación para instalar el filtro de salida de aceite nuevo:

- **4.** Coloque el filtro nuevo en la bomba de vacío.
- **5.** Gire el filtro 90<sup>º</sup> en el sentido de las aguas del reloj hasta que encaje.
- **6.** Monte la tapa del filtro y fije los cuatro tornillos.

Asegúrese de que la junta tórica esté bien colocada.

# **7.7.4 Ejecución del programa de limpieza de la bomba**

El programa de limpieza de la bomba pone la bomba de vacío en funcionamiento durante 15 minutos. Durante el programa, la bomba y el aceite alcanzan la temperatura de funcionamiento. El aceite absorbe la humedad de la bomba. La temperatura elevada hace que la humedad que haya en la bomba se evapore y así minimiza el riesgo de corrosión.

Es aconsejable ejecutar el programa antes de utilizar la máquina por primera vez, después de que la máquina haya permanecido inmóvil durante un largo período de tiempo y especialmente antes de cambiar el aceite.

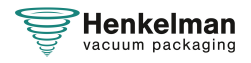

Ejecute el programa de limpieza de la bomba cada semana. Si envasa productos con alto contenido de humedad, como sopas o salsas, es necesario ejecutar el programa de limpieza de la bomba cada día.

**1.** Seleccione el programa de limpieza de la bomba.

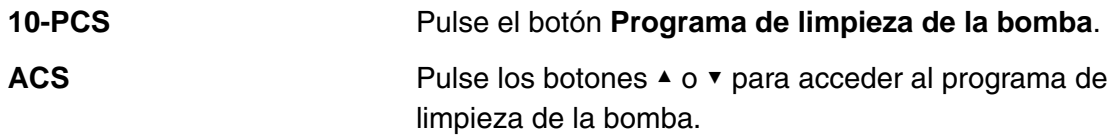

**2.** Cierre la tapa para empezar el programa de limpieza de la bomba. El programa de limpieza de la bomba funcionará durante 15 minutos al 100 %.

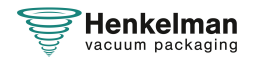

# **8 Resolución de problemas y códigos de error**

En las tablas que aparecen a continuación se muestran los posibles fallos y sus causas correspondientes, así como los pasos que hay que seguir para solucionarlos.

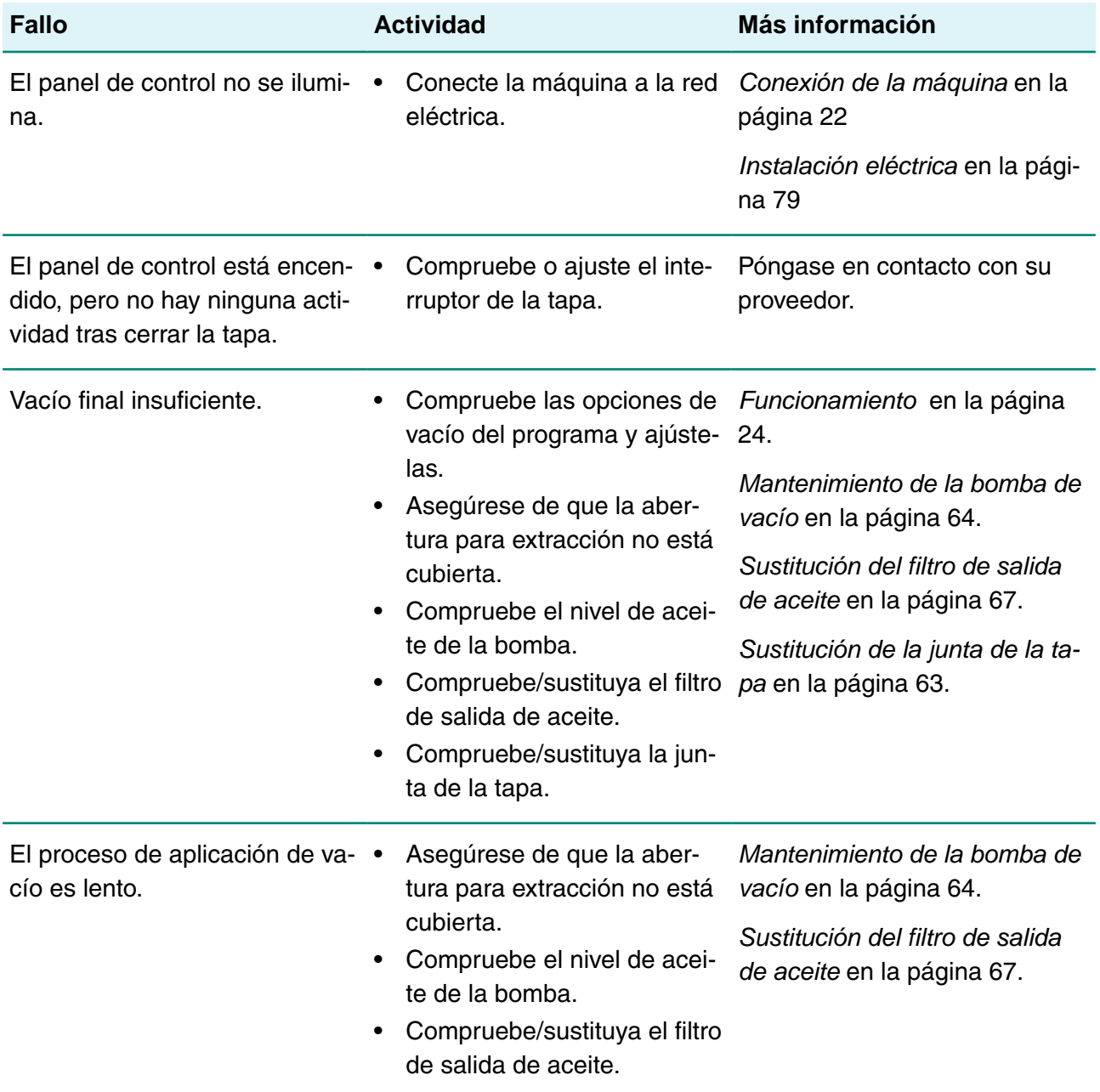

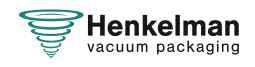
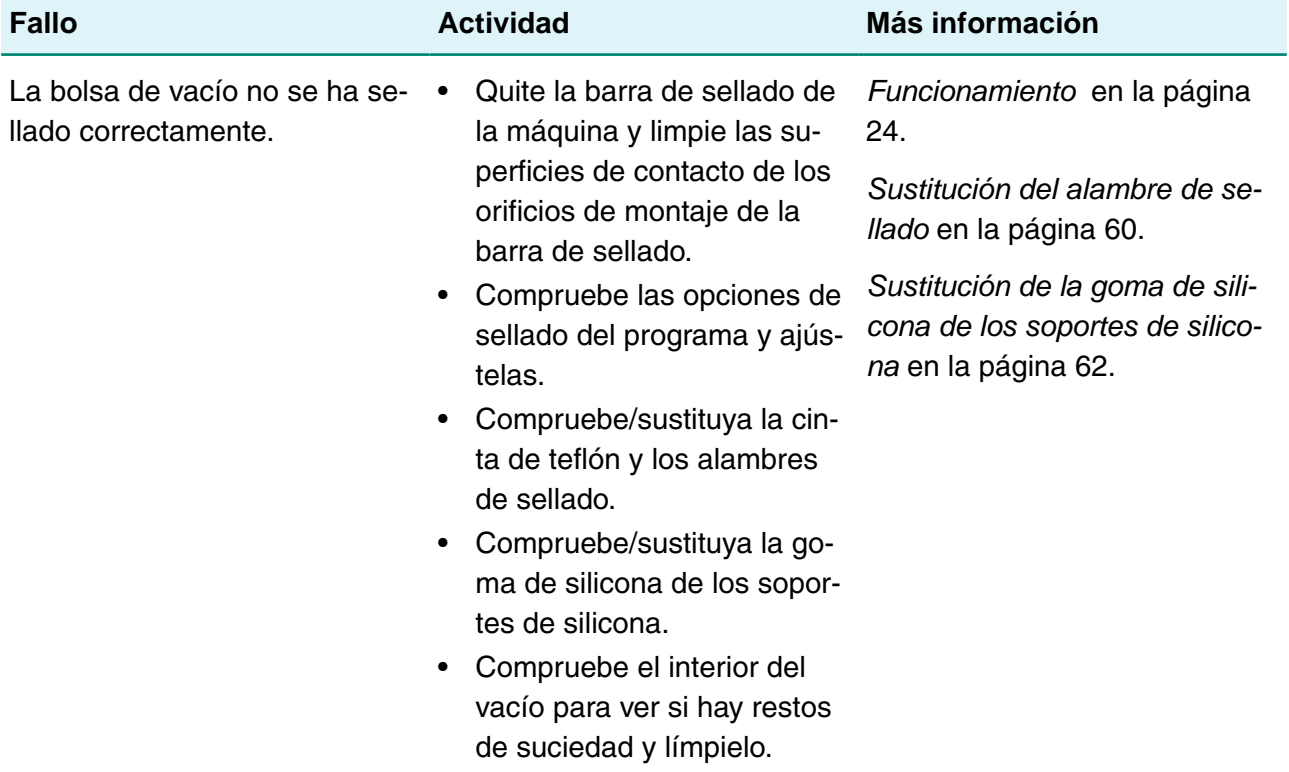

#### **Mensajes de error para el 10-PCS**

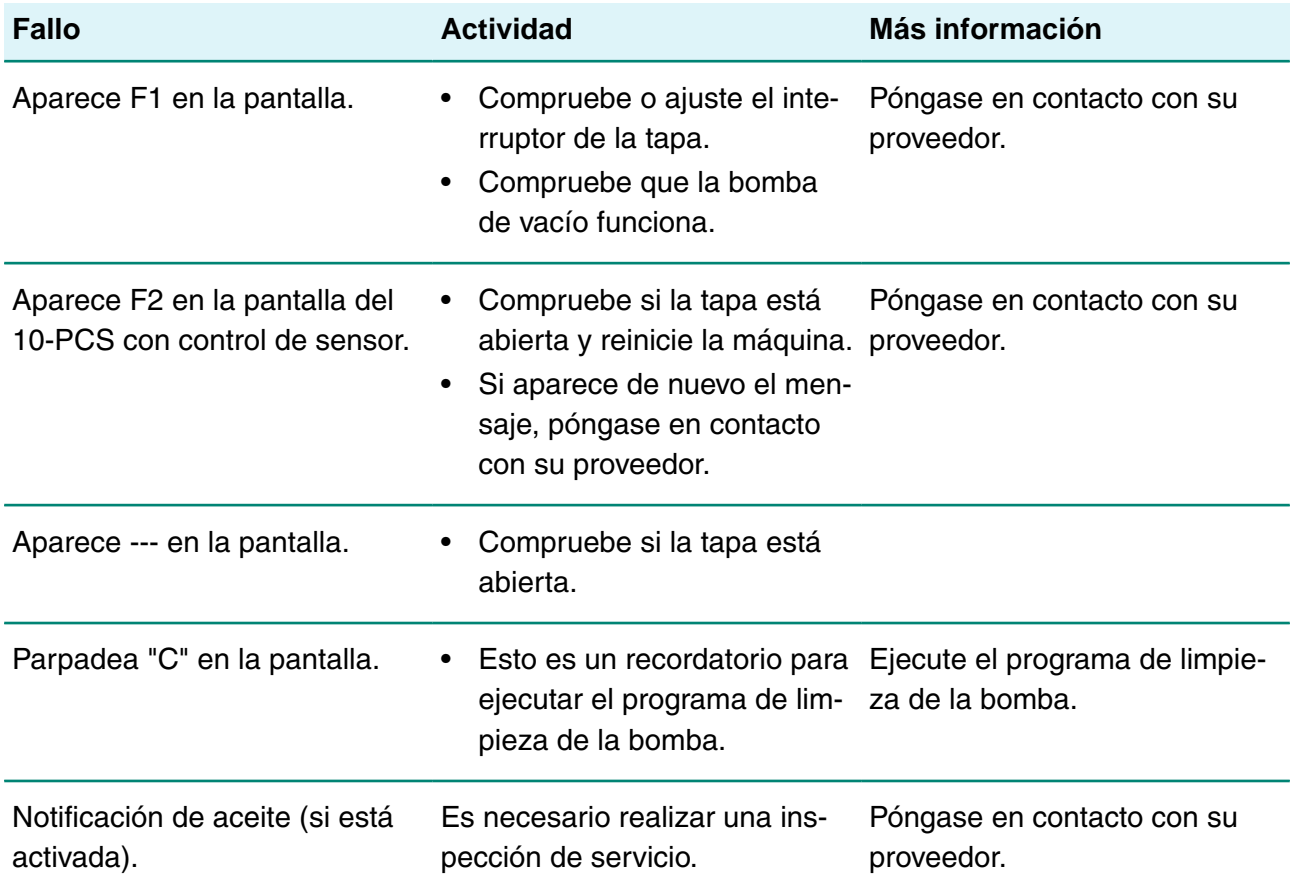

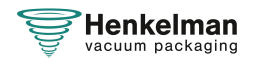

#### **Mensajes de error para el ACS**

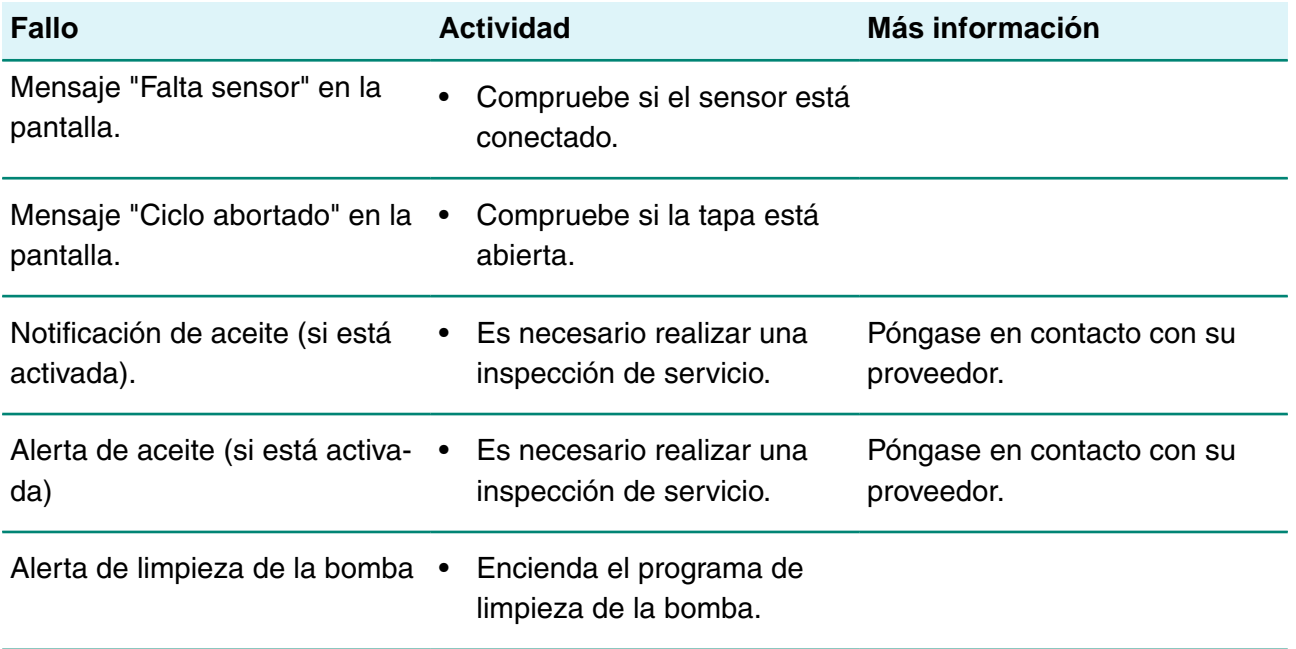

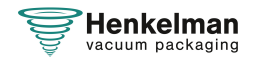

# **9 Eliminación de residuos**

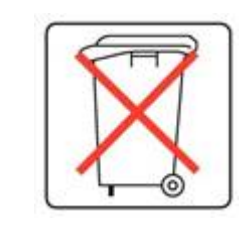

No deseche aceite ni componentes como residuos domésticos. Al sustituir el aceite o los componentes al final de su vida útil, asegúrese de que todos los materiales se recojan y se desechen o reutilicen de forma legal y respetuosa con el medio ambiente.

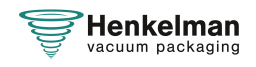

# **10 Apéndices**

## **10.1 Datos técnicos**

#### **10.1.1 Serie Boxer**

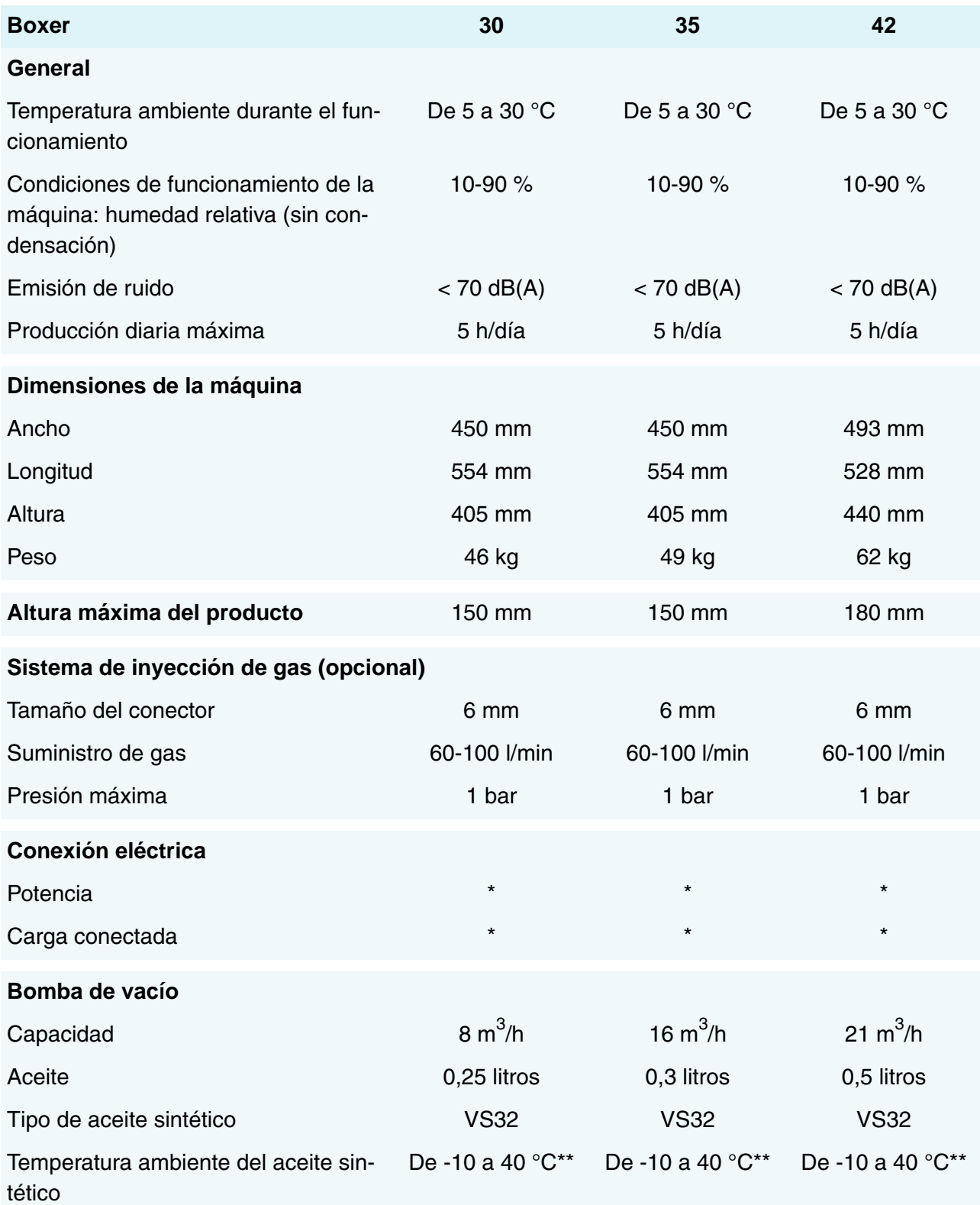

\*Vea la etiqueta de la identificación.

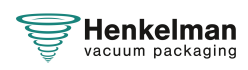

\*\*Para otras temperaturas, póngase en contacto con su distribuidor.

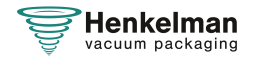

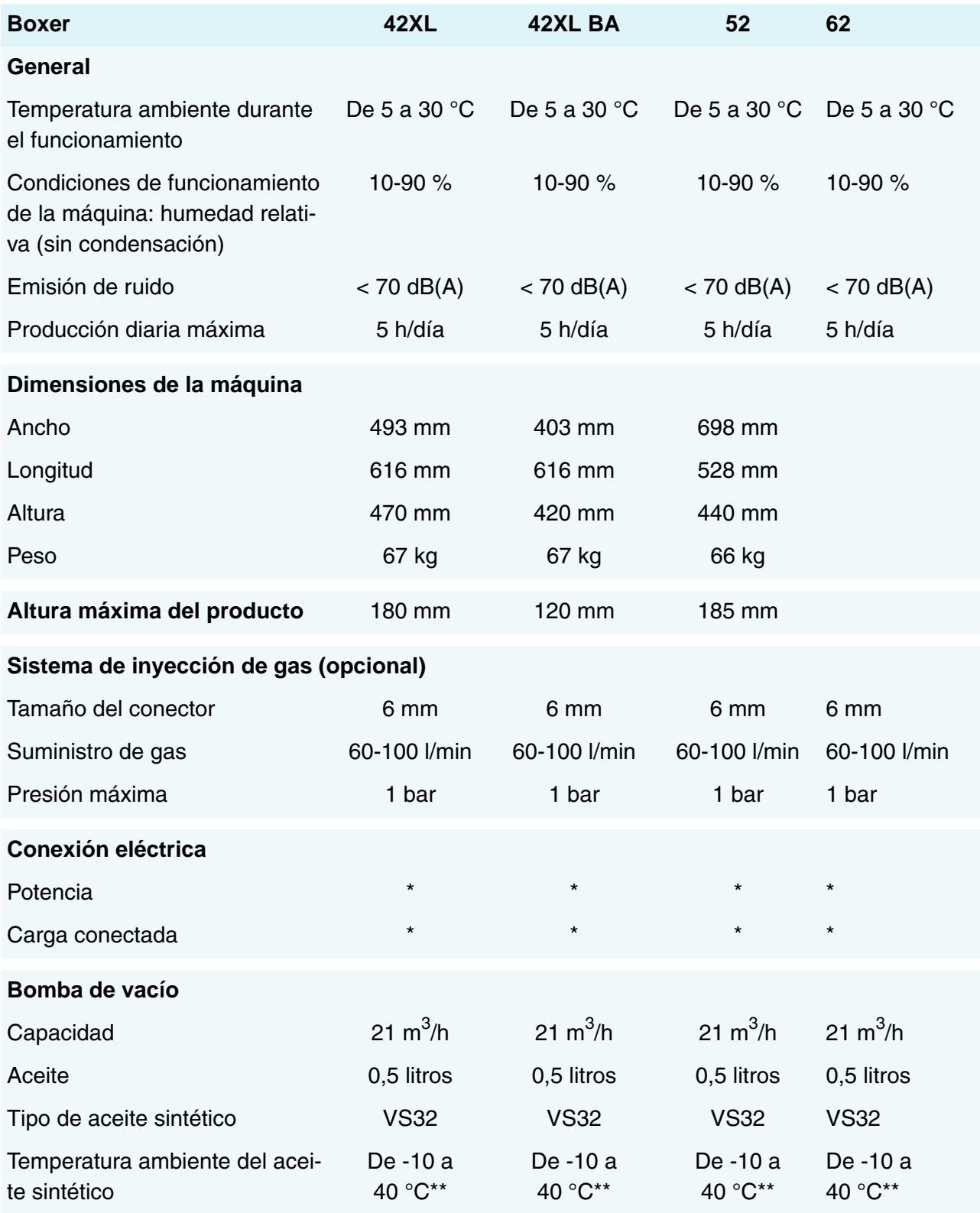

\*Vea la etiqueta de la identificación.

\*\*Para otras temperaturas, póngase en contacto con su distribuidor.

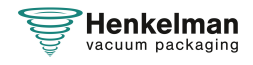

## **10.2 Instalación eléctrica**

La instalación eléctrica proporciona alimentación para la bomba de vacío, el sistema de sellado y el funcionamiento de la máquina.

Consulte el diagrama eléctrico para conocer más detalles de la estructura y del funcionamiento del sistema eléctrico. Para obtener el diagrama eléctrico, póngase en contacto con su proveedor.

El trabajo en la instalación eléctrica deberá ser realizado exclusivamente por un técnico experto.

La máquina consta de los siguientes componentes eléctricos:

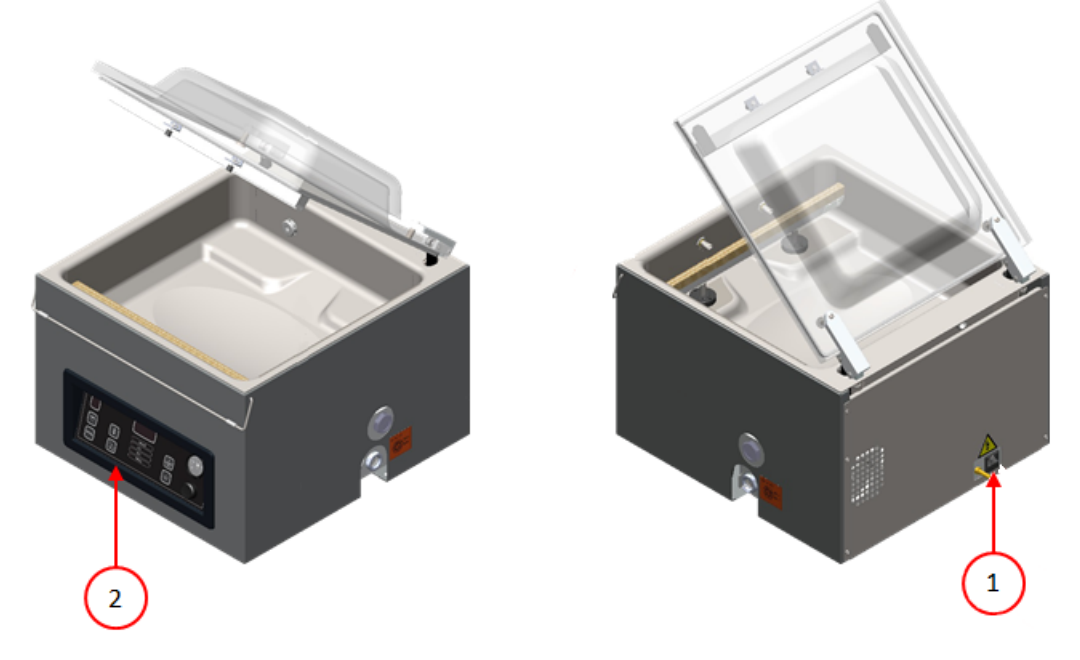

Figura 26: Descripción general de la instalación eléctrica

#### **1. Conexión**

Sirve para conectar la máquina a la red eléctrica.

#### **2. Panel de control**

Sirve para manipular las funciones de control. Según el modelo, la máquina tendrá una de las siguientes opciones de control:

- [Elementos operativos](#page-23-1) en la página 24
- [Elementos operativos](#page-35-0) en la página 36

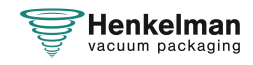

## **10.3 Curva de presión de vapor del agua**

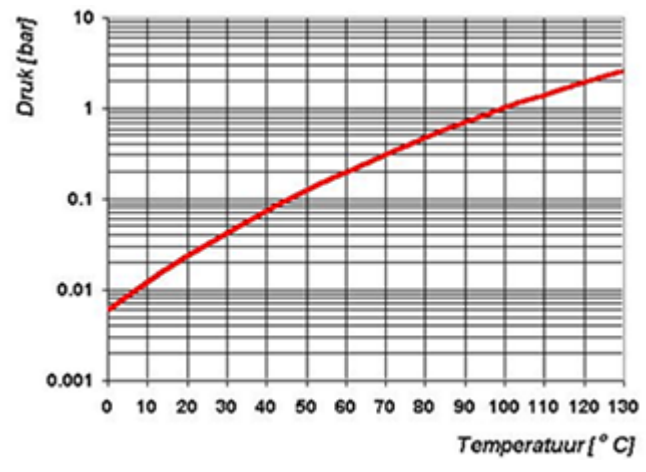

Figura 27: Curva de presión de vapor del agua

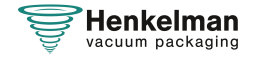

### **10.4 Diario de registro**

El diario de registro debe incluir:

- el trabajo de mantenimiento anual;
- las principales sustituciones y emergencias;
- las modificaciones realizadas;
- las pruebas realizadas en los botones de parada de emergencia y en los dispositivos de seguridad.

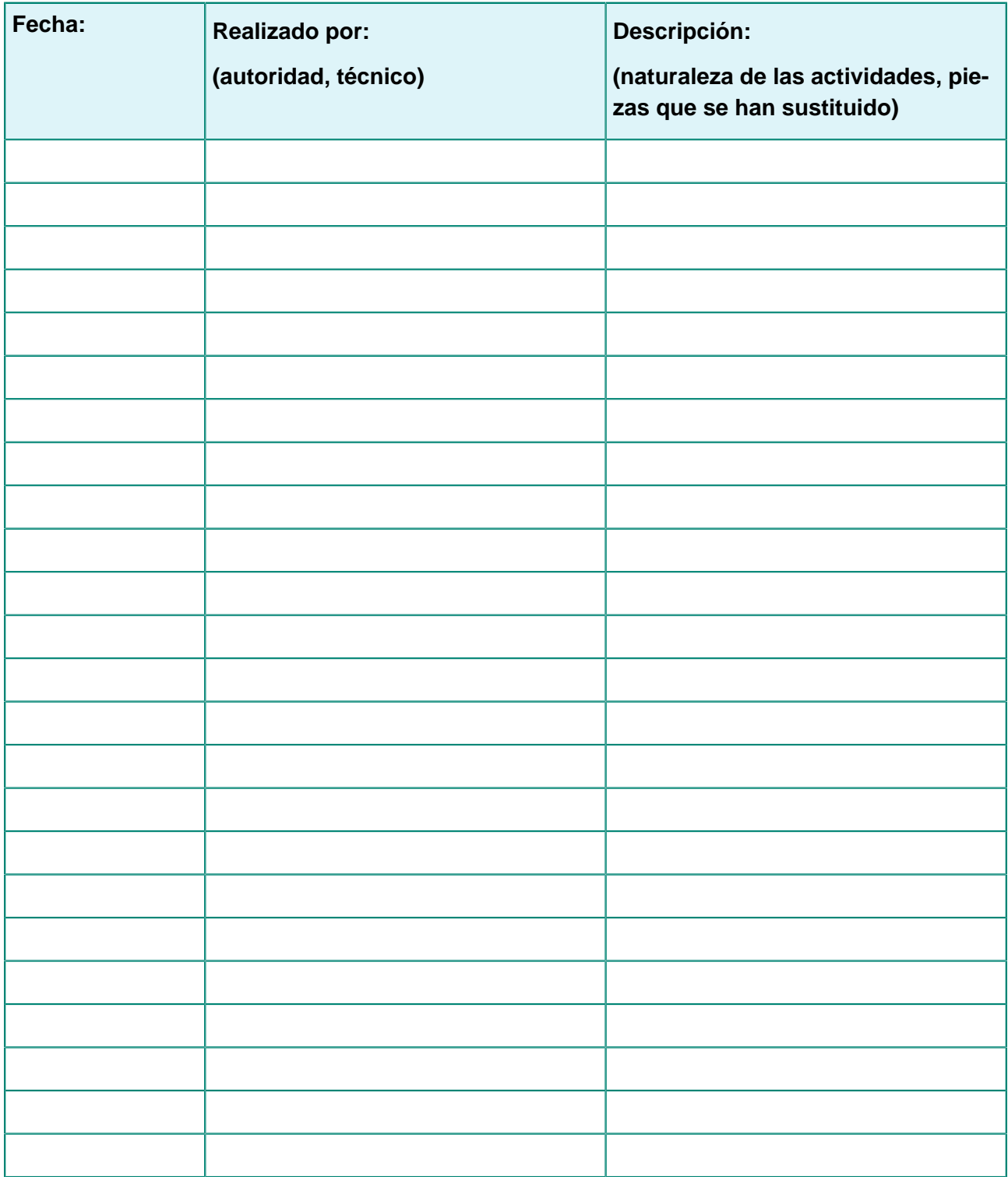

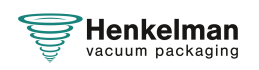

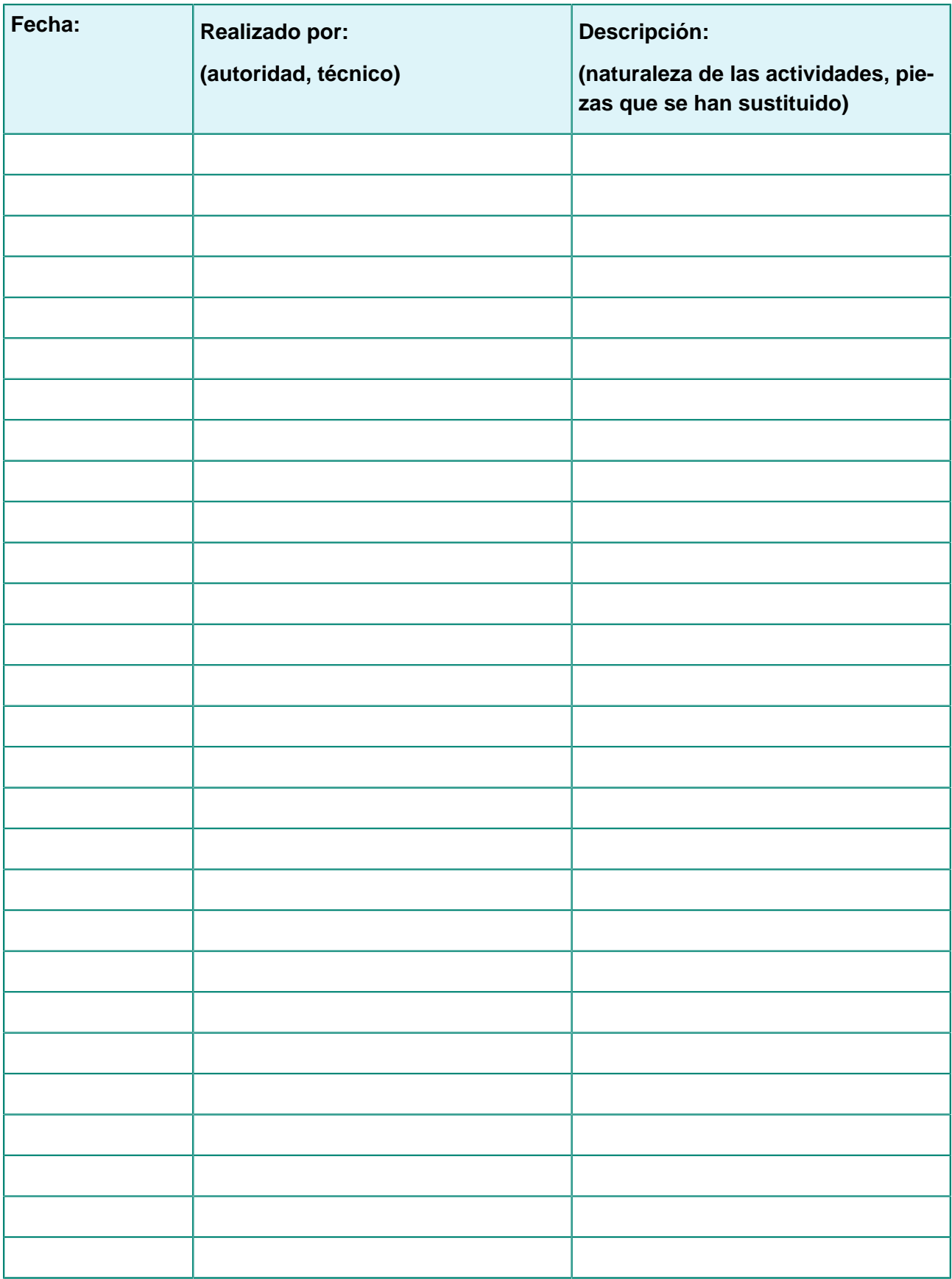

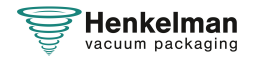

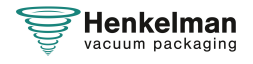

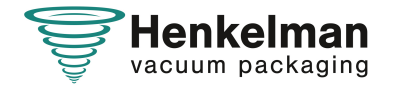

Henkelman BV Titaniumlaan 10 5221 CK 's-Hertogenbosch +31 (0)73 621 3671 +31 (0)73 622 1318 www.henkelman.com info@henkelman.com